# Oracle® Banking Enterprise Default Management

UI Extensibility Guide Release 2.11.0.0.0 **F36758-01** 

December 2020

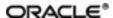

Oracle Banking Enterprise Default Management UI Extensibility Guide, Release 2.11.0.0.0 F36758-01

Copyright @ 2017, 2020, Oracle and/or its affiliates.

Oracle and Java are registered trademarks of Oracle and/or its affiliates. Other names may be trademarks of their respective owners.

Intel and Intel Inside are trademarks or registered trademarks of Intel Corporation. All SPARC trademarks are used under license and are trademarks or registered trademarks of SPARC International, Inc. AMD, Epyc, and the AMD logo are trademarks or registered trademarks of Advanced Micro Devices. UNIX is a registered trademark of The Open Group.

This software and related documentation are provided under a license agreement containing restrictions on use and disclosure and are protected by intellectual property laws. Except as expressly permitted in your license agreement or allowed by law, you may not use, copy, reproduce, translate, broadcast, modify, license, transmit, distribute, exhibit, perform, publish or display any part, in any form, or by any means. Reverse engineering, disassembly, or decompilation of this software, unless required by law for interoperability, is prohibited.

The information contained herein is subject to change without notice and is not warranted to be error-free. If you find any errors, please report them to us in writing.

If this is software or related documentation that is delivered to the U.S. Government or anyone licensing it on behalf of the U.S. Government, then the following notice is applicable:

U.S. GOVERNMENT END USERS: Oracle programs (including any operating system, integrated software, any programs embedded, installed or activated on delivered hardware, and modifications of such programs) and Oracle computer documentation or other Oracle data delivered to or accessed by U.S. Government end users are "commercial computer software" or "commercial computer software documentation" pursuant to the applicable Federal Acquisition Regulation and agency-specific supplemental regulations. As such, the use, reproduction, duplication, release, display, disclosure, modification, preparation of derivative works, and/or adaptation of i) Oracle programs (including any operating system, integrated software, any programs embedded, installed or activated on delivered hardware, and modifications of such programs), ii) Oracle computer documentation and/or iii) other Oracle data, is subject to the rights and limitations specified in the license contained in the applicable contract. The terms governing the U.S. Government's use of Oracle cloud services are defined by the applicable contract for such services. No other rights are granted to the U.S. Government.

This software or hardware is developed for general use in a variety of information management applications. It is not developed or intended for use in any inherently dangerous applications, including applications that may create a risk of personal injury. If you use this software or hardware in dangerous applications, then you shall be responsible to take all appropriate failsafe, backup, redundancy, and other measures to ensure its safe use. Oracle Corporation and its affiliates disclaim any liability for any damages caused by use of this software or hardware in dangerous applications.

This software or hardware and documentation may provide access to or information about content, products, and services from third parties. Oracle Corporation and its affiliates are not responsible for and expressly disclaim all warranties of any kind with respect to third-party content, products, and services unless otherwise set forth in an applicable agreement between you and Oracle. Oracle Corporation and its affiliates will not be responsible for any loss, costs, or damages incurred due to your access to or use of third-party content, products, or services, except as set forth in an applicable agreement between you and Oracle.

# **Contents**

| Preface                                            | 14 |
|----------------------------------------------------|----|
| Audience                                           | 14 |
| Documentation Accessibility                        | 14 |
| Related Documents                                  | 14 |
| Conventions                                        | 14 |
| 1 About This Guide                                 | 17 |
| 2 Objective and Scope                              | 19 |
| 2.1 Overview                                       | 19 |
| 2.2 Objective and Scope                            | 19 |
| 2.2.1 Extensibility Objective                      | 19 |
| 2.3 Complementary Artefacts                        | 19 |
| 2.4 Out of Scope                                   | 20 |
| 3 Overview of Use Cases                            | 21 |
| 3.1 Extensibility Use Cases                        | 21 |
| 3.1.1 ADF Screen Customization Using UI Extensions | 21 |
| 3.1.2 ADF Screen Customization Using MDS           | 22 |
| 3.1.3 Print Receipt Functionality                  | 22 |
| 4 ADF Screen Customizations Using UI Extensions    | 25 |
| 4.1 UI Extension Interface                         | 27 |
| 4.2 Default UI Extension                           | 28 |
| 4.3 UI Extension Executor                          | 29 |
| 4.4 Extension Configuration                        | 32 |
| 4.5 Customization Examples                         | 33 |
| 4.5.1 Replacing skin                               | 33 |

| 4.5.2 Changing the logo in the branding bar                                                             | . 35 |
|----------------------------------------------------------------------------------------------------|------|
| 4.5.3 Modifying fonts                                                                                   | 35   |
| 4.5.4 Modifying images                                                                                  | 36   |
| 4.5.5 Graphics                                                                                          | 36   |
| 4.5.6 Adding a simple field to a product screen                                                         | . 36 |
| 4.5.7 Adding a complex field popup to a product screen (popup, table, tree, region, tf)                 | 37   |
| 4.5.8 Removing an existing field from a product screen                                                  | 37   |
| 4.5.9 Making certain product optional product fields mandatory or optional                              | 37   |
| 4.5.10 Adding a new column to an existing product grid                                                  | 37   |
| 4.5.11 Hiding columns from an existing product grid                                                     | 38   |
| 4.5.12 Graying out certain columns from an existing product grid                                        | 39   |
| 4.5.13 Modifying properties of product table (rows or tablesummary)                                     | 39   |
| 4.5.14 Adding a new section to an existing product screen                                               | 39   |
| 4.5.15 Hiding a section from a product screen                                                           | 40   |
| 4.5.16 Adding a new tab to an existing product screen made of tabs                                      | 40   |
| 4.5.17 Hiding a tab from a product screen made of multiple tabs                                         | 41   |
| 4.5.18 Adding new buttons or links                                                                      | 41   |
| 4.5.19 Overriding / Customizing the product behaviour on certain actions like button clicks or tab-outs | 42   |
| 4.5.20 Overriding the product validation pattern                                                        | 42   |
| 4.5.21 Overriding the product lengths (min/max)                                                         | 42   |
| 4.5.22 Disable / Enable certain product fields                                                          | 42   |
| 4.5.23 Change certain product fields to read-only either on load or based on certain conditions         |      |
| 4.5.24 Change label of existing product fields                                                          | 42   |
| 4.5.25 DC validation                                                                                    | 43   |

| 4.5.26 LOV Extension– LOV Delegate Pattern                           | 43  |
|----------------------------------------------------------------------|-----|
| 4.6 Using the JSFF Utils                                             | 44  |
| 4.6.1 How to Use JSFF Utils                                          | 44  |
| 4.6.2 Sample JSFF Utils Code Snippet                                 | 44  |
| 5 ADF Screen Customizations Using MDS                                | 47  |
| 5.1 Seeded Customization Concepts                                    | 47  |
| 5.2 Customization Layer                                              | 48  |
| 5.3 Customization Class                                              | 48  |
| 5.4 Enabling Application for Seeded Customization                    | 50  |
| 5.5 Customization Project                                            | 53  |
| 5.6 Customization Role and Context                                   | 54  |
| 5.7 Customization Layer Use Cases                                    | 56  |
| 5.7.1 Adding a UI Table Component to the Screen                      | 56  |
| 5.7.2 Approvals Framework                                            | 70  |
| 5.7.3 Override the product managedBean                               | 111 |
| 6 Receipt Printing                                                   | 113 |
| 6.1 Prerequisite                                                     | 113 |
| 6.1.1 Identify Node Element for Attributes in Print Receipt Template | 113 |
| 6.1.2 Receipt Format Template (.rtf)                                 | 115 |
| 6.2 Configuration                                                    | 116 |
| 6.2.1 Parameter Configuration in the BROPConfig.properties           | 116 |
| 6.2.2 Configuration in the ReceiptPrintReports.properties            | 117 |
| 6.3 Implementation                                                   | 117 |
| 6.3.1 Default Nodes                                                  | 118 |
| 6.4 Special Scenarios                                                | 118 |
| 7 Extensibility Usage – OBP Localization Pack                        | 121 |

| 7.1 Localization Implementation Architectural Change | 122 |
|------------------------------------------------------|-----|
| 7.2 Customizing UI Layer                             | 123 |
| 7.2.1 JDeveloper and Project Customization           | 123 |
| 7.2.2 Generic Project Creation                       | 129 |
| 7.2.3 MAR Creation                                   | 129 |
| 7.3 Source Maintenance and Build                     | 137 |
| 7.3.1 Source Check-ins to SVN                        | 137 |
| 7.3.2 .mar files Generated during Build              | 138 |
| 7.3.3 adf-config.xml                                 | 138 |
| 7.4 Packaging and Deployment of Localization Pack    | 138 |
| 8 Deployment Guideline                               | 141 |
| 8.1 Customized Project Jars                          | 141 |
| 8.2 Database Objects                                 | 141 |
| 8.3 Extensibility Deployment                         | 141 |

# **List of Figures**

| Figure 3–1 ADF Screen Extensions                                                 | 21 |
|----------------------------------------------------------------------------------|----|
| Figure 3–2 ADF Screen Customization                                              | 22 |
| Figure 3–3 Print Receipt Functionality                                           | 23 |
| Figure 4–1 UI Extension Pre Hook and Post Hook Taskflow                          | 26 |
| Figure 4–2 Save Method in IntegrableTaskflowHelper                               | 27 |
| Figure 4–3 Example of UI Extension                                               | 28 |
| Figure 4–4 Example of Default UI Extension                                       | 29 |
| Figure 4–5 UI Extension Executor Class Taskflow                                  | 30 |
| Figure 4–6 Example of UI Extension Executor Class                                | 31 |
| Figure 4–7 Example of UI Extension Executor Class                                | 32 |
| Figure 4–8 Replacing skin                                                        | 34 |
| Figure 4–9 Replacing skin                                                        | 34 |
| Figure 4–10 Example: Replacing skin                                              | 35 |
| Figure 4–11 Replacing the logo                                                   | 35 |
| Figure 4–12 Example: To modify images                                            | 36 |
| Figure 4–13 Example: To add a simple field to a product screen                   | 37 |
| Figure 4–14 Example: To remove an existing field from a region                   | 37 |
| Figure 4–15 Example: To add a new column to an existing prouct grid              | 38 |
| Figure 4–16 Example: To hide columns from an existing product grid               | 39 |
| Figure 4–17 Example: To modify the properties of product table                   | 39 |
| Figure 4–18 Example: To add a new section to an existing product screen          | 40 |
| Figure 4–19 Example: To add a new tab to existing product screen made of tabs .  | 41 |
| Figure 4–20 Example: To hide a tab from a product screen made of multiple tabs . | 41 |
| Figure 4–21 Example: To add new buttons or links                                 | 42 |

| Figure 4–22 Example: To override the product validation pattern                     | 42 |
|-------------------------------------------------------------------------------------|----|
| Figure 4–23 LOV Extension– LOV Delegate Pattern                                     | 43 |
| Figure 4–24 Sample Code Snippet                                                     | 44 |
| Figure 4–25 Example of JSFF Utils                                                   | 44 |
| Figure 5–1 Customization Application View                                           | 47 |
| Figure 5–2 CustomizationLayerValues.xml                                             | 48 |
| Figure 5–3 Customization Class                                                      | 49 |
| Figure 5–4 Implementation for the abstract methods of CustomizationClass            | 50 |
| Figure 5–5 Enable Seeded Customizations                                             | 51 |
| Figure 5–6 Adding com.ofss.fc.demo.ui.OptionCC.jar                                  | 52 |
| Figure 5–7 Adding com.ofss.fc.demo.ui.OptionCC.OptionCC                             | 52 |
| Figure 5–8 Adf-config.xml                                                           | 53 |
| Figure 5–9 Customization Developer                                                  | 54 |
| Figure 5–10 Selecting Always Prompt for Role Selection on Start Up                  | 55 |
| Figure 5–11 View Customization Context                                              | 56 |
| Figure 5–12 Adding a UI Table Component - Party Search screen                       | 57 |
| Figure 5–13 Adding a UI Table Component - Related Party screen                      | 57 |
| Figure 5–14 Creating Binding Bean Class                                             | 59 |
| Figure 5–15 Create Event Consumer Class                                             | 60 |
| Figure 5–16 Creating Managed Bean                                                   | 60 |
| Figure 5–17 Create Data Control                                                     | 61 |
| Figure 5–18 Adding View Object Binding to Page Definition - Add Tree Binding        | 62 |
| Figure 5–19 Adding View Object Binding to Page Definition - Update Root Data Source | 63 |
| Figure 5–20 Page Data Binding Definition - Insert Item                              | 64 |
| Figure 5–21 Page Data Binding Definition - Create Action Binding                    | 65 |
| Figure 5–22 Edit Event Map                                                          | 66 |

| Figure 5–23 Event Map Editor                               | 67 |
|------------------------------------------------------------|----|
| Figure 5–24 Add UI Components to Screen                    | 68 |
| Figure 5–25 Application Navigator                          | 69 |
| Figure 5–26 Party Search                                   | 70 |
| Figure 5–27 Contact Point Screen                           | 71 |
| Figure 5–28 Create Table                                   | 72 |
| Figure 5–29 Create Java Project                            | 72 |
| Figure 5–30 Create Domain Objects                          | 73 |
| Figure 5–31 Create Interface                               | 73 |
| Figure 5–32 Create Class                                   | 74 |
| Figure 5–33 Set OBP Plugin Preferences                     | 74 |
| Figure 5–34 Set OBP Plugin Preferences                     | 75 |
| Figure 5–35 Set OBP Pugin Prefernces                       | 76 |
| Figure 5–36 Create Application Service                     | 77 |
| Figure 5–37 Application Service Classes Generated          | 77 |
| Figure 5–38 Modify Data Transfer Object (DTO)              | 78 |
| Figure 5–39 Generate Service and Facade Layer Sources      | 79 |
| Figure 5–40 Modify ContactExpiryApplicationServiceSpi.java | 80 |
| Figure 5–41 Modify ContactExpiryApplicationServiceSpi.java | 81 |
| Figure 5–42 Modify ContactExpiryApplicationServiceSpi.java | 82 |
| Figure 5–43 Java Packages                                  | 82 |
| Figure 5–44 Export Java Project as JAR                     | 83 |
| Figure 5–45 Create ContactExpiry.hbm.xml                   | 84 |
| Figure 5–46 Configure hostapplicationlayer.properties      | 84 |
| Figure 5–47 Configure ProxyFacadeConfig.properties         | 85 |
| Figure 5–48 Configure JSONServiceMap.properties            | 85 |

| Figure 5–49 Create Model Project                                           | 86  |
|----------------------------------------------------------------------------|-----|
| Figure 5–50 Create Model Project - Configure Java Settings                 | 87  |
| Figure 5–51 Create Application Module                                      | 88  |
| Figure 5–52 Set Package and Name of Application Module                     | 89  |
| Figure 5–53 Summary of Application Module Created                          | 90  |
| Figure 5–54 Create View Object                                             | 91  |
| Figure 5–55 View Attribute                                                 | 92  |
| Figure 5–56 Application Module                                             | 93  |
| Figure 5–57 Create View Object - Summary                                   | 94  |
| Figure 5–58 Create View Controller Project                                 | 95  |
| Figure 5–59 Name your Project                                              | 96  |
| Figure 5–60 Libraries and Classpath                                        | 97  |
| Figure 5–61 Dependencies                                                   | 97  |
| Figure 5–62 Create Maintenance State Action Interface                      | 98  |
| Figure 5–63 Create Update State Action Class                               | 99  |
| Figure 5–64 Create Update State Action Class                               | 100 |
| Figure 5–65 DemoContactPoint.java displays the View Objects                | 101 |
| Figure 5–66 DemoCreateContactPoint / DemoUpdateContactPoint                | 102 |
| Figure 5–67 Create Contact Expiry DTO                                      | 102 |
| Figure 5–68 Value Change Event Handler for the Expiry Date UI Component    | 103 |
| Figure 5–69 Value Change Event Handlers for Existing UI Components         | 103 |
| Figure 5–70 Method to fetch Screen Data using Contact Expiry Proxy Service | 104 |
| Figure 5–71 Create Managed Bean                                            | 104 |
| Figure 5–72 Create Event Customer Class                                    | 105 |
| Figure 5–73 Create Data Control                                            | 106 |
| Figure 5–74 Generated contactPoint.jsff.xml                                | 107 |

| Figure 5–75 Add an attributeValues binding                  | 107 |
|-------------------------------------------------------------|-----|
| Figure 5–76 Create Attribute Binding                        | 108 |
| Figure 5–77 Add a methodAction binding                      | 108 |
| Figure 5–78 Create Action Binding                           | 109 |
| Figure 5–79 Select the Event Consumer Method                | 110 |
| Figure 5–80 Generated contactPoint.jsff.xml                 | 110 |
| Figure 5–81 PI041 - Contact Point Screen                    | 111 |
| Figure 6–1 Input Property Files                             | 113 |
| Figure 6–2 Build Path of Utility                            | 114 |
| Figure 6–3 Utility Execution                                | 115 |
| Figure 6–4 Excel Generation                                 | 115 |
| Figure 6–5 Receipt Format Template                          | 116 |
| Figure 6–6 Receipt Print Reports                            | 117 |
| Figure 6–7 Sample of Print Receipt                          | 118 |
| Figure 7–1 Perfection Capture Screen                        | 121 |
| Figure 7–2 Localization Implementation Architectural Change | 122 |
| Figure 7–3 Package Structure                                | 123 |
| Figure 7–4 Customization of the JDeveloper                  | 124 |
| Figure 7–5 Customization of the JDeveloper                  | 124 |
| Figure 7–6 Configure Design Time Customization layer        | 125 |
| Figure 7–7 Enabling Seeded Customization                    | 126 |
| Figure 7–8 Library and Class Path                           | 127 |
| Figure 7–9 MDS Configuration                                | 128 |
| Figure 7–10 MDS Configuration                               | 129 |
| Figure 7–11 MAR Creation                                    | 130 |
| Figure 7–12 MAR Creation - Application Properties           | 131 |

| Figure 7–13 MAR Creation - Create Deployment Profile | 132 |
|------------------------------------------------------|-----|
| Figure 7–14 MAR Creation - MAR File Selection        | 133 |
| Figure 7–15 MAR Creation - Enter Details             | 134 |
| Figure 7–16 MAR Creation - ADF Library Customization | 135 |
| Figure 7–17 MAR Creation - Edit File                 | 136 |
| Figure 7–18 MAR Creation - Application Assembly      | 137 |
| Figure 7–19 Package Deployment                       | 139 |
| Figure 8–1 Extensibility Deployment                  | 142 |

# **List of Tables**

| Table 7–1 Path Structure | <br>137 |
|--------------------------|---------|

# **Preface**

This guide explains customization and extension of Oracle Banking Enterprise Default Management.

This preface contains the following topics:

- Audience
- Documentation Accessibility
- Related Documents
- Conventions

#### **Audience**

This guide is intended for the users of Oracle Banking Enterprise Default Management.

# **Documentation Accessibility**

For information about Oracle's commitment to accessibility, visit the Oracle Accessibility Program website at <a href="http://www.oracle.com/us/corporate/accessibility/index.html">http://www.oracle.com/us/corporate/accessibility/index.html</a>.

#### **Access to Oracle Support**

Oracle customers have access to electronic support through My Oracle Support. For information, visit http://www.oracle.com/us/corporate/accessibility/support/index.html#info or visit http://www.oracle.com/us/corporate/accessibility/support/index.html#trs if you are hearing impaired.

#### **Related Documents**

For more information, see the following documentation:

- For installation and configuration information, see the Oracle Banking Enterprise Default Management Localization Installation Guide Silent Installation guide.
- For a comprehensive overview of security, see the Oracle Banking Enterprise Default Management Security Guide.
- For the complete list of licensed products and the third-party licenses included with the license, see the Oracle Banking Enterprise Default Management Licensing Guide.
- For information related to setting up a bank or a branch, and other operational and administrative functions, see the Oracle Banking Enterprise Default Management Administrator Guide.
- For information on the functionality and features, see the respective Oracle Banking Enterprise Default Management Functional Overview documents.
- For recommendations of secure usage of extensible components, see the Oracle Banking Enterprise Default Management Secure Development Guide.

#### Conventions

The following text conventions are used in this document:

| Convention                                                                                                    | Meaning                                                                                                    |
|----------------------------------------------------------------------------------------------------|----------------------------------------------------------------------------------------------------|
| boldface Boldface type indicates graphical user interface elements associated with an action, or terms defined in text or the glossary. |                                                                                                    |
| italic ltalic type indicates book titles, emphasis, or placeholder variables for which you supply particular values.                    |                                                                                                    |
| monospace                                                                                                    | Monospace type indicates commands within a paragraph, URLs, code in examples, text that appears on the screen, or text that you enter. |

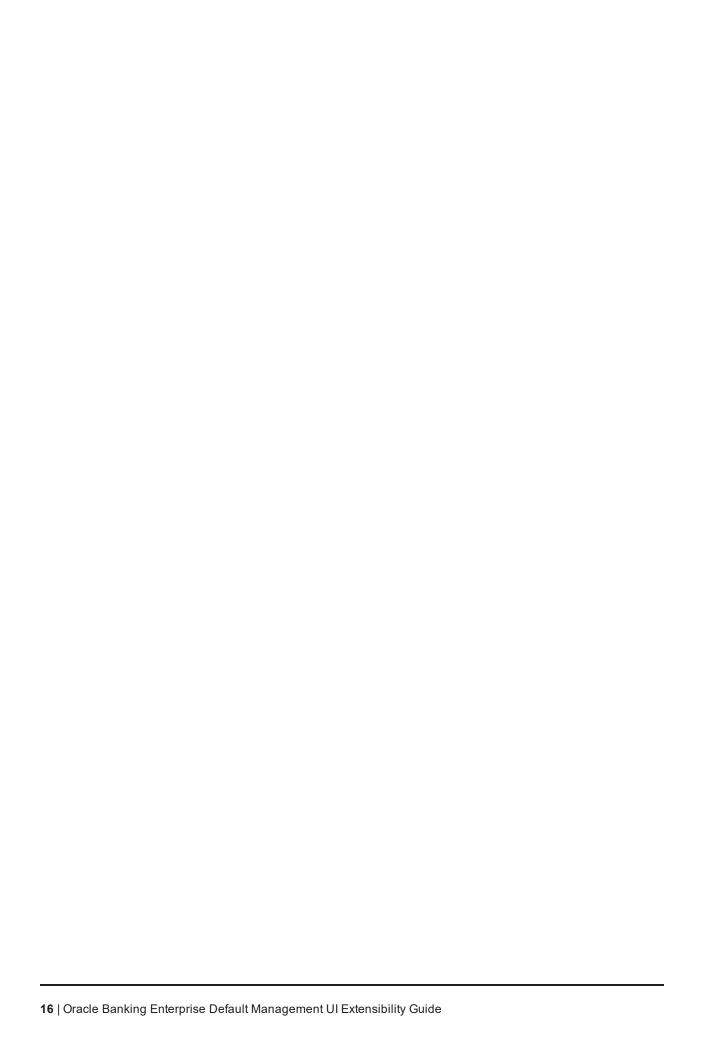

# 1 About This Guide

This guide is applicable for the following products:

- Oracle Banking Platform
- Oracle Banking Enterprise Default Management

References to Oracle Banking Platform or OBP in this guide apply to all the above mentioned products.

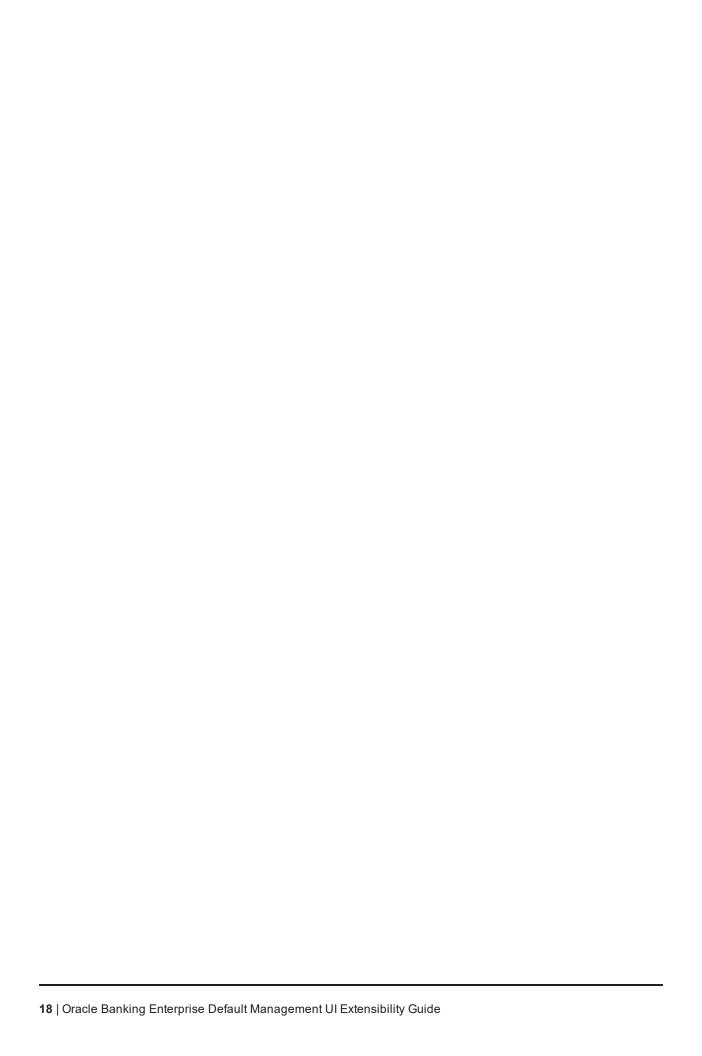

# 2 Objective and Scope

This chapter defines the objective and scope of this document.

#### 2.1 Overview

Oracle Banking Platform (OBP) is designed to help banks respond strategically to today's business challenges, while also transforming their business models and processes to reduce operating costs and improve productivity across both front and back offices. It is a one-stop solution for a bank that seeks to leverage Oracle Fusion experience for its core banking operations, across its retail and corporate offerings.

OBP provides a unified yet scalable IT solution for a bank to manage its data and end-to-end business operations with an enriched user experience. It comprises pre-integrated enterprise applications leveraging and relying on the underlying Oracle Technology Stack to help reduce in-house integration and testing efforts.

# 2.2 Objective and Scope

Most product development can be accomplished through highly flexible system parameters and business rules. Further competitive differentiation can be achieved through IT configuration and extension support. In OBP, additional business logic required for certain services is not always a part of the core product functionality but could be a client requirement. For these purposes, extension points and customization support have been provided in the application code which can be implemented by the bank and / or by partners, wherein the existing business logic can be added with or overridden by customized business logic. This way the time consuming activity of custom coding to enable region specific, site specific or bank specific customizations can be minimized.

## 2.2.1 Extensibility Objective

The broad guiding principles with respect to providing extensibility in OBP are summarized below:

- Strategic intent for enabling customers and partners to extend the application.
- Internal development uses the same principles for client specific customizations.
- Localization packs
- Extensions by Oracle Consultants, Oracle Partners, Banks or Bank Partners.
- Extensions through the addition of new functionality or modification of existing functionality.
- Planned focus on this area of the application. Hence, separate budgets specifically for this.
- Standards based OBP leverages standard tools and technology
- Leverage large development pool for standards based technology.
- Developer tool sets provided as part of JDeveloper and Eclipse for productivity.

## 2.3 Complementary Artefacts

The document is a developer's extensibility guide and does not intend to work as a replacement of the functional or technical specification, which would be the primary resource covering the following:

- OBP Zen training course
- OBP installation and configuration
- OBP parameterization as part of implementation
- Functional solution and product user guide

References to plugin indicate the eclipse based OBP development plugin for relevant version of OBP being extended. The plugin is not a product GA artefact and is a means to assist development. Hence, the same is not covered under product support.

# 2.4 Out of Scope

The scope of extensibility does not intend to suggest that OBP is forward compatible.

# 3 Overview of Use Cases

The use cases that are covered in this document shall enable the developer in applying the discipline of extensibility to OBP. While the overall support for customizations is complete in most respects, the same is not a replacement for implementing a disciplined, thoughtful and well-designed approach towards implementing extensions and customizations to the product.

# 3.1 Extensibility Use Cases

This section gives an overview of the extensibility topics and customization use cases to be covered in this document. Each of these topics is detailed in the further sections.

#### 3.1.1 ADF Screen Customization Using UI Extensions

In OBP, additional business logic or UI component changes might be required for certain ADF screen. This additional logic is not part of the core product functionality, but could be a client requirement. For this purpose, hooks have been provided in the application code wherein additional business logic can be added with custom business logic.

System Implement post-hook <<indude>> functionalities Develop UI Extension <<indude>> Customization Developer Implement pre-hook functionalities

Figure 3-1 ADF Screen Extensions

#### Note

Screen changes can be implemented using the UI extensions or ADF Screen Customization. It is recommended to use the UI extensions where possible as migration path to higher release of OBP is easier.

#### **UI Extension:**

This hook resides in the ADF taskflow. This hook is present before as well as after the actual UI event execution. The additional business logic has to implement the interface I<taskflow\_name>UIExt and extend and override the default implementation Void<taskflow\_name>UIExt provided for the taskflow. Multiple implementations can be defined for a particular taskflow. The UI extensions executor invokes all the implementations defined for the particular taskflow both before and after the actual UI event execution.

#### 3.1.2 ADF Screen Customization Using MDS

OBP application may need to be customized for certain additional requirements. However, since these additional requirements differ from client to client, and the base application functionality remains the same, the code to handle the additional requirements is kept separate from the code of the base application. For this purpose, Seeded Customizations (built using Oracle Meta-data Services framework) can be used to customize an application.

When designing seeded customizations for an application, one or more customization layers need to be specified. A customization layer is used to hold a set of customizations. A customization layer supports one or more customization layer value which specifies the set of customizations to apply at runtime.

Figure 3-2 ADF Screen Customization

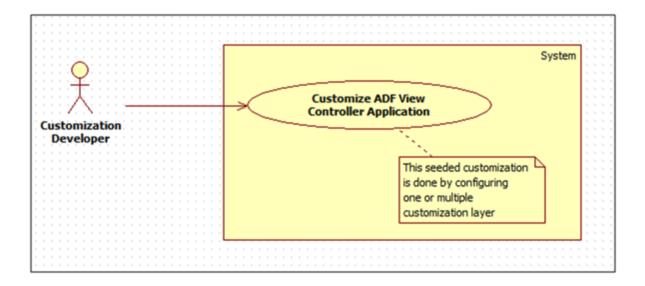

## 3.1.3 Print Receipt Functionality

OBP has many transaction screens in different modules where it is desired to print the receipt with different details about the transaction. This functionality provides the print receipt button on the top right corner of the screen which gets enabled on the completion of the transaction and can be used for printing of receipt of the transaction details.

Figure 3–3 Print Receipt Functionality

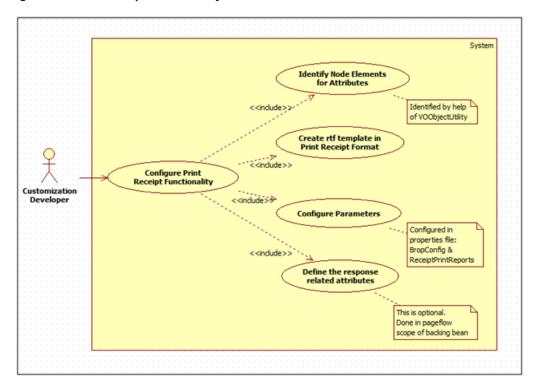

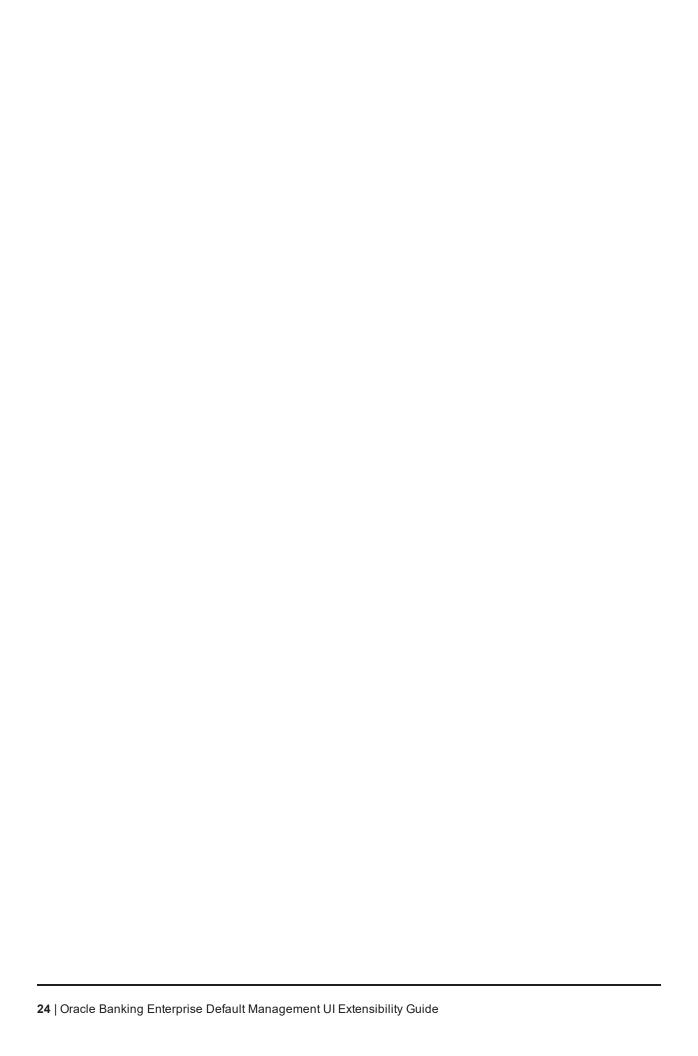

# 4 ADF Screen Customizations Using UI Extensions

This chapter describes how additional business logic can be added prior to (pre hook) and / or post the execution (post hook) of a particular UI event business logic on the UI side. Extension prior to a UI event execution may be required for the purposes of additional input validation, input manipulation, custom logging, and so on. A few examples in which the UI extensions in the form of pre and post hook are required are mentioned below.

A UI extension in the form of a pre hook can be important in the following scenarios:

- Additional input validations
- Execution of business logic, which necessarily has to happen before going ahead with normal event execution
- Request manipulation prior to making host call

A UI extension in the form of a post hook can be important in the following scenarios:

- Output response manipulation
- Custom UI components rendering, changing to read only

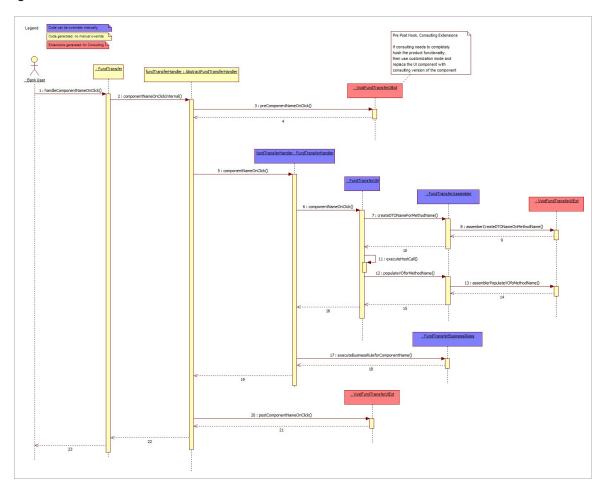

Figure 4–1 UI Extension Pre Hook and Post Hook Taskflow

The pre hook is provided after the invocation of *Ulevent* call inside the Abstract Taskflow Handler. The extension method is provided with the ADF event and the Taskflow Handler Instance as parameters. The handler instance may be required in such cases where the VO attributes or the UI components need to be accessed as a part of the customization.

The post hook is provided after the event business logic. Similar parameters are provided in the post extension. Hooks are provided in handler and assembler methods, for taskflows using the Integrable Taskflow framework. Hooks are provided in backing bean methods for all other taskflows.

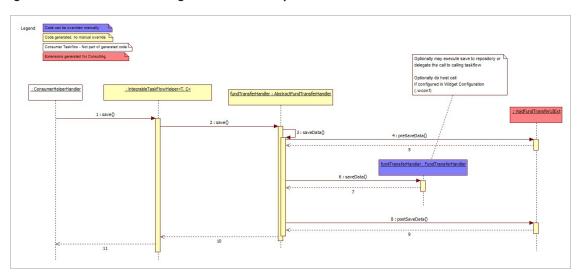

Figure 4–2 Save Method in IntegrableTaskflowHelper

For taskflows implementing the ADF Integrable Taskflow Framework, the pre and post hooks are provided for the common Integrable taskflow helper methods. Refer to the above sequence diagram for the Save method in IntegrableTaskflowHelper.

The following sections detail the important concepts which should be understood for extending in this UI layer.

#### 4.1 UI Extension Interface

The OBP ADF Taskflow Generator generates an interface for the extensions of a particular taskflow. The interface name is of the form I<Taskflow\_Name>UIExt. This interface has a pair of pre and post method definitions for each public method present in the Abstract Taskflow Handler and the Integrable Taskflow Helper. The signatures of these methods are:

```
public void pre<Method_Name>(<Method_Parameters>) throws
FatalException;
public void post<Method_Name>(<Method_Parameters>) throws
FatalException;
```

A single method is provided for Integrable Assembler. The signature as below:

```
public void assembler<Method_Name>(<Method_Parameters>) throws
FatalException;
```

A UI extension class has to implement this interface. The pre method of the extension is executed before the actual method and the post method of the extension is executed after the method.

The return type for certain methods are boolean (for example, public boolean preValidateData).

Figure 4–3 Example of UI Extension

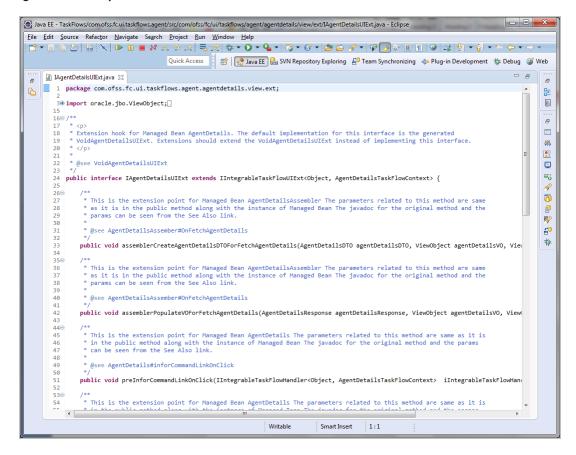

#### 4.2 Default UI Extension

The OBP plug-in generates a default extension for a particular taskflow in the form of the class **Void<Taskflow\_Name>UIExt**. This class implements the aforementioned UI extension interface without any business logic, that is, the implemented methods are empty.

The default extension is a useful and convenient mechanism to implement the pre and / or post extension hooks for specific methods of a taskflow. Instead of implementing the entire interface, one should extend the default extension class and override only the required methods with the additional business logic. Product developers DO NOT implement any logic, including product extension logic, inside the default extension classes. This is because the classes are auto-generated, reserved for product use, and get overwritten as a part of a bulk generation process.

Figure 4-4 Example of Default UI Extension

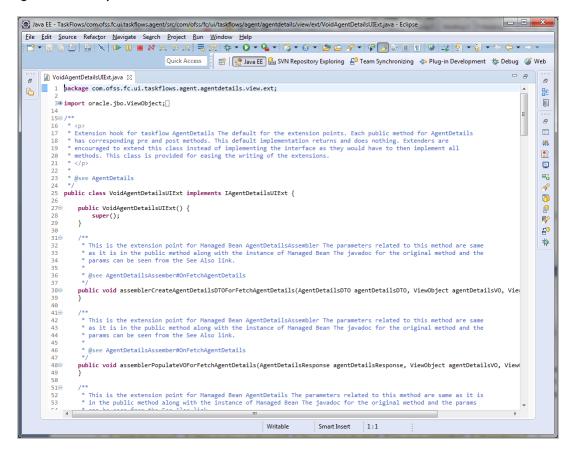

#### 4.3 UI Extension Executor

The OBP plug-in for Eclipse generates a UI extension executor interface and an implementation for the executor interface. The naming convention for the generated executor classes which enable "extension chaining" is shown below:

```
Interface : I<Taskflow_Name>UIExtExecutor
Implementation : < Taskflow_Name >UIExtExecutor
```

The UI extension executor class, on load, creates an instance each of all the extensions defined in the UI extensions configuration. If no extensions are defined for a particular service, the executor creates an instance of the default extension for the taskflow. The executor also has a pair of pre and post methods for each method. These methods in turn call the corresponding methods of all the extension classes defined for the taskflow.

1: preSaveData()

2: getUIExtensions()

4: preSaveData()

7: BusinessLogic()

8: postSaveData()

9: getUIExtensions()

loop For each localization / consulting extension

11: postSaveData()

Figure 4–5 UI Extension Executor Class Taskflow

Figure 4-6 Example of UI Extension Executor Class

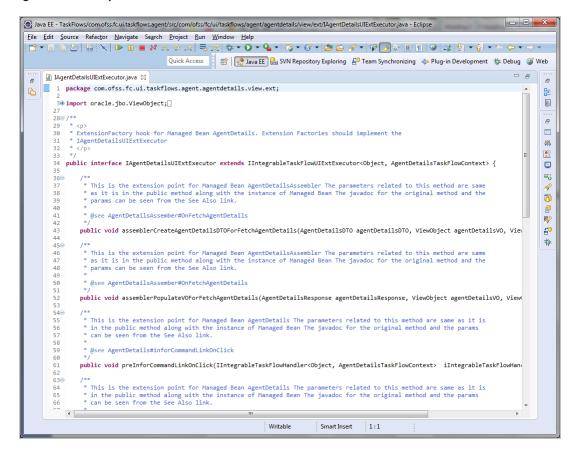

Figure 4-7 Example of UI Extension Executor Class

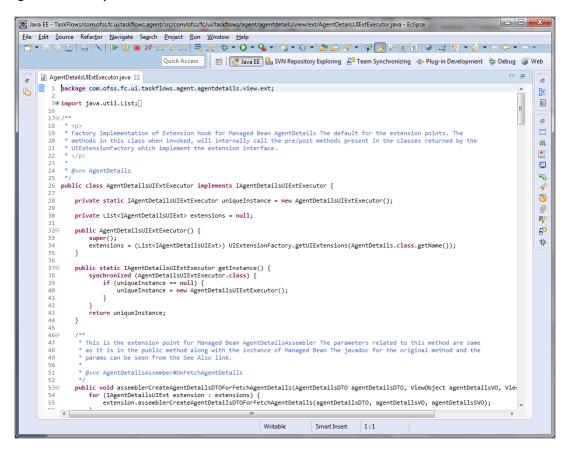

# 4.4 Extension Configuration

The extension classes that implement the extension interface are mapped to the taskflow with the help of seed data in **FLX\_FW\_CONFIG\_ALL\_B**.

Following is a sample implementation.

#### Single Extension Class

```
insert into
FLX_FW_CONFIG_ALL_B(CATEGORY_ID, PROP_ID, PROP_VALUE, PROP_
COMMENTS, OBJECT_VERSION_NUMBER, CREATED_BY, CREATION_DATE, LAST_
UPDATED_BY, LAST_UPDATED_DATE, OBJECT_STATUS_FLAG, FACTORY_SHIPPED_
FLAG)
values
('UIExtensions', 'com.ofss.fc.ui.taskflows.account.accountholderpre
ferencesetup.view.backing.AccountHolderPreferenceSetup', 'com.ofss.
fc.lz.au.ui.taskflows.account.accountholderpreferencesetup.view.ex
t.RegionalAccountHolderPreferenceSetupUIExt','',1,'ofssuser',SYSDA
TE,'ofssuser',SYSDATE,'A','y');
```

#### Multiple Extension Classes

insert into

```
FLX FW CONFIG ALL B (CATEGORY ID, PROP ID, PROP VALUE, PROP
COMMENTS, OBJECT VERSION NUMBER, CREATED BY, CREATION DATE, LAST
UPDATED BY, LAST UPDATED DATE, OBJECT STATUS FLAG, FACTORY SHIPPED
FLAG)
values
('UIExtensions','com.ofss.fc.ui.taskflows.account.accountholderpre
ferencesetup.view.backing.AccountHolderPreferenceSetup','com.ofss.
fc.lz.au.ui.taskflows.account.accountholderpreferencesetup.view.ex
t.RegionalAccountHolderPreferenceSetupUIExt','',1,'ofssuser',SYSDA
TE, 'ofssuser', SYSDATE, 'A', 'y');
insert into
FLX FW CONFIG ALL B (CATEGORY ID, PROP ID, PROP VALUE, PROP
COMMENTS, OBJECT VERSION NUMBER, CREATED BY, CREATION DATE, LAST
UPDATED BY, LAST UPDATED DATE, OBJECT STATUS FLAG, FACTORY SHIPPED
FLAG)
values
('UIExtensions','com.ofss.fc.ui.taskflows.account.accountholderpre
ferencesetup.view.backing.AccountHolderPreferenceSetup','com.ofss.
fc.lz.au.ui.taskflows.account.accountholderpreferencesetup.view.ex
t.RegionalAccountHolderPreferenceSetupUIExtForUseCase1','',1,'ofss
user', SYSDATE, 'ofssuser', SYSDATE, 'A', 'y');
insert into
FLX FW CONFIG ALL B (CATEGORY ID, PROP ID, PROP VALUE, PROP
COMMENTS, OBJECT VERSION NUMBER, CREATED BY, CREATION DATE, LAST
UPDATED BY, LAST UPDATED DATE, OBJECT STATUS FLAG, FACTORY SHIPPED
FLAG)
values
('UIExtensions','com.ofss.fc.ui.taskflows.account.accountholderpre
ferencesetup.view.backing.AccountHolderPreferenceSetup','com.ofss.
fc.lz.au.ui.taskflows.account.accountholderpreferencesetup.view.ex
t.RegionalAccountHolderPreferenceSetupUIExtForUseCase2','',1,'ofss
user', SYSDATE, 'ofssuser', SYSDATE, 'A', 'y');
```

It is possible to configure multiple implementations of pre or post extensions for a taskflow in this layer. This is achieved with the help of the extension executor. It has the capability to loop through a set of extension implementations, which conform to the extension interface supported by the taskflow.

## 4.5 Customization Examples

Following are some examples of customization.

## 4.5.1 Replacing skin

Colours are maintained as a variable in the css lib files of the respective modules. Skin can be replaced to change the colours.

```
Replace skin: inside preCustomBranding()
```

@Override

public void preCustomBranding(Main main) {

```
/*setting skin */
FacesContext fc = FacesContext.getCurrentInstance();
ELContext elc = fc.getELContext();
String skinId = "skyros";
ExpressionFactory exprFact = fc.getApplication().getExpressionFactory();
ValueExpression ve = exprFact.createValueExpression(elc, "#{sessionScope.skinFamily}", Object.class);
ve.setValue(elc, skinId);
/* setting fonts */
main.setFontPath("/css/lato.css");
/* set this flag to false so as to execute pre hook only once when main is loaded */
ELHandler.set("#{pageFlowScope.isCustomBranding}", "false");
super.preCustomBranding(main);
}
```

#### Figure 4-8 Replacing skin

#### Figure 4-9 Replacing skin

```
public Main() {
    if (voidMainUIExt == null || mainUIExtExecutor == null) {
        voidMainUIExt = new VoidMainUIExt();
        mainUIExtExecutor = new MainUIExtExecutor();
        extension = (IMainUIExtExecutor) UIExtensionFactory.getUIExtensionExecutor(Main.class.getName());
    }
    populateTargetUnitSOC();
    /* set the value of flag isCustomBranding as false when overridden in customization */
    if (ELHandler.get("#{pageFlowScope.isCustomBranding}") == null || Boolean.valueOf(ELHandler.get("#{pageFlowScope.isCustomBranding}").toString())) {
        customBranding();
    }
}
```

Figure 4-10 Example: Replacing skin

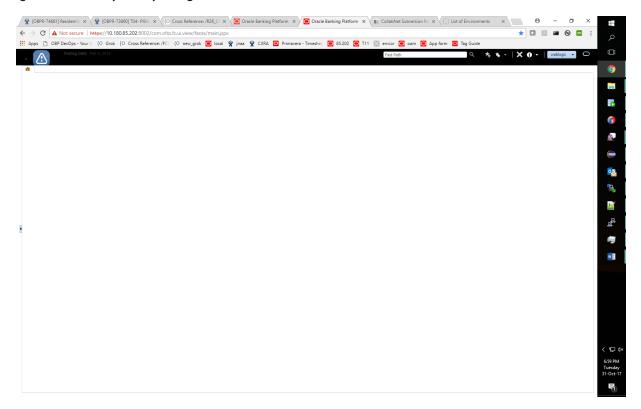

#### 4.5.2 Changing the logo in the branding bar

Given the multi-brand nature, the ability is provided to display appropriate brand in OBP. For example, Westpac, St George, Bank SA & Bank of Melbourne. Logos are given in the jspx/jsff files in the current code 'Oracle' logo is maintained in "main.jspx" file. To replace a logo, refer to the following screen shot.

Figure 4-11 Replacing the logo

## 4.5.3 Modifying fonts

Font-family is maintained as a variable and inherited the variable in the mixins which are used to style the various ADF components. Hence if changed the variable's value font will change.

Variable for href to be maintained in backing bean and this variable will be overridden in customization.

#### Example:

Main.jspx has a placeholder:

href="\${pageContext.request.contextPath}\${Main.fontPath}"

Main.java holds the path of variable private String fontPath = "/css/roboto.css";

#### 4.5.4 Modifying images

Images are maintained in the jsff as well as in css files.

Many ADF components provide provisions to give icons for different states of the components.

Example: set the icon and hover icon attribute

Figure 4-12 Example: To modify images

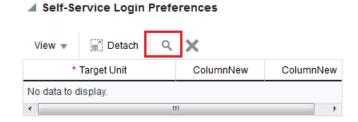

this.getButtonAdd().setIcon("/images/common/search/search\_16\_ena.png");

this.getButtonAdd().setHoverIcon("/images/common/search/search\_16\_ena.png");

Also wherever component's image can be replaced using css by applying it to the particular selector if component exposes the selector. Same as graphics.

# 4.5.5 Graphics

Graphics include buttons, warnings, and so on.

Button styles are maintained in the respective css files. (Handled through Section 4.5.1 Replacing skin)

Warning text is maintained in the resource bundle (". properties") files: Replace the properties file in config/resources/taskflows/module

SamplePath: config/resources/taskflows/BankPolicyDefinition\_en.properties

## 4.5.6 Adding a simple field to a product screen

Example: Adding input text to a panel form layout

/\* create component and set relevant properties \*/

RichInputText ui = new RichInputText();

ui.setId("rit1");

ui.setLabel("Input text");

ui.setValue("Hello");

ui.setContentStyle("font-weight:bold;color:red");

/\*add the newly created component to existing form \*/

this.getPfl1().getChildren().add(ui);

Figure 4–13 Example: To add a simple field to a product screen

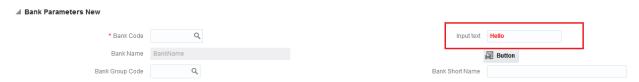

# 4.5.7 Adding a complex field popup to a product screen (popup, table, tree, region, tf)

/\*Handle via making mds changes\*/

## 4.5.8 Removing an existing field from a product screen

Example: Hiding an LOV from panel form layout this.getBankCodeLOV().setVisible(false);

Figure 4–14 Example: To remove an existing field from a region

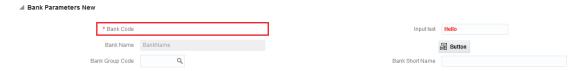

# 4.5.9 Making certain product optional product fields mandatory or optional

Example: Setting bank name to required this.getBankName().setRequired(true);

## 4.5.10 Adding a new column to an existing product grid

Example: Adding a new column to a table in CS26

/\* create new column component \*/

RichColumn ui1 = new RichColumn(); ui1.setHeaderText("ColumnNew"); ui1.setId("col3"); ui1.setAlign("center"); ui1.setRowHeader("unstyled");

/\* get the table from bindings where column needs to be added \*/

```
getT1().getChildren().add(ui1);
AdfFacesContext.getCurrentInstance().addPartialTarget(getT1());
/* set the value in column 3 as required on any event */
RichInputText ui11 = new RichInputText();
ui11.setId("rit1");
ui11.setLabel("Input text");
ui11.setValue("Hello");
ui11.setContentStyle("font-weight:bold;color:red");
ui11.setReadOnly(false);
getT1().getChildren().get(3).getId();
getT1().getRowIndex();
getT1().getChildren().get(3).getChildren().add(ui11);
AdfFacesContext.getCurrentInstance().addPartialTarget(getT1());
```

Figure 4–15 Example: To add a new column to an existing prouct grid

### ▲ Self-Service Login Preferences

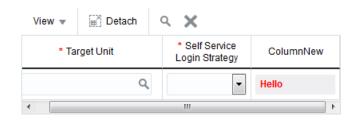

## 4.5.11 Hiding columns from an existing product grid

Example: Hiding an existing column from a table in CS26

/\* get the corresponding column and set its rendered property to false \*/

this.getT1().getChildren().get(1).setRendered(false);

Figure 4–16 Example: To hide columns from an existing product grid

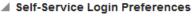

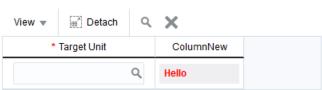

## 4.5.12 Graying out certain columns from an existing product grid

/\* disabling the component that was set inside the column \*/

this. ui11.setDisabled(true);

## 4.5.13 Modifying properties of product table (rows or tablesummary)

this.getT1().setEmptyText("NewText");

in case where properties are picked up via RB the file itself can be replaced in customization

Figure 4–17 Example: To modify the properties of product table

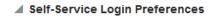

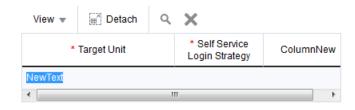

## 4.5.14 Adding a new section to an existing product screen

/\* create a new panel form layout \*/

RichPanelFormLayout pfl111 = new RichPanelFormLayout();
pfl111.setId("pfl111");
pfl111.setMaxColumns(2);
pfl111.setRows(1);
pfl111.setFieldWidth("60%");
pfl111.setLabelWidth("40%");
getPb1().getChildren().add(pfl111);
AdfFacesContext.getCurrentInstance().addPartialTarget(getPb1());

```
/* create components to be added to that section */
RichInputText ui = new RichInputText();
ui.setId("rit1");
ui.setLabel("Input text");
ui.setValue("Hello");
ui.setContentStyle("font-weight:bold;color:red");
getPfl1().getChildren().add(ui);
AdfFacesContext.getCurrentInstance().addPartialTarget(getPfl1());
RichCommandButton ui2 = new RichCommandButton();
ui2.setId("ch1");
ui2.setText("Button");
ui2.setInlineStyle("font-weight:bold;");
ui2.setIcon("/images/common/search/search_16_ena.png");
ui2.setIcon("/images/common/print/printreciept_16_ena.png");
/*add new components to the new section */
getPb1().getChildren().get(2).getChildren().add(ui2);
getPb1().getChildren().get(2).getChildren().add(ui);
```

Figure 4–18 Example: To add a new section to an existing product screen

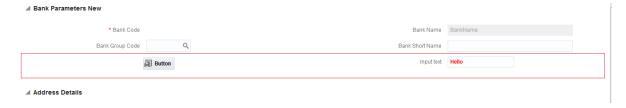

## 4.5.15 Hiding a section from a product screen

/\* Hiding all components inside the panel form layout \*/

this.getPfl1().setVisible(false);

## 4.5.16 Adding a new tab to an existing product screen made of tabs

/\* create a new tab and add its relevant properties \*/

RichCommandNavigationItem ui2 = new RichCommandNavigationItem(); ui2.setId("newTab"); ui2.setSelected(false); ui2.setText("newTab");

/\* add it to the navigation pane \*/

this.getNp1().getChildren().add(ui2);

Figure 4–19 Example: To add a new tab to existing product screen made of tabs

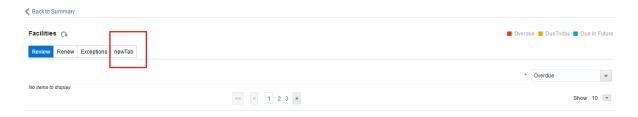

## 4.5.17 Hiding a tab from a product screen made of multiple tabs

this.getNp1().getChildren().get(1).setRendered(false);

Figure 4–20 Example: To hide a tab from a product screen made of multiple tabs

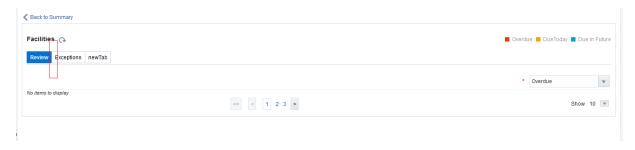

## 4.5.18 Adding new buttons or links

This approach will not work for "Approvals" and "UI level security"

/\* Create a new command button and set its relevant properties\*/

RichCommandButton ui2 = new RichCommandButton();

ui2.setId("ch1");

ui2.setText("Button");

ui2.setInlineStyle("font-weight:bold;");

ui2.setIcon("/images/common/search/search\_16\_ena.png");

/\* add it to the relevant panel component \*/

this.getPfl1().getChildren().add(ui2);

AdfFacesContext.getCurrentInstance().addPartialTarget(getPfl1());

Figure 4-21 Example: To add new buttons or links

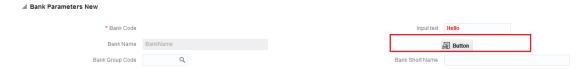

# 4.5.19 Overriding / Customizing the product behaviour on certain actions like button clicks or tab-outs

/\* need to create a new link programmatically and link the action listener method to it \*/

## 4.5.20 Overriding the product validation pattern

this.getPolicyName().setPattern("[a-zA-Z]\*");

Figure 4–22 Example: To override the product validation pattern

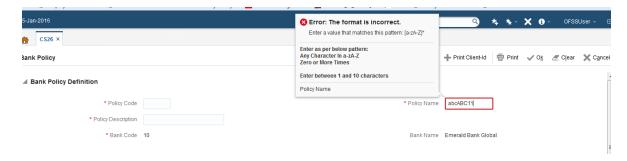

## 4.5.21 Overriding the product lengths (min/max)

this.getPolicyName().setMaxLength("10");

## 4.5.22 Disable / Enable certain product fields

this.getBankName().setDisabled(true);

# 4.5.23 Change certain product fields to read-only either on load or based on certain conditions

this.getBankName().setReadOnly(true);

## 4.5.24 Change label of existing product fields

this.getBankName().setValue("BankName");

### 4.5.25 DC validation

The text for error message comes from "CommonValidationMessages\_en.properties" and this file can be replaced in customization. However the values for Min and Max length inside the message can be overridden.

## 4.5.26 LOV Extension – LOV Delegate Pattern

### Consulting use case:

• Display the list of accounts of the logged in user from a third party system.

### Implementation:

- Re-use "LOVDelegate" framework
- Override the existing implementation in HostQueries.xml with a <service> tag while the existing product implementation is present conditionally.
- <Service> tag in-turns points to a new LOVDelegate class which implements the ILOVDelegate interface.
- The entire custom implementation to fetch external records will be present in the LOVDelegate class.
- Conditionally invoke the consulting implementation or product implementation based on the requirements.

### Key Benefits:

- Easy to plug-in with minimal changes. Host layer only impacted with no impact to the presentation layer.
- Query can be overridden in a very sophisticated way with the use of <Service> tag.
- Plug-in-play and can be easily turn off if required.

### Visual representation is given below:

Figure 4-23 LOV Extension- LOV Delegate Pattern

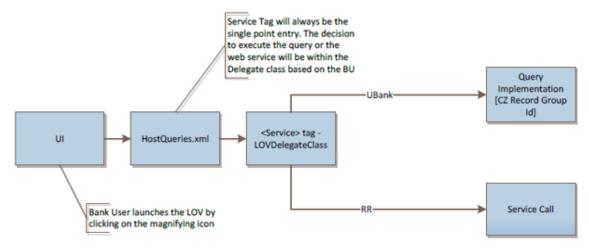

### Figure 4-24 Sample Code Snippet

```
package com.ofas.fc.cz.nab.app.adapter.impl.party.account;
public class PartyModuleLOVDelegate implements ILOVDelegate (
          te static final String THIS_COMPONENT_NAME = PartyModuleLOVDelegate.class.getName();
     private static final transient Logger logger = MultiEntityLogger.getUniqueInstance().getLogger(THIS_COMPONENT_NAME):
     * This method fetches records of account for the customer
     * Sees com.ofgg.fc.framework.adapter.log.ILOVDelegate#fetchRecords(com.ofgg.fc.app.context.SessionContext, java.lang.String, java.lang.String, java.util.Map, int
     @Override
     public LOVResponse fetchRecords(SessionContext sessionContext, String queryId, String taskCode, Map<String, String> bindParams, int hashcode)
         throws FatalException (
        LOVEmaponse lovEmaponse = new LOVEmaponse():
MultiBrandingHelperApplicationService multiBrandingHelperApplicationService = new MultiBrandingHelperApplicationService():
         MultiBrandingResponseDTO multiBrandingResponseDTO = multiBrandingRelperApplicationService.deriveBrandFromSessionContext(sessionContext);
         if (logger.isLoggable(Level.FINE)) {
            logger.log(Level.FIRE_TRIS_COMPONENT_NAME + " :: multiBrandingResponseDTO.getBrandFlaceHolder() = " + multiBrandingResponseDTO.getBrandFlaceHolder());
        if (logger.isLoggable(Level.FINE)) (
             logger.log(Level.FINE, THIS_COMPONENT_NAME * " :: bindFarams - " * bindFarams);
         if (bindParams != null 66 bindParams.get("partyId") != null) (
             if (MarketEntityEnum.MSE_UBANK.equals(multiBrandingResponseDTO.getBrandFlaceHolder())) {
    // Execute EostQueries (CZ_SMTE_QRY_DDAO) to populate [Dank]
                 if (logger.isLoggable(Level.FINE)) (
```

## 4.6 Using the JSFF Utils

### 4.6.1 How to Use JSFF Utils

Following is the example to use JSFFUtils:

```
JSFUtils.insertPanelHeader
("rphRomanianDetails", "Details", parentId, uiComponent);
JSFUtils.insertRichPanelFormLayoutEnd
("rpfRomanian1", "60%", "40%", 2,1, "rphRomanianDetails", uiComponent);
```

Figure 4-25 Example of JSFF Utils

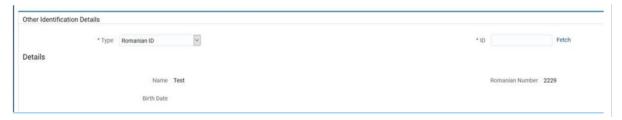

## 4.6.2 Sample JSFF Utils Code Snippet

/\*\*

\*This method adds af Panel FormLayout ADF component

- \*This method adds af:PanelFormLayout ADF component at the end of the given parent.
- $^{\star}$  @param id sets id attribute on the af:PanelFormLayout.Type String.
- \* @param fieldWidth sets fieldWidth attribute on the af:PanelFormLayout.Type String.
- \* @param labelWidth sets labelWidth attribute on the af:PanelFormLayout.Type String.

```
* @param maxColumns sets maxColumns attribute on the
af:PanelFormLayout.Type integer.
* @param row sets row attribute on the af:PanelFormLayout.Type
integer.
* @param parentId is the id of the immediate parent component where
af:PanelFormLayout need to be appended. Type String
* @param superParent is the component where parentId is placed.Type
UIComponent
*/
public static void insertRichPanelFormLayoutEnd(String id,String
fieldWidth, String labelWidth, int maxColumns, int row, String
parentId, UIComponent superParent) {
UIComponent uiComponentPGL = superParent.findComponent(parentId);
RichPanelFormLayout richPanelFormLayout = new RichPanelFormLayout
richPanelFormLayout.setId(id);
richPanelFormLayout.setFieldWidth(fieldWidth);
richPanelFormLayout.setLabelWidth(labelWidth);
richPanelFormLayout.setMaxColumns(maxColumns);
richPanelFormLayout.setRows(row);
uiComponentPGL.getChildren().add(richPanelFormLayout);
*This method adds af:panelHeader ADF component at the end of the
given parent.
* @param id sets id attribute on the af:panelHeader.Type String.
* @param text sets text attribute on the af:panelHeader.Type
String.
* @param parentId is the id of the immediate parent component where
af:panelHeader need to be appended. Type String
* @param superParent is the component where parentId is placed.Type
UIComponent
*/
public static void insertPanelHeader (String id, String text, String
parentId, UIComponent superParent) {
UIComponent uiComponentParent = superParent.findComponent
(parentId);
RichPanelHeader richPanelHeader = new RichPanelHeader();
richPanelHeader.setId(id);
richPanelHeader.setText(text);
uiComponentParent.getChildren().add(richPanelHeader);
```

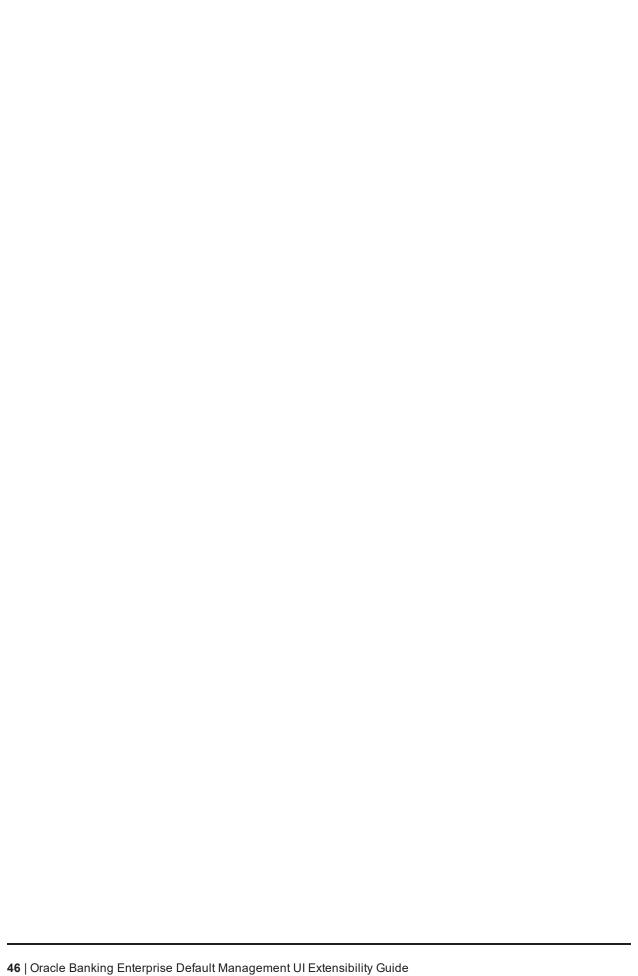

## 5 ADF Screen Customizations Using MDS

OBP provides the extensibility to an application for customizing certain additional requirements of a client. However, since these additional requirements differ from client to client, and the base application functionality remains the same, the code to handle the additional requirements should be kept separate from the code of the base application. For this purpose, **Seeded Customizations** (built on the Oracle Metadata Services framework) can be used to customize an application.

### Note

It is recommended to use ADF screen extensions for UI changes instead of mds where ever possible as it is easier to upgrade to new version of product.

## **5.1 Seeded Customization Concepts**

When designing seeded customizations for an application, one or more customization layers need to be specified. A customization layer is used to hold a set of customizations. A customization layer supports one or more customization layer value which specifies which set of customizations to apply at runtime.

Custom Application View can be represented as follows:

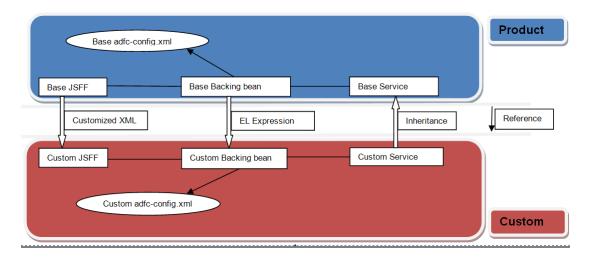

Figure 5–1 Customization Application View

Oracle JDeveloper 11g includes a special role for designing customizations for each customization layer and layer value called the Customization Developer Role.

The following section explains the details about the Oracle JDeveloper customization mode as well as customizing and extending of the ADF application artifact. The detailed documentation for customizing and extending ADF Application Artifacts is also available at the Oracle website:

http://docs.oracle.com/cd/E25178 01/fusionapps.1111/e16691/ext busobjedit.htm

## 5.2 Customization Layer

To customize an application, you must specify the customization layers and their values in the CustomizationLayerValues.xml file, so that they are recognized by JDeveloper.

For example, you can create a customization layer with the name **option** and values **demo** and another bank name.

To create the customization layer, follow these steps:

From the main menu, choose the File -> Open option. Locate and open the file
 CustomizationLayerValues.xml which is found in the <JDEVELOPER\_HOME>/jdeveloper/jdev
 directory. In the XML editor, add the entry for a new customization layer and values as shown in the
 following image.

Figure 5-2 CustomizationLayerValues.xml

```
config.xml.xml x | 🗟 DemoContactPoint.java x | 🗟 OptionCC.java x 🕟 CustomizationLayerValues.xml x | 🕸 contactPoint.jsff x | 🗟 L (1) 🔻
 ã → Find
       generation
   95
      <cust-layers xmlns="http://xmlns.oracle.com/mds/dt">
<cust-layer name="site" id-prefix="s">
   97
          <!-- Generated id-prefix would be "sl" and "s2" for values
  100
               "sitel" and "site2".-->
             <cust-layer-value value="site1" display-name="Site One" id-prefix="1" /> <cust-layer-value value="site2" display-name="Site Two" id-prefix="2" />
  101
  102
  103
             <!-- Generated id-prefix would be "s" for value "site"
                 since no prefix was specified on the value -->
  104
             <!-- ADF SiteCC always returns the value as
             <cust-layer-value value="site" display-name="Site"/>
  107
          </cust-layer>
  10
  1.0
       <cust-layer name="option" prefix="o">
                <cust-layer-value value="demo" display-name="demo" id-prefix="ol"</pre>
  11
                <cust-layer-value value="Ubank" display-name="Ubank" id-prefix="02"/>
  11
  11
       </cust-layer>
  11
          <!-- Customization layers that are only meant for runtime usage can
  114
          be excluded in design time by defining size as "no_values"--> <cust-layer name="runtime_only_layer" value-set-size="no_values"
  115
  116
  117
          <cust-layer name="user" value-set-size="large">
           <!-- Generated id-prefix would be "usl" and "us2" for values "userl"
  119
           120
  121
  122
  123
                 values "admin" and "guest" since no prefix was defined at both
             layer level and name level --> <cust-layer-value value="admin" display-name="Administrator"/>
  125
  126
  127
             <cust-layer-value value="guest"/>
  128
          </cust-layer>
  129
       </cust-layers>
 Source
```

2. Save and close the file.

## **5.3 Customization Class**

Before customizing an application, a customization class needs to be created. This class represents the interface that the *Oracle Metadata Services* framework uses to identify the customization layer that should be applied to the application's base metadata.

To create a customization class, follow these steps:

- 1. From the main menu, choose File -> New.
- 2. Create a generic project and give a name (com.ofss.fc.demo.ui.OptionCC) to the project.
- 3. Go to **Project Properties** for this project and add the required **MDS** libraries in the classpath of the project.

Figure 5-3 Customization Class

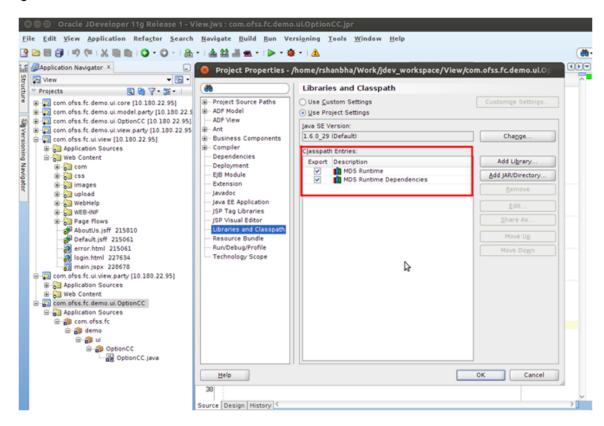

4. Create the customization class in this project. The customization class **must** extend the *oracle.mds.cust.CustomizationClass* abstract class.

Following are the abstract methods of the CustomizationClass:

- getCacheHint() This method will return the information about whether the customization layer is applicable to all users, a set of users, a specific HTTP request or a single user.
- getName() This method will return the name of the customization layer.
- getValue() This method will return the customization layer value at runtime.

The screenshot below depicts an implementation for the methods:

Figure 5-4 Implementation for the abstract methods of CustomizationClass

```
-config.xml.xml 🗴 \mid 🛅 DemoContactPoint.java 🗴 \mid 🛅 OptionCC.java 🗴 🛗 OptionCC.java 🗴 💋 contactPoint.jsff 🗴 🛙 🔠 🕻 🕩 🛡
                               🖟 🏠 🌽 🚜 | 👼 🔠 👨 🖫 | 🖟 No. No. No. 1 | 🔠 🛗
 ã∂ - Find
       package com.ofss.fc.demo.ui.OptionCC;
   3
     □ import oracle.mds.core.MetadataObject;
       import oracle.mds.core.RestrictedSession;
       import oracle.mds.cust.CacheHint;
       import oracle.mds.cust.CustomizationClass;
   8 ■ public class OptionCC extends CustomizationClass {
  10
            private static final String LAYER_NAME = "option";
            private static final String DEFAULT LAYER = "demo";
  11
  12
  13
            public OptionCC() {
  14
               super();
  15
  16
     17
            public CacheHint getCacheHint() {
  18
                return CacheHint.REQUEST;
  19
  20
     public String getName() {
  21
  22
                return LAYER NAME:
  23
  24
            public String[] getValue(RestrictedSession restrictedSession,
  25
  26
                                     MetadataObject metadataObject) {
  27
                String[] layerValues = null;
  28
  29
                    //Add Code to fetch layer values from property resources
  30
  31
                } catch(Exception e) {
  32
                    layerValues = new String[]{DEFAULT_LAYER};
  33
  34
  35
                return layerValues;
  36
           }
       }
  37
  38
Source Design History <
```

- 5. Build this class and deploy the project as a JAR file (com.ofss.fc.demo.ui.OptionCC.jar). This JAR file should only contain the customization class.
- 6. Place this JAR file in the location JDEVELOPER\_HOME>/jdeveloper/jdev/lib/patches so that the customization class is available in the classpath of JDeveloper.

## 5.4 Enabling Application for Seeded Customization

Seeded customization of an application is the process of taking a generalized application and making modifications to suit the needs of a particular group. The generalized application first needs to be enabled for seeded customization before any customizations can be done on the application.

To enable seeded customization for the application, follow these steps:

- 1. Go to the **Project Properties** of the application's project.
- 2. In the ADF Views section, check the Enable Seeded Customizations option.

Figure 5-5 Enable Seeded Customizations

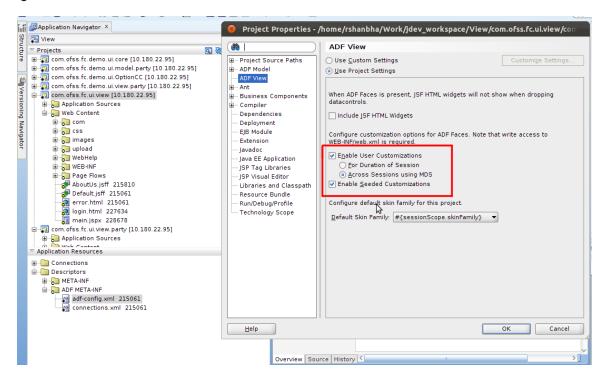

3. In the Libraries and Classpath section, add the previously deployed com.ofss.fc.demo.ui.OptionCC.jar which contains the customization class.

Application Navigator × Project Properties - /home/rshanbha/Work/jdev\_workspace/View/com.ofss.fc.ui.view/com Structure View Libraries and Classpath ▼ Projects com.ofss.fc.demo.ui.core [10.180.22.95] O Use <u>C</u>ustom Settings ⊕ Project Source Paths ADF Model <u>U</u>se Project Settings in com. ofss.fc. demo. ui. OptionCC [10.180.22.95] ADF View Java SE Version ⊕- Ant Versioning Navigator com.ofss.fc.ui.view [10.180.22.95] 1.6.0\_29 (Default) Cha<u>ng</u>e ■ Business Components Application Sources

Web Content Compiler Classpath Entries: Dependencies Export Description Add Li<u>b</u>rary.. com Deployment ADF Model Runtime BC4J Runtime EIB Module Add JAR/Directory.. images Extension in Oracle JDBC lavadoc Connection Manager
BC4J Oracle Domains Java EE Application JSP Tag Libraries ADF Management Pages
Oracle ADF DataTag Page Flows JSP Visual Editor ## AboutUs.jsff 215810 ## Default.jsff 215061 ## error.html 215061 ## login.html 227634 Libraries and Classpath BC4) HTML
BC4) Struts Runtime
Commons Digester 1.8
Struts Runtime
Struts Runtime Resource Bundle Run/Debug/Profile Technology Scope main.jspx 228678 B com. ofss.fc.ui.view.party [10.180.22.95] Application Sources

Application Resources V Com. ofss.fc. demo. ui. OptionCC. jar CUSTOM LIB com.ofss.ui.customtags.jar Connections
Descriptors PROXY\_LIB
TASKFLOW\_LIB
TASKFLOWCASA\_LIB adf-config.xml 215061 connections.xml 215061 TEMPLATE\_LIB VIEW COMMON LIB <u>H</u>elp ОК Cancel Overview Source History

Figure 5-6 Adding com.ofss.fc.demo.ui.OptionCC.jar

4. In the Application Resources tab, open the adf-config.xml present in the Descriptors/ADF META-INF folder. In the list of Customization Classes, remove all the entries and add the com.ofss.fc.demo.ui.OptionCC.OptionCC class to this list.

Figure 5–7 Adding com.ofss.fc.demo.ui.OptionCC.OptionCC

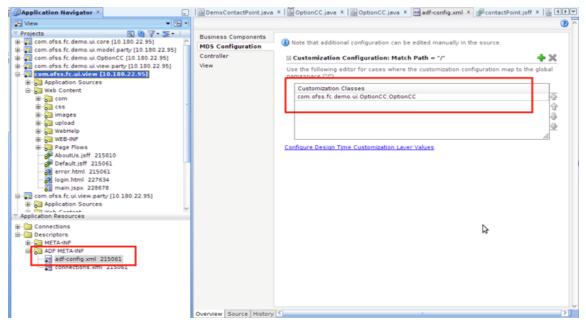

Figure 5-8 Adf-config.xml

```
SearchByCurrentLocationList.jspx | □ geoLocationFinder.js | □ GeoLocationServlet.java | ● adf-config.xml □ FcCore.js
                 (accimace)
               <attribute name="visible">
                  changes>true
                </attribute>
                <attribute name="width">
                  <persist-changes>true</persist-changes>
                </attribute>
             </tag>
            </taglib>
          </taglib-config>
        </adf-faces-config>
        <mdsC:adf-mds-config xmlns:mds="http://xmlns.oracle.com/mds/config"</pre>
                            xmlns:mdsC="http://xmlns.oracle.com/adf/mds/config">
         cmds-config xmlns="http://xmlns.oracle.com/mds/config" version="11.1.1.000">
            <mds:persistence-config>
             <mds:metadata-store-usages>
                <mds:metadata-store-usage default-cust-store="true"</pre>
                                         deploy-target="true" id="MAR_TargetRepos">
                 <mds:metadata-store class-name="oracle.mds.persistence.stores.db.DBMetadataStore">
                   cmds:property value="mds-dev" name="repository-name"/>
                    <mds:property value="OracleFLEXCUBE" name="partition-name"/>
                    cmds:property value="jdbc/mds/MDSDS" name="jndi-datasource"/>
                  </mds:metadata-store>
                </mds:metadata-store-usage>
             </mds:metadata-store-usages>
           </mds:persistence-config>
           <cust-config>
             <match path="/">
                <customization-class name="com.ofss.fc.cz.nab.OptionCC"/>
              </match>
             </cust-config>
         </mds-config>
        <adf-desktopintegration-servlet-config xmlns="http://xmlns.oracle.com/adf/desktopintegration/servlet/cg
```

## **5.5 Customization Project**

After creating the Customization Layer and the Customization Class and enabling the application for Seeded Customizations, the next step is to create a project which will hold the customizations for the application.

To create the customization project, follow these steps:

- 1. From the main menu, choose File -> New. Create a new Web Project with the following technologies:
  - ADF Business Components
  - Java
  - JSF
  - JSP and Servlets
- 2. Go to the **Project Properties** of the project and in the classpath of the project, add the following jars:
  - Customization class JAR (com.ofss.fc.demo.ui.OptionCC.jar)
  - The project JAR which contains the screen / component to be customized. For example, if you want to customize the *Party -> Contact Information -> Contact Point* screen, the related project JAR is com.ofss.fc.ui.view.party.jar.
  - All the dependent JARS / libraries for the project JAR.
  - Enable this project for **Seeded Customizations**.

## 5.6 Customization Role and Context

Oracle JDeveloper 11g includes a specific role called Customization Developer Role that is used for editing seeded customizations.

To edit customizations to an application, you will need to switch JDeveloper to that role, follow these steps:

1. In **Tools > Preferences > Roles**, select the Customization Developer Role.

Figure 5–9 Customization Developer

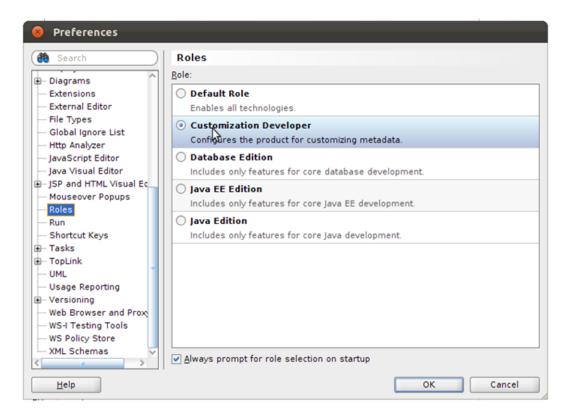

2. Select the "Always prompt for role selection on start up" option.

Figure 5–10 Selecting Always Prompt for Role Selection on Start Up

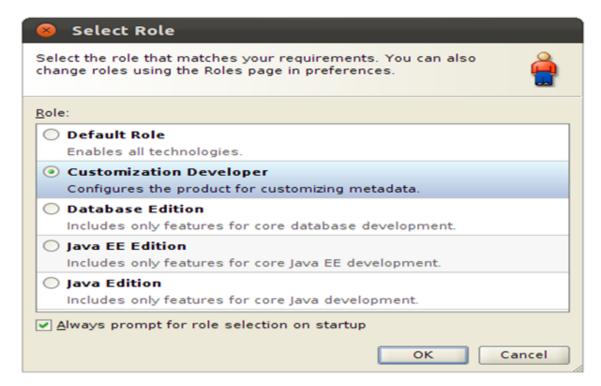

- 3. On restarting JDeveloper, you will be prompted for role selection. Select *Customization Developer Role.*
- 4. Once Oracle JDeveloper 11g has restarted, ensure that the application to be customized is selected in the Application Navigator and have a look around the integrated development environment. You will notice a few changes from the Default Role. The first change you might notice is that files (such as Java classes), that are not customizable, are now read only. The Customization Developer Role can only be used for editing seeded customizations. Anything that is not related to seeded customizations will be disabled. The second major difference you might notice is the MDS - Customization Context window that is displayed.
- 5. Check the *Edit with following Customization Context* option. You will see a list of customization layer name and customization layer values which were defined in the *CustomizationLayerValues.xml* file.
- 6. Select the Customization Context for which, the customizations you edit should be applicable.

Figure 5–11 View Customization Context

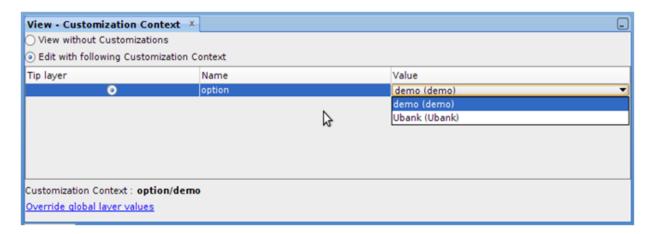

All the customizations which are done to the application are now stored for the selected Customization Context.

## 5.7 Customization Layer Use Cases

## 5.7.1 Adding a UI Table Component to the Screen

This second example of customization, explains adding a table *UI Component*, which displays data to a screen.

**Use Case Description**: The Advanced Search screen is used to display the related accounts and their details for a party. The *Party -> On-Boarding -> Related Party* screen displays the related parties for a party. This section explains adding the table UI component used for displaying the related parties on the *Related Party* screen to the *Advanced Search* screen and populate data in this table on search and selection of a party.

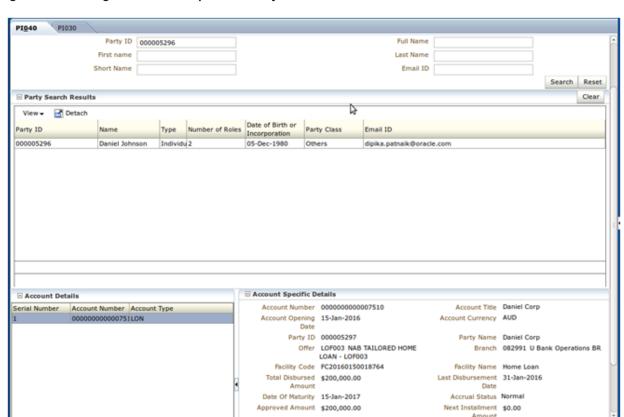

Figure 5-12 Adding a UI Table Component - Party Search screen

Figure 5-13 Adding a UI Table Component - Related Party screen

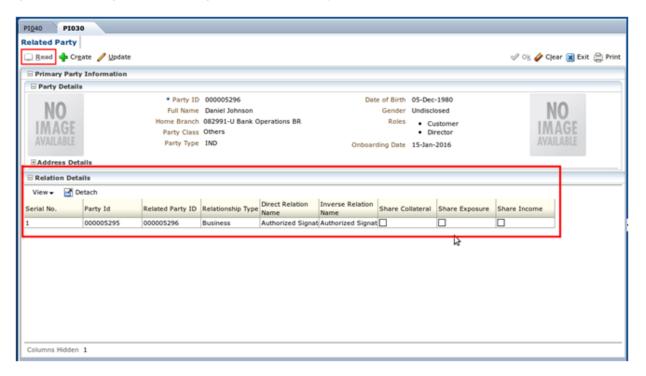

To create the customization as mentioned in this use case, start JDeveloper in the *Default Role* and follow these steps:

### **Step 1 Create Customization Project**

- 1. As mentioned in the section **Customization Project**, create a project (com.ofss.fc.demo.ui.view.party) to hold the customization.
- 2. Add the required libraries and JARS along with JAR which contains the above screen (com.ofss.fc.ui.view.party.jar).
- 3. Enable the project for seeded customizations.

### Step 2 Create Binding Bean Class

You will need to create a class which will contain the binding for the *UI Components* which will be added to the screen during customization. Create the class with the following features:

- Private members for the UI Components and public accessors for the same.
- Private member for the backing bean of the screen (*PartySearchMaintenance*) which is initialized in the constructor of this class.
- Private member for the parent UI Component of the newly added UI components and public accessors which returns the corresponding component of the backing bean.

Figure 5-14 Creating Binding Bean Class

```
BemoPartySearchMaintenance.java X
8 - Find
                                🕹 💮 🥦 🌶 🚜 | 🦝 🖒 😘 😅 瞒 | 🖟 No No No 1 🚟 🛅
       package com.ofss.fc.demo.ui.view.party.partySearch.backing;
     ⊞import ...;
     ■ public class DemoPartySearchMaintenance {
            public static final String PARTY_RELATIONSHIP_TABLE_VO = "RelatedPartiesAndDetailsTableVOIIterator";
public static final String PARTY_SEARCH_MAINTENANCE_PAGE_DEFN = "com_ofss_fc_ui_view_party_PartySearchMaintenancePageDef1";
            private RichPanelGroupLayout pgl1;
            private RichPanelBox olpbl;
            private RichPanelCollection olpcl;
            private RichTable olt1;
            private RichOutputText olot1:
            private PartySearchMaintenance partySearchMaintenance;
            public DemoPartySearchMaintenance() {
                partySearchMaintenance = (PartySearchMaintenance) ELHandler.get(PartyProxyConstants.BACKING_BEAN_PARTY_SEARCN);
     8
            public void setPgl1(RichPanelGroupLayout pgl1) {
                this.pgl1 = pgl1;
                this.pgl1 = partySearchMaintenance.getPgl1();
                 return pgl1;
     8
            public void setOlpbl(RichPanelBox olpbl) {
                this.olpbl = olpbl;
            public RichPanelBox getOlpbl() {
                return olpb1;
            public void setOlpcl(RichPanelCollection olpcl) {
                this.olpcl = olpcl;
```

### **Step 3 Create Event Consumer Class**

You will need to create a class which contains the business logic for populating the table UI component with the related parties' data. The search and selection of a party in the *Advanced Search* screen raises an event. By binding this event consumer class to the party's selection event, the business logic for populating the related party's data will be executed automatically on selection of a party by the user.

The original event consumer class bound to this event contains the business logic for populating the accounts data. Since your event consumer class would be over-riding the original binding, you will need to incorporate the original business logic for populating the accounts data in your event consumer class.

Figure 5-15 Create Event Consumer Class

```
🖺 DemoPartySearchMaintenance.java 🗴 👪 DemoPartySearchConsumer.java 🗴
                                4 수 ) 12 🖋 # + 구리 ( ) 조약 😅 때를 + 및 Nh Nh Nh + 표 + 표 12
       package com.ofss.fc.demo.ui.view.party.partySearch.event;
     ⊞import ...;
     public class DemoPartySearchConsumer {
            private static final String THIS_COMPONENT_NAME = DemoPartySearchConsumer.class.getName();
            private final Logger logger = MultiEntityLogger.getUniqueInstance().getLogger(this.getClass().getName());
            public DemoPartySearchConsumer() {
                super();
            public void handleAccountTaskCodeAndPartyRelationshipEvent(Object object) {
                PartySearchTaskFlowHelper helper = (PartySearchTaskFlowHelper)object;
                                                                                               Original Logic for Accounts
                String partyId = helper.getSelectedPartyId();
                fillAccountsTable(partyId);
                                                                       New Logic for Party Relationships
                fillPartyRelationshipTable(partyId);
                                                                                          B
            private void fillPartyRelationshipTable(String partyId) {
                DemoPartySearchMaintenance demoPartySearchMaintenance = (DemoPartySearchMaintenance)ELHandler.get("#{requestScope.DemoP
                demoPartySearchMaintenance.getOlpbl().setVisible(true);
                PartyRelationshipResponse response = null;
                ViewObject partyRelationshipTableVO = IteratorHandler.getViewObject (DemoPartySearchMaintenance.PARTY SEARCH MAINTENANCE
                partyRélationshipTableVO.clearCache();
                    IPartyRelationshipApplicationServiceProxy client =
                             (IPartyRelationshipApplicationServiceProxy)ProxyFactory.getInstance().getProxy(com.ofss.fc.ui.common.consta
                    SessionContext\ sessionContext\ =\ SessionContextFactory.getSessionContextFactory().getSessionContextInstance();\\ sessionContext.setServiceCode(RelatedPartyConstants.\textit{Task\_Code});
                    response = client.fetchAllRelatedPartiesAndRelationships(sessionContext, partyId);
                    if (response != null && response.getStatus() != null && response.getStatus().getErrorCode().equals("0")) {
   if (response.getPartyRelationshipsDTO().length > 0) {
```

### Step 4 Create Managed Bean

You will need to register the binding bean class as a managed bean. Open the project's adfc-config.xml which is present in the WEB-INF folder. In the Managed Beans tab, add the binding bean class as a managed bean with request scope as follows:

Figure 5-16 Creating Managed Bean

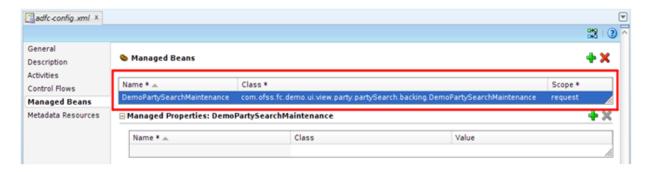

### Step 5 Create Data Control

For the event consumer class's method to be exposed as an event handler, you will need to create a *data control* for this class.

- 1. In the Application Navigator, right-click the event consumer Java file and create data control.
- 2. On creation of data control, an XML file is generated for the class and a *DataControls.dcx* file is generated containing the information about the data controls present in the project. You will be able to see the event consumer data control in the *Data Controls* tab.

Figure 5-17 Create Data Control

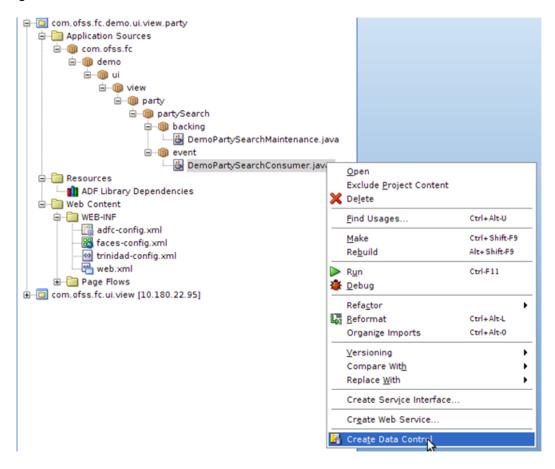

- 3. Restart JDeveloper in the *Customization Developer Role* to edit the customizations.
- 4. Ensure that the appropriate *Customization Context* is selected.

### Step 6 Add View Object Binding to Page Definition

You will need to add the view object binding to the page definition of the screen. To open the page definition of the screen, follow these steps:

- 1. In the Application Navigator, open the Navigator Display Options for Projects tab and check the Show Libraries option.
- 2. In the navigator tree, locate the JAR that contains the screen (com.ofss.fc.ui.view.party.jar).
- 3. Inside this JAR, locate and open the page definition XML (com.ofss.fc.ui.view.party.partySearch.pageDefn.PartySearchMaintenancePageDef.xml)
- 4. After opening the page definition XML, add a tree binding for the view object

(RelatedPartiesAndDetailsTableVO1) as follows:

Figure 5-18 Adding View Object Binding to Page Definition - Add Tree Binding

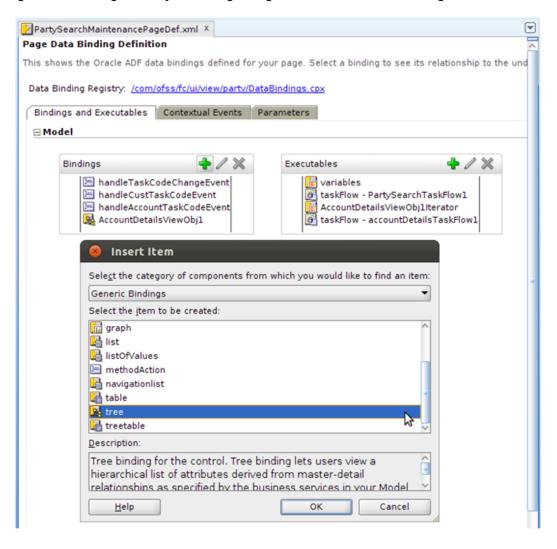

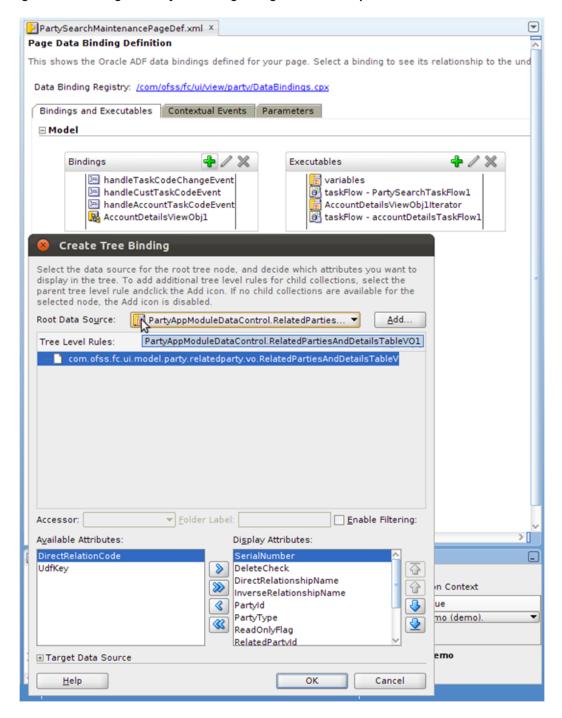

Figure 5-19 Adding View Object Binding to Page Definition - Update Root Data Source

5. In Root Data Source, locate the view object which is present in the *PartyAppModuleDataControl*. Select the required display attributes and click **OK**.

### Step 7 Add Method Action Binding to the Page Definition

You will need to add the method action binding for the event consumer data control to the page definition of the screen.

1. After opening the page definition XML, add the method action binding for the DemoPartySearchConsumer data control to the page definition as follows:

Figure 5-20 Page Data Binding Definition - Insert Item

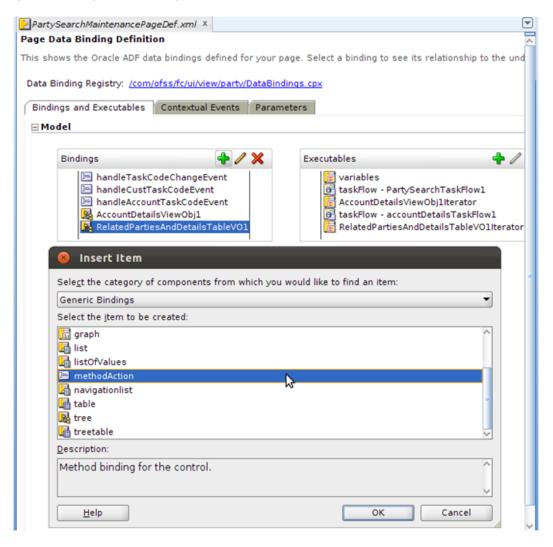

2. Browse and locate the data control and click **OK**.

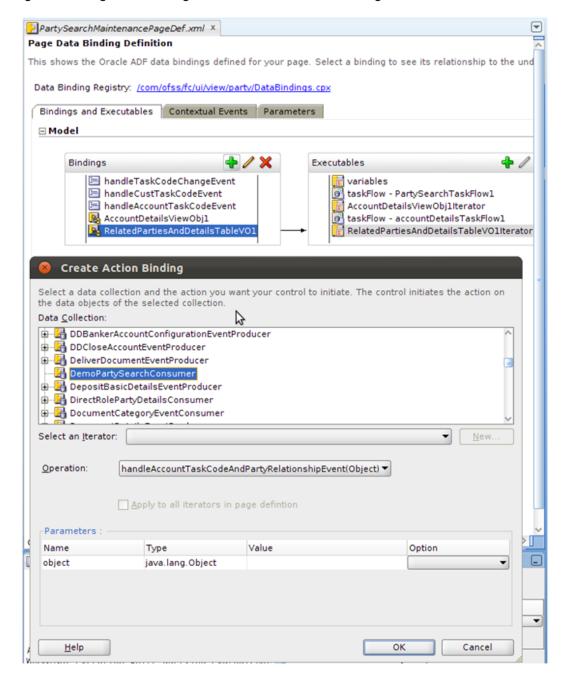

Figure 5-21 Page Data Binding Definition - Create Action Binding

### Step 8 Edit Event Map

You will need to map the *Event Producer* for the party selection event to the **Event Consumer** defined by you in the page definition.

- 1. In the Application Navigator, select the page definition XML file.
- 2. In the Structure panel of JDeveloper, right-click the page definition XML and select Edit Event Map.

Figure 5-22 Edit Event Map

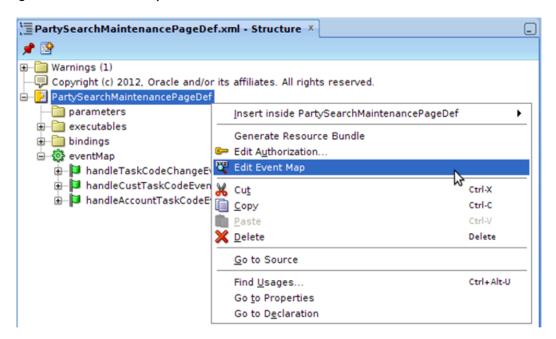

- 3. In the **Event Map Editor** panel, edit the mapping for the required event.
- 4. Select the newly added Event Consumer's method.

Figure 5–23 Event Map Editor

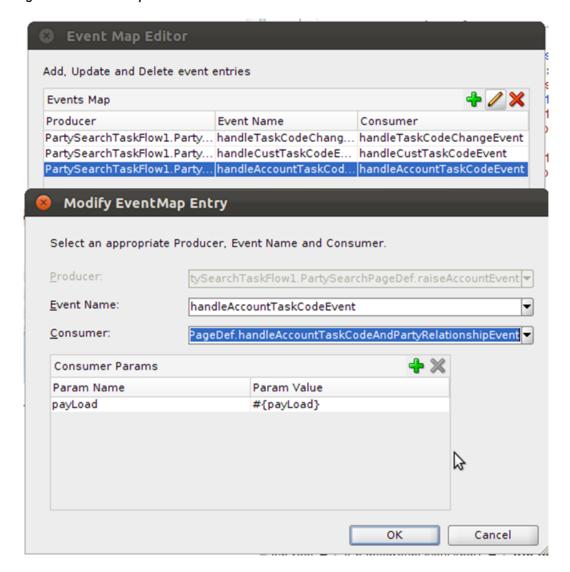

### Step 9 Add UI Components to Screen

After making the required changes to page definition of the screen, you will need to add the UI components to the screen JSFF. After opening the JSFF for the screen

(com.ofss.fc.ui.view.party.partySearch.PartySearchMaintenance.jsff), follow these steps:

- 1. Drag and drop the *Panel Box*, *Panel Collection* and *Table* components onto the screen.
- 2. Set the required columns for the *Table* component.
- 3. Drag and drop the *Output Text* or *Check Box* components as required inside the columns.
- 4. For each component, set the required attributes using the *Property Inspector* panel of JDeveloper.
- 5. Add the binding for required components to the binding bean members.
- 6. Add the view object binding to the *Table* component.
- 7. Save changes made to the JSFF.

Figure 5-24 Add UI Components to Screen

```
PartySearchMaintenance.jsff ×
 65+Fi
                                                                       事金
                                       <af:activeCommandToolbarButton text="#{rbPartySearchMaintenance.LBL_Exit}" binding="#{PartySearchMaintenance.cbl}" id="cbl
                                                                nelGroupLayout
                                 </af:toolbar>
                               </af:toolbar>
<af:region value="#(bindings.PartySearchTaskFlov1.regionModel)" id="r1" binding="#(PartySearchMaintenance.r1)"/>
<af:panelBox xmlns:af="http://xmlns.oracle.com/adf/faces/rich" text="#(rbRelatedParty.LBL_RELATION_DETAILS_PAMEL)" id="olptl" to saf:panelBox xmlns:af="http://xmlns.oracle.com/adf/faces/rich" id="olptl" binding="#(DemoPartySearchMaintenanceHelper
<af:table xmlns:af="http://xmlns.oracle.com/adf/faces/rich" value="#(binding="#(DemoPartySearchMaintenanceHelper
<af:column xmlns:af="http://xmlns.oracle.com/adf/faces/rich" sortable="false" headerText="#(FowlatedParty.SERIAL_NIME
<af:coutputText xmlns:af="http://xmlns.oracle.com/adf/faces/rich" value="#(row.SerialNumber)" id="olot5"/>
<af:coutputText xmlns:af="http://xmlns.oracle.com/adf/faces/rich" value="#(row.SerialNumber)" id="olot5"/></a>
                                                     <af:column xmlns:af="http://xmlns.oracle.com/adf/faces/rich" sortable="false" headerText="#frbRelatedParty.LBL RELATED</pre>
                                                              <af:outputText xmlns:af="http://xmlns.oracle.com/adf/faces/rich" value="#{rov.RelatedPartyId}" id="olot4"/
                                                    </af:column
                                                     <af:column xmlns:af="http://xmlns.oracle.com/adf/faces/rich" sortable="false" headerText="#[rbRelatedParty.LBL_DIRECT
<af:outputText xmlns:af="http://xmlns.oracle.com/adf/faces/rich" value="#[rov.DirectRelationshipName]" id="olot6"/"</pre>
                                                   <af:column xmlns:af="http://xmlns.oracle.com/adf/faces/rich" sortable="false" headerText="#{rbFelatedParty.LBL_INVEFSE</pre>
                                                             <af:outputText xmlns:af="http://xmlns.oracle.com/adf/faces/rich" value="#{row.InverseRelationshipName}"</pre>
                                                    <af:column>
<af:column xmlns:af="http://xmlns.oracle.com/adf/faces/rich" sortable="false" headerText="Share Collateral" id="olo6">
<af:column xmlns:af="http://xmlns.oracle.com/adf/faces/rich" sortable="false" headerText="Share Collateral" id="olo6">
<af:selectBooleanCheckbox xmlns:af="http://xmlns.oracle.com/adf/faces/rich" text=" " label="#fbRelatedParty.lbl_share"</pre>
                                                     </af:column>
                                                     <af:selectBooleanCheckbox xmlns:af="http://xmlns.oracle.com/adf/faces/rich" text="
                                                      </af:column
                                                </af:table
                               </af:ramole>
</af:panelCollection>
</af:panelBox>
</af:panelSoplitter id="ps2" binding="#{PartySearchMaintenance.pgl3}" visible="false" id="pgl3" layout="scroll" styleClass="AFStretchMaintenance.ps2}" splitterPosition="400" inlineStyle="height:340px;" styleClass="AFStretchMaintenance.ps2}" splitterPosition="400" inlineStyle="height:340px;" styleClass="height:340px;" styleClass="height:340px;
 jsp:root v af:panelgrouplayout#pgl1 v af:panelbox#olpb1 v
Design Source Bindings Preview
```

After saving all these changes, you will notice that JDeveloper has created a customization XML for each of the customized entities in the *ADF Library Customizations Sources* folder packaged as per the corresponding base document's package and customization context (*Customization Layer Name & Customization Layer Value*). These XML's store the difference between the base and customized entity. In our customization, you can see the following generated XML's:

- PartySearchMaintenancePageDef.xml for the page definition customizations.
- DataBindings.cpx.xml for the data binding (view object binding) customizations.
- PartySearchMaintenance.jsff.xml for the UI customization to the screen JSFF.

Figure 5–25 Application Navigator

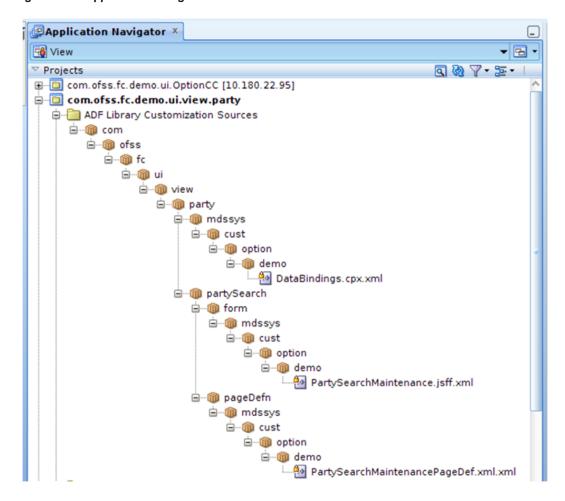

### **Step 10 Deploy Customization Project**

After finishing the customization changes, exit the *Customization Developer Role* and start JDeveloper in *Default Role*. Deploy the customization project as an ADF Library JAR (com.ofss.fc.demo.ui.view.party.jar).

- 1. Go to the **Project Properties** of the main application project and in the *Libraries* and *Classpath*, add the following JARS:
  - Customization Project JAR (com.ofss.fc.demo.ui.view.party.jar)
  - Customization Class JAR (com.ofss.fc.demo.ui.OptionCC.jar)
  - All dependency libraries and JARS for the project.
- 2. Start the application and navigate to the Advanced Search screen.
- 3. Search for a party ID and select a party from the Party Search Results table.
- 4. On selection of a party, the Relation Details panel containing the related party's data is displayed.

Figure 5-26 Party Search

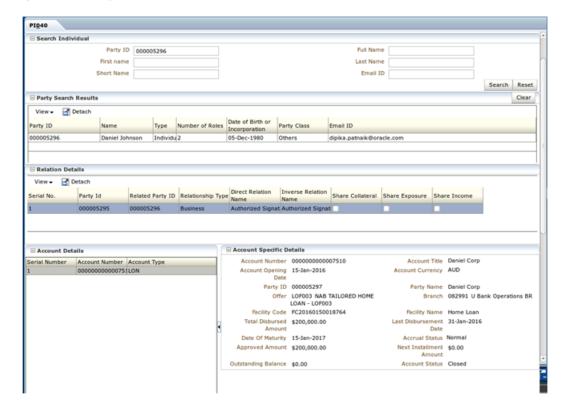

## **5.7.2 Approvals Framework**

It is recommended to use ADF screen extensions for UI changes instead of mds in this scenario as it is easier to upgrade to new version of product however the mds approach is described below.

This third example of customization explains adding a Date Component to an existing screen to capture date input from the input. This input is saved in the database.

Use Case Description: The Party → Contact Information → Contact Point screen is used to store the various contact point details for a party. In the Contact Point Details tab, the user can select a Contact Point Type and a Contact Preference Type and provide details for the same. User will be adding a field Expiry Date as a date component to this tab. User will be adding a table to the database to save the user input for this field and services for this screen will be added or modified.

Figure 5-27 Contact Point Screen

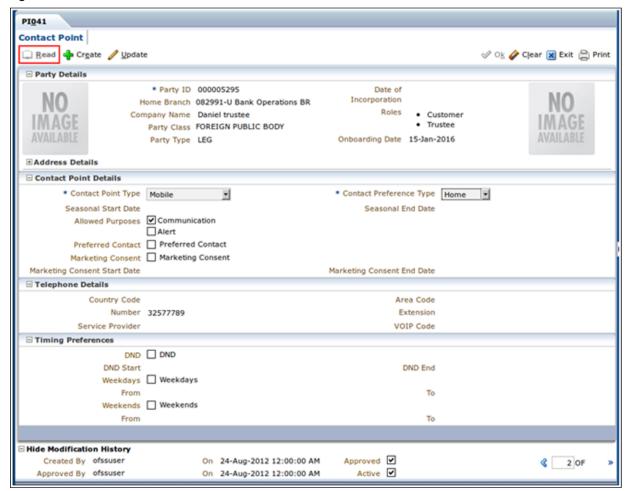

To create the customization as mentioned in this use case, follow these steps:

### **Step 1 Host Application Changes**

Since in this use case you need to save the input data in the database of the application, you need to do certain modifications on the host application before creating the customizations on the client application. Following are the changes that need to be done to the host application.

### Step 2 Create Table in Application Database

To save the input data for the Expiry Date field, create a table in the application database. The table will also need to have the Key columns for this field and the columns needed to store information about the record. Create appropriate primary and foreign keys for the table as well.

Figure 5-28 Create Table

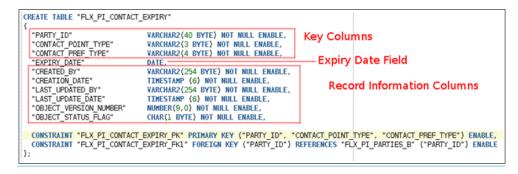

After creating the table, you need to create the domain object and service layers. To create these entities, follow these steps.

### Step 3 Create Java Project

To contain the domain object and service layer classes, create a Java Project in eclipse. Give a title to the project (com.ofss.fc.demo.party.contactexpiry) and add the required projects to the classpath of the project.

Figure 5-29 Create Java Project

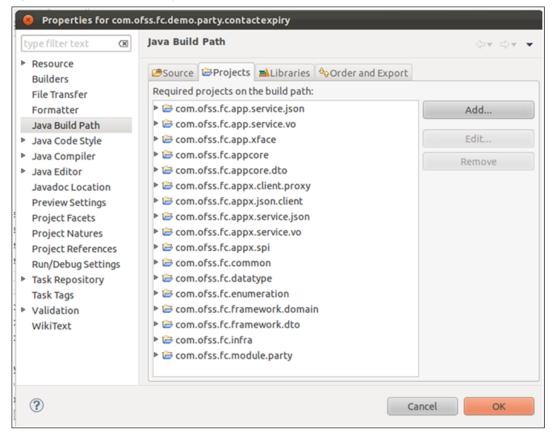

### Step 4 Create Domain Objects

You need to create the domain objects for the newly added table. As per the structure and package conventions of OBP, create the domain objects as follows:

Create class (com.ofss.fc.demo.domain.party.entity.contact.ContactExpiryKey) for the key columns
of the table. This class must extend the com.ofss.fc.framework.domain.AbstractDomainObject
abstract class. Add the properties, getters and setters for the key columns of the table in this class.
Implement the abstract methods of the superclass.

Figure 5–30 Create Domain Objects

```
IContactExpiry.java

☐ ContactExpiryKey.java 
☐ ContactExpiry.java

    package com.ofss.fc.demo.domain.party.entity.contact;
  30 import com.ofss.fc.enumeration.ContactPointType;
    import com.ofss.fc.enumeration.ContactPreferenceType;
 5 import com.ofss.fc.framework.domain.AbstractDomainObjectKey;
  public class ContactExpiryKey extends AbstractDomainObjectKey {
         * Serial Version
 10
11
12
        private static final long serialVersionUID = -4179806027380497671L;
 13
 15
         * Party Id
 16
        private String partyId;
 17
 18
 199
 20
         * Contact Point Type
 21
 22
        private ContactPointType contactPointType;
 23
 249
 25
         * Contact Preference Type
 26
        private ContactPreferenceType contactPreferenceType;
```

2. Create interface (com.ofss.fc.demo.domain.party.entity.contact.IContactExpiry) for the domain object class with getters and setters abstract methods for the Key domain object and the field Expiry Date. This interface must extend the interface com.ofss.fc.framework.domain.AbstractDomainObject.

Figure 5-31 Create Interface

```
| ContactExpiryJava | ContactExpiryKey.java | ContactExpiryJava | ContactExpiryJava | ContactExpiryJava | ContactExpiryJava | ContactExpiryJava | ContactExpiryJava | ContactExpiryJava | ContactExpirySey.ate; | Department | Department | Department | Department | Department | Department | Department | Department | Department | Department | Department | Department | Department | Department | Department | Department | Department | Department | Department | Department | Department | Department | Department | Department | Department | Department | Department | Department | Department | Department | Department | Department | Department | Department | Department | Department | Department | Department | Department | Department | Department | Department | Department | Department | Department | Department | Department | Department | Department | Department | Department | Department | Department | Department | Department | Department | Department | Department | Department | Department | Department | Department | Department | Department | Department | Department | Department | Department | Department | Department | Department | Department | Department | Department | Department | Department | Department | Department | Department | Department | Department | Department | Department | Department | Department | Department | Department | Department | Department | Department | Department | Department | Department | Department | Department | Department | Department | Department | Department | Department | Department | Department | Department | Department | Department | Department | Department | Department | Department | Department | Department | Department | Department | Department | Department | Department | Department | Department | Department | Department | Department | Department | Department | Department | Department | Department | Department | Department | Department | Department | Department | Department | Department | Department | Department | Department | Department | Department | Department | Department | Department | Dep
```

3. Create class (com.ofss.fc.demo.domain.party.entity.contact.ContactExpiry) for the domain object. This class must implement the previously created interface and extend com.ofss.fc.framework.domain.AbstractDomainObject abstract class. Add the properties, getters and setters for Key object and Expiry Date field. Implement the abstract methods of the superclass.

Figure 5-32 Create Class

```
    IContactExpiry.java
    ContactExpiryKey.java

② ContactExpiry.java 
<sup>☼</sup>

    package com.ofss.fc.demo.domain.party.entity.contact;
  3@import com.ofss.fc.datatype.Date;
    import com.ofss.fc.framework.domain.AbstractDomainObject;
  5 import com.ofss.fc.framework.domain.AbstractDomainObjectKey;
    public class ContactExpiry extends AbstractDomainObject implements IContactExpiry {
          * Serial Version
         private static final long serialVersionUID = -4179806027380497671L;
149
15
16
17
          * Contact Expiry Key
        private ContactExpiryKey key;
 199
          * Expiry Date
 21
22
23
                                                                               Ď
        private Date expiryDate;
```

After creating the domain objects, build the project. You need to use the Flex cube development eclipse plug-in to generate the service layers.

### Step 5 Set OBP Plugin Preferences

Before using the plug-in for generating service layer classes, you will need to set the required preferences for the plug-in. In eclipse, go to Windows  $\rightarrow$  Preferences  $\rightarrow$  OBP Development and the set the preferences as follows.

Figure 5-33 Set OBP Plugin Preferences

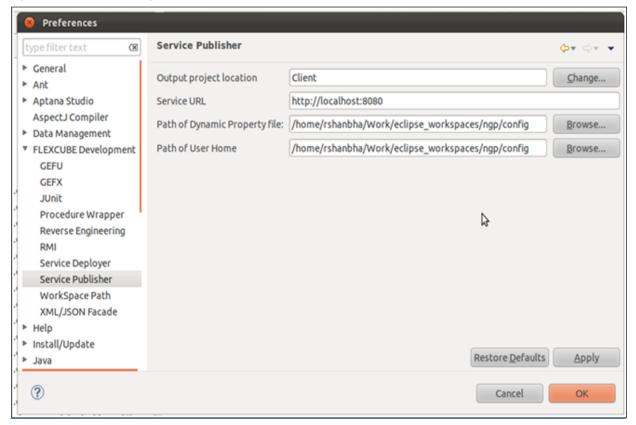

Figure 5-34 Set OBP Plugin Preferences

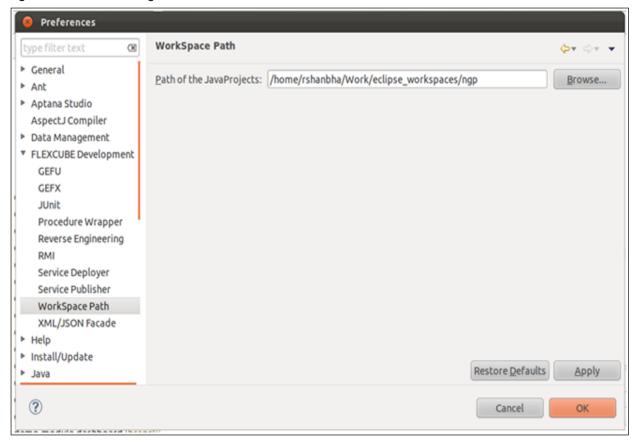

Figure 5-35 Set OBP Pugin Prefernces

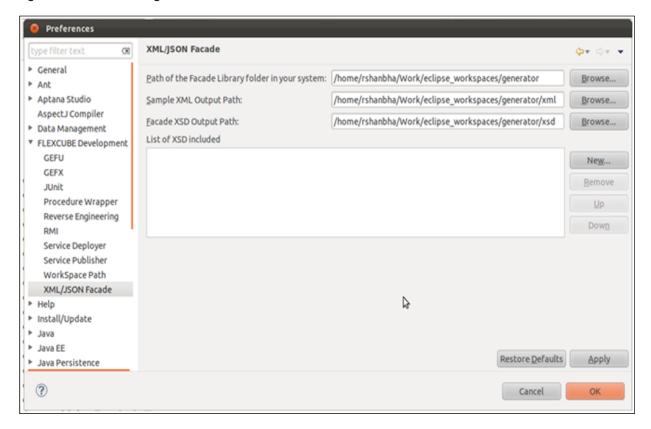

## Step 6 Create Application Service

You need to generate the application service layer classes using the OBP development plugin. Follow these steps:

- 1. Open the domain object class (ContactExpiry).
- 2. On the getter method of the Key object, add a javadoc comment @PK.
- 3. Right click on the editor window and from context menu that opens, choose OBP Development  $\rightarrow$  Generate Application Service.
- 4. In the dialog that opens, select the Java project for generated classes. You can use the project previously created by you.

Figure 5-36 Create Application Service

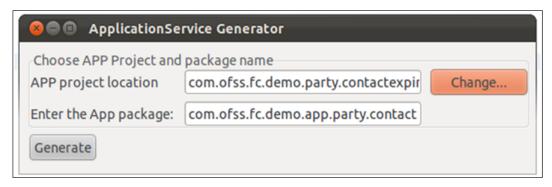

5. Click on Generate. Application Service classes is generated in the project.

The Java source might contain some compilation errors due to syntax. Fix these errors and build the project. The following classes should have been generated in the project.

Figure 5-37 Application Service Classes Generated

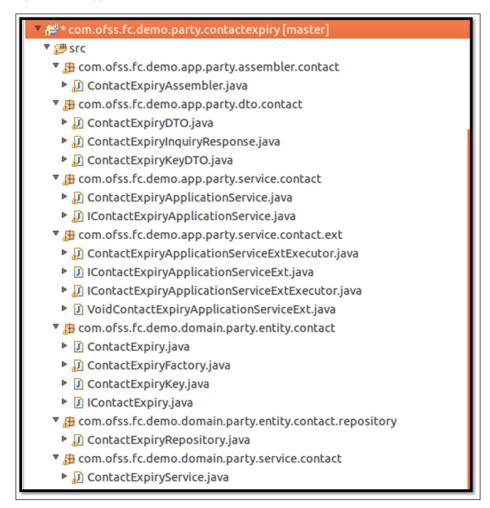

Step 7 Generate Service and Facade Layer Sources

Before generating the service and facade layer sources, you need to modify the Data Transfer Object (DTO). When a service call is made from the client application for a transaction related to Contact Point, the Contact Expiry transaction for the newly added Expiry Date field should be done in addition to the Contact Point transaction. Hence, the DTO for this transaction should also contain the DTO for the Contact Point transaction.

To modify the Data Transfer Object:

- 1. Open the ContactExpiryDTO class.
- 2. Delete the member ContactExpiryKey member and add ContactPoint member.
- 3. Re-factor references of the deleted member with the added member.

Figure 5–38 Modify Data Transfer Object (DTO)

```
② ContactExpiryKey.jav
② ContactExpiryAssembl
② ContactExpiryDTO.jav
③ ② ContactExpiryKeyDTO.
                                                                                                                                                    ContactExpiryFactory
           This class represents the DTO for the ContactExpiry entity.

TODO: Auto generated comment: Please write detailed description for this class here.
       * @author rsha
* @version 1.0
                              nbha
      public class ContactExpirvDTO extends DomainObjectDTO {
  44
44
45
46°
48
49
51°
52
53
54
55
56°
66
61
62°
664
65
667
77
78
79°
80
81
             private static final long serialVersionUID = 1L;
             **Contact Point DTO which has the key for Contact Expiry DTO
             private ContactPointDTO contactPointDTO;
               * This indicates the expiryDate attribute
             private Date expiryDate;
             /**

* This represents the constructor for the class.

* @fcb.param MI Date expiryDate This indicates the expiryDate attribute

* @fcb.param MI ContactPreferenceType contactPreferenceType This indicates the contactPreferenceType attribute

* @fcb.param MI ContactPrefirenceType contactPointType This indicates the contactProintType attribute

* @fcb.param MI String partyId This indicates the partyId attribute
             public ContactExpiryDTO(Date expiryDate, ContactPointDTO contactPointDTO) {
                    setContactPointDTO(contactPointDTO);
                    setExpiryDate(expiryDate);
                * This represents the constructor for the class.
             public ContactExpiryDTO() {
               * This method returns PartyId
               * @return partyId
             public ContactPointDTO getContactPointDTO(){
   return contactPointDTO;
```

To generate the service and facade layer sources:

- 1. Open the application service class (ContactExpiryApplicationService).
- Right click on the editor window and from the context menu that opens, choose OBP Development →
  Generate Service and Facade Layer Sources.
- 3. In the dialog box that opens, select the Java project for the generated classes. You can use the project previously created by you. Un-check the Overwrite Existing Files option.

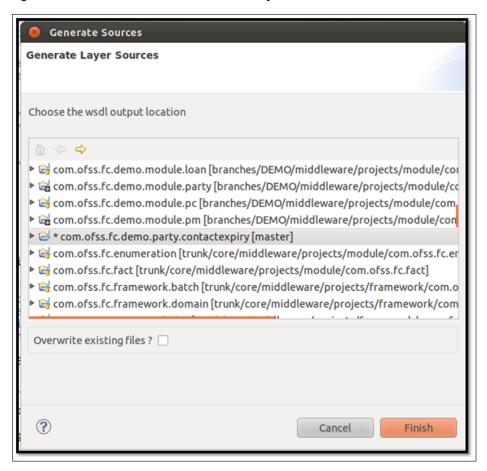

Figure 5-39 Generate Service and Facade Layer Sources

4. Click Finish.

Service and facade layer sources is generated in the project.

- 5. Certain classes might be generated twice. Delete the newly created copy of the classes and keep the original.
- 6. Certain compilation errors might be present in the generated classes due to erroneous syntax. Fix these compilation errors.
- 7. You will need to include a corresponding call to the Contact Point Application Service in the add, update and fetch transactions of the Contact Expiry Application Service.
- 8. Open ContactExpiryApplicationServiceSpi and modify the code as shown below.

Figure 5-40 Modify ContactExpiryApplicationServiceSpi.java

```
ContactExpiryApplicationServiceSpi.java 🛭
                                                 .getName();
public TransactionStatus addContactExpiry(
    com.ofss.fc.app.context.SessionContext sessionContext,
    ContactExpiryOTO contactExpiryDTO, FeeDetailsDTO feeDetails,
    LinkedUDFDTO linkedUDFDTO) throws FataLException {
                                    com.ofss.fc.demo.app.party.service.contact.ContactExpiryApplicationService \ manager = new \ com.ofss.fc.demo.app.party.service.contact.Contact.Cont
                                    Interaction.begin(sessionContext);
                                    "com.ofss.fc.demo.appx.party.service.contact.ext.IContactExpiryApplicationServiceSpiExt",
"com.ofss.fc.demo.appx.party.service.contact.ext.ContactExpiryApplicationServiceSpiExt");
                                    TransactionStatus transactionStatus = fetchTransactionStatus();
String taskCode = null;
                                   Ď
                                                 /* Code added for Contact Point transaction */
                                                ContactPointApplicationServiceSpi cpServiceSpi = new ContactPointApplicationServiceSpi();
transactionStatus = cpServiceSpi.createContactPoint(sessionContext,
contactExpiryOTO.getContactPointDTO(), feeDetails,
linkedUDFDTO);
                                                /* Code added for Contact Point transaction */
                                              parentDTOMap);
fillTransactionStatus(transactionStatus);
                                              helper.postAddContactExpiry(sessionContext, contactExpiryDTO, feeDetails, linkedUDFDTO);
```

Figure 5-41 Modify ContactExpiryApplicationServiceSpi.java

```
ContactExpiryApplicationServiceSpi.java 83
                                       return transactionStatus;
129
130
131
131
132
133
134
135
136
141
142
143
144
145
146
147
148
149
151
152
153
154
166
167
168
169
170
171
                        public TransactionStatus updateContactExpiry(
    com.ofss.fc.app.context.SessionContext sessionContext,
    ContactExpiryTOT contactExpiryTOT, FeeDetailsDTO feeDetails,
    LinkedUDFDTO linkedUDFDTO) throws FatalException {
                                      com.ofss.fc.demo.app.party.service.contact.ContactExpiryApplicationService \ manager = new \ com.ofss.fc.demo.app.party.service.contact.Contact.Cont
                                     Interaction.begin(sessionContext);
                                      "com.ofss.fc.demo.appx.party.service.contact.ext.IContactExpiryApplicationServiceSpiExt", "com.ofss.fc.demo.appx.party.service.contact.ext.ContactExpiryApplicationServiceSpiExt");
                                      TransactionStatus transactionStatus = fetchTransactionStatus();
String taskCode = null;
                                      Þ
                                                  ContactPointApplicationServiceSpi cpServiceSpi = new ContactPointApplicationServiceSpi();
transactionStatus = cpServiceSpi.updateContactPoint(sessionContext,
contactExpiryOTO.getContactPointDTO(), feeDetails,
                                                                            linkedUDFDTO);
                                                   /* Code added for Contact Point transaction */
                                                  taskCode = Interaction.retchcurrentTask();
transactionStatus = applyServiceCharge(sessionContext, feeDetails,
    taskCode);
fillTransactionStatus(transactionStatus);
Map<String, Object> parentDTOMap = new HashMap<String, Object>();
transactionStatus = updateUDF(sessionContext, linkedUDFDTO,
    rengtDTOMap).
                                                  parentDTOMap);
fillTransactionStatus(transactionStatus);
                                                  fillTransactionStatus(transactionStatus)
```

Figure 5-42 Modify ContactExpiryApplicationServiceSpi.java

9. The project should contain the Java packages as shown below:

Figure 5-43 Java Packages

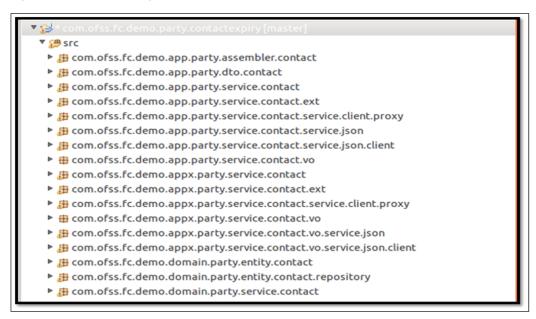

### Step 8 Export Project as a JAR

You need to export the Java project containing the domain object, application service and facade layer source as a JAR.

## To export java project as JAR:

- 1. Right click on the project and choose Export.
- 2. Choose JAR File in the export options.
- 3. Provide an export path and name (com.ofss.fc.demo.party.contactexpiry.jar) for the JAR file.
- 4. Click Finish.

Figure 5-44 Export Java Project as JAR

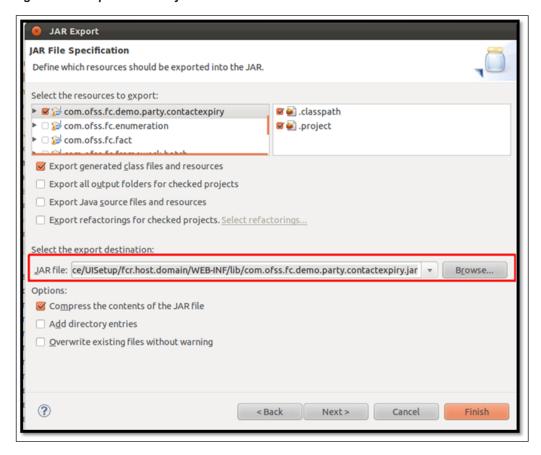

### Step 9 Create Hibernate Mapping

You need to create a hibernate mapping to map the database table to the domain object.

## Follow these steps:

- 1. Create ContactExpiry.hbm.xml file in the orm/hibernate/hbm folder of the config project of the host application.
- 2. Add the entry for this XML in the orm/hibernate/cfg/party-mapping.cfg.xml hibernate configuration XML.
- 3. Add the mapping in ContactExpiry.hbm.xml as shown below.

Figure 5-45 Create ContactExpiry.hbm.xml

```
ContactExpiry.hbm.xml 83
         DOCTYPE hibernate-mapping PUBLIC "-//Hibernate/Hibernate Mapping DTD//EN" "http://www.hibernate.org/dtd/hibernate-mapping-3.0.dtd">
                    te-mapping outo-import="true" default-access="field" default-dazque="none" default-lazy="false">
sss dynamic-insert="true" dynamic-update="true" lazy="false" mutable="true"
mame="com.ofss.fc.dem.odomain.party.entity.contact.ContactExpiry" optimistic-lock="version" polymorphism="implicit"
select-before-updatem-false" table="fLX PI CONTACT EXPIRY">
<composite-id class="com.ofss.fc.demo.domain.party.entity.contact.ContactExpiryKey" mapped="false" name="key" unsaved-value="undefined">
                          <key-property column="party id" name="partyId" type="string"/>
<key-property column="contact point type" name="contactPointType">
<type name="com.ofss.fc.infra.enumeration.EnumUserType">
12
13
                                       <param name="Enum">com.ofss.fc.enumeration.ContactPointType</param>
14
15
                          <key-property column="contact pref type" name="contactPreferenceType">
<type name="com.ofss.fc.infra.enumeration.EnumUserType">

                17
18
20
21
226
23
24
256
26
27
28
29
30
32
33
```

# Step 10 Configure Host Application Project

You need to configure the Contact Expiry Application Service and Facade Layer in the host application.

To configure, follow these steps:

- 1. Configure APPX layer as the service layer for Contact Expiry service.
- 2. Open properties/hostapplicationlayer.properties present in the configuration project and add an entry as shown below.

Figure 5–46 Configure hostapplicationlayer.properties

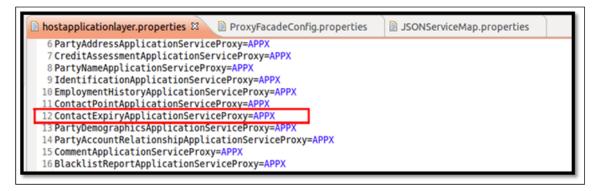

- 3. Configure APPX layer proxy as the proxy for Contact Expiry service.
- 4. Open properties/ProxyFacadeConfig.properties present in the configuration project and add an entry as

shown below.

Figure 5-47 Configure ProxyFacadeConfig.properties

```
hostapplicationlayer.properties

ProxyFacadeConfig.properties

B JSONServiceMap.properties

184 PartyOnBoardingApplicationServiceProxy=com.ofss.fc.app.party.service.core.service.client.proxy.Pa
185 IdentificationApplicationServiceProxy=com.ofss.fc.app.party.service.identity.service.client.prox
186 PartyRelationshipApplicationServiceProxy=com.ofss.fc.app.party.service.relation.service.client.pro
187 ContactPreferenceApplicationServiceProxy=com.ofss.fc.app.party.service.contact.service.client.pro
188 ContactPointApplicationServiceProxy=com.ofss.fc.appx.party.service.contact.service.client.proxy.c
189 ContactExpiryApplicationServiceProxy=com.ofss.fc.demo.appx.party.service.contact.service.client.proxy.c
190 GroupApplicationServiceProxy=com.ofss.fc.app.party.service.global.service.client.proxy.groupAppli
191 PartyDemographicsApplicationServiceProxy=com.ofss.fc.appx.party.service.core.service.client.proxy
192 DemoPartyDemographicsApplicationServiceProxy=com.ofss.fc.demo.appx.party.service.theftProtection.
```

- 5. Configure the JSON and Facade layer mapping for Contact Expiry service.
- Open properties/JSONServiceMap.properties present in the configuration project and add the two entries as shown below.

Figure 5–48 Configure JSONServiceMap.properties

```
hostapplicationlayer.properties ProxyFacadeConfig.properties JSONServiceMap.properties 
1086 PartyAddressApplicationServiceSpiV0FacadeService = com.ofss.fc.appx.party.service.core.vo.service.json.Part 1087 PartyNameApplicationServiceSpiV0FacadeService = com.ofss.fc.appx.party.service.identity.vo.service.json.Part 1088 IdentificationApplicationServiceSpiV0FacadeService = com.ofss.fc.appx.party.service.identity.vo.service.json.Part 1089 ContactPointApplicationServiceSpiV0FacadeService=com.ofss.fc.appx.party.service.contact.vo.service.json.Com 1090 ContactExpiryApplicationServiceSpiV0FacadeService=com.ofss.fc.demo.appx.party.service.contact.vo.service.ston.991 PartyAccountRelationshipApplicationServiceSpiV0FacadeService = com.ofss.fc.appx.party.service.core.vo.service.ston.992 CommentApplicationServiceSpiV0FacadeService = com.ofss.fc.appx.party.service.role.customer.vo.service.993 BlackListReportApplicationServiceSpiV0FacadeService = com.ofss.fc.appx.party.service.role.customer.vo.service.1095 RelationshipApplicationServiceSpiV0FacadeService = com.ofss.fc.appx.party.service.relation.vo.service.1095 RelationshipApplicationServiceSpiV0FacadeService = com.ofss.fc.appx.party.service.relation.vo.service.json.1096 PartyOnBoardingApplicationServiceSpiV0FacadeService = com.ofss.fc.appx.party.service.core.vo.service.json.F1097 KYCHistoryApplicationServiceSpiV0FacadeService = com.ofss.fc.appx.party.service.core.vo.service.json.F1097 KYCHistoryApplicationServiceSpiV0FacadeService = com.ofss.fc.appx.party.service.core.vo.service.json.F1097 KYCHistoryApplicationServiceSpiV0FacadeService = com.ofss.fc.appx.party.service.core.vo.service.json.F1097 KYCHistoryApplicationServiceSpiV0FacadeService = com.ofss.fc.appx.party.service.core.vo.service.json.F1097 KYCHistoryApplicationServiceSpiV0FacadeService = com.ofss.fc.appx.party.service.core.vo.service.json.F1097 KYCHistoryApplicationServiceSpiV0FacadeService = com.ofss.fc.appx.party.service.core.vo.service.json.F1097 KYCHistoryApplicationServiceSpiV0FacadeService = com.ofss.fc.appx.p
```

## Step 11 Deploy Project

After performing all the above mentioned changes, deploy the project as follows:

- Add this project (com.ofss.fc.demo.party.contactexpiry) to the classpath of the branch application project.
- 2. Open the launch configuration of the Tomcat Server. Add this project to the classpath of the server as well.
- 3. Deploy the branch application project on the server and start it.
- Client Application Changes.

After creating database table to hold the input data and after creating the related domain objects and service and facade layers, you can customize the user interface. The customizations to the application have to be done on the client application. To customize the UI, follow these steps.

### **Step 12 Create Model Project**

You need to create a model project to hold the required view objects and application module.

To create the model project, follow these steps:

1. In the client application, create a new project of the type ADF Model Project.

Figure 5-49 Create Model Project

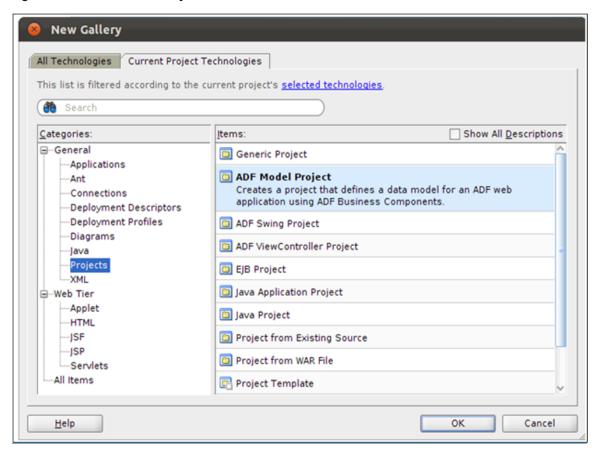

2. Give the project a title (com.ofss.fc.demo.ui.model.party) and set the default package as the same.

Create ADF Model Project - Step 2 of 2 Configure Java settings Your new project starts with a default package, a source root directory, and an output **Project Name** directory. **Project Java Settin** Default Package: com.ofss.fc.demo.ui.model.party Java Source Path: /rshanbha/Work/jdev\_workspace/View/com.ofss.fc.demo.ui.model.parl Browse... Output Directory: anbha/Work/jdev\_workspace/View/com.ofss.fc.demo.ui.model.party/cla Browse.. <u>H</u>elp < Back Next > Finish Cancel

Figure 5–50 Create Model Project - Configure Java Settings

3. Click on Finish to create the project.

# **Step 13 Create Application Module**

You need to create an application module to contain the information of all the view objects that you need to create. To create an application module, follow these steps:

- 1. Right click on the model project and select New.
- 2. Choose Application Module from the dialog box that opens.

Figure 5-51 Create Application Module

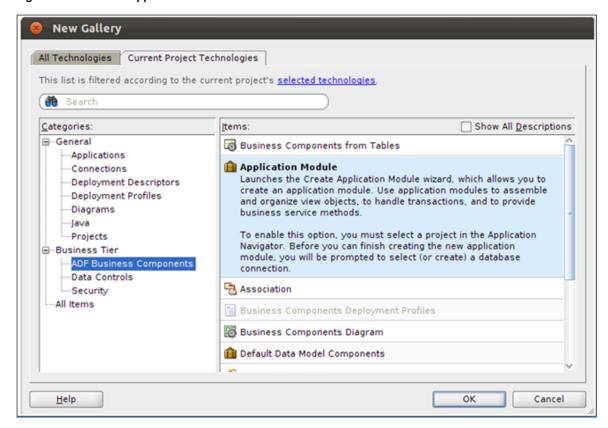

- 3. Set the package of the application module to the default package (com.ofss.fc.demo.ui.model.party).
- 4. Provide a name to the application module (DemoPartyAppModule).

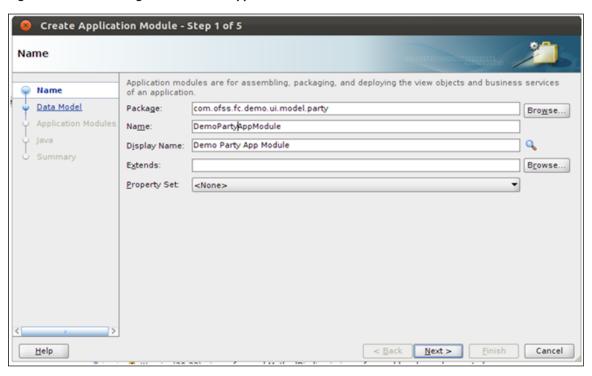

Figure 5-52 Set Package and Name of Application Module

- 5. Click on Next and let the rest of the options be set to the default options.
- 6. You will see a summary screen for the application module. Click on Finish to create the application module.

Figure 5-53 Summary of Application Module Created

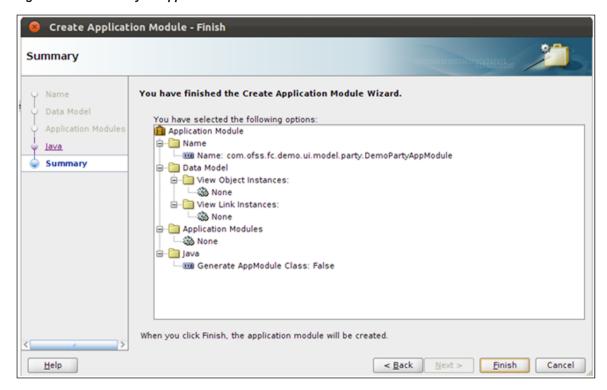

#### Step 14 Create View Object

You need to create a view object for the newly added Expiry Date field. This view object is used on the screen to display the value of the field as well as to take the input for the field.

To create the view object, follow these steps:

- 1. Right click on the Java package com.ofss.fc.demo.ui.model.party and select New View Object.
- 2. In the dialog box that opens, provide a name (ContactExpiryVO) for the view object.
- 3. Provide a package (com.ofss.fc.demo.ui.model.party.contactexpiry) for the view object.
- 4. For the Data Source Type option, select Rows populated programmatically, not based on a query.
- 5. Click on Next.
- 6. In the Attributes dialog, create a new attribute for Expiry Date field.
- 7. Provide a name (ExpiryDate) and type (Date) for the attribute.
- 8. For the Updatable option, select Always.

Figure 5-54 Create View Object

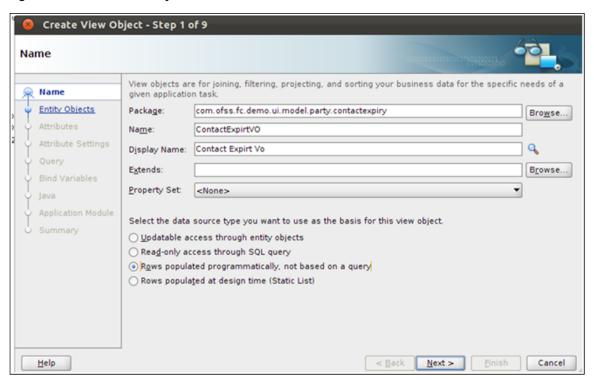

Figure 5-55 View Attribute

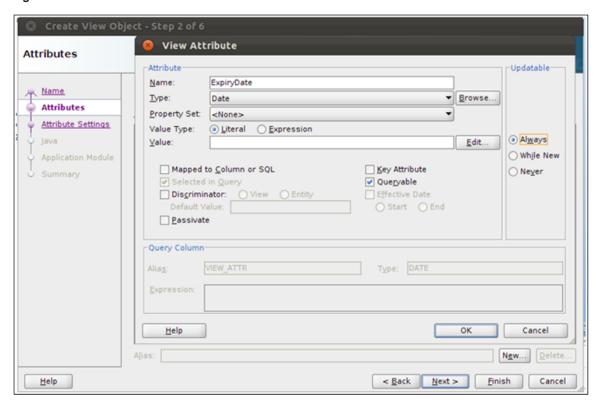

Click Next. On the Application Module dialog, browse for the previously created DemoPartyAppModule.

Figure 5-56 Application Module

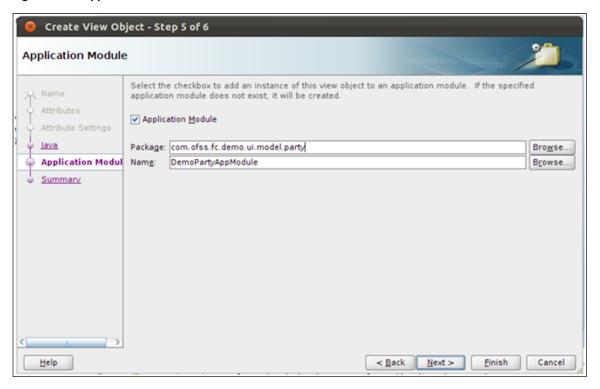

- 10. For all other dialogs, keep the default options.
- 11. Click Next till you reach the summary screen as shown below.
- 12. Click on Finish to create the view object.

Figure 5-57 Create View Object - Summary

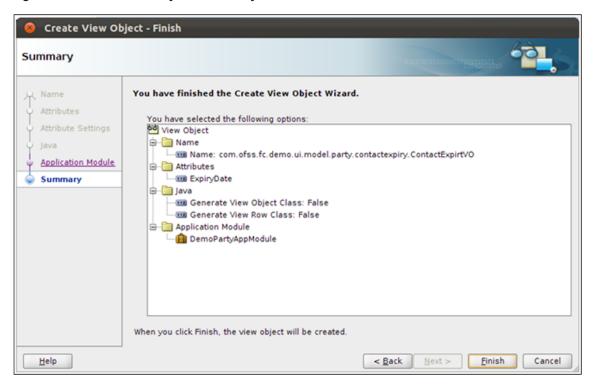

## **Step 15 Create View Controller Project**

You need to create a view controller project to contain the UI elements. This project will also hold the customizations to the application.

To create the view controller project, follow these steps:

- 1. In the client application, create new project of the type ADF View Controller Project.
- 2. Give the project a title (com.ofss.fc.demo.ui.view.party) and set the defaults package to the same.

Figure 5-58 Create View Controller Project

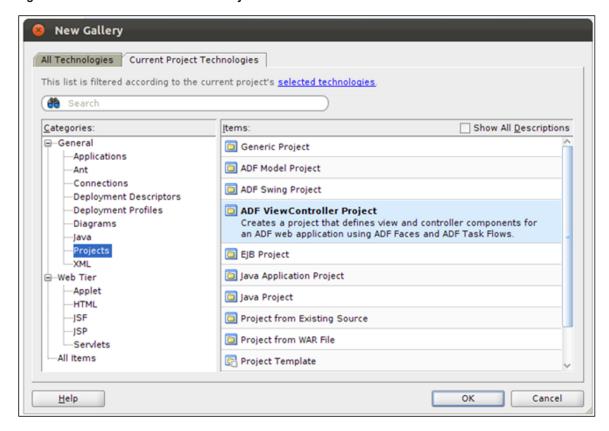

3. Click on Finish to finish creating the project.

Figure 5–59 Name your Project

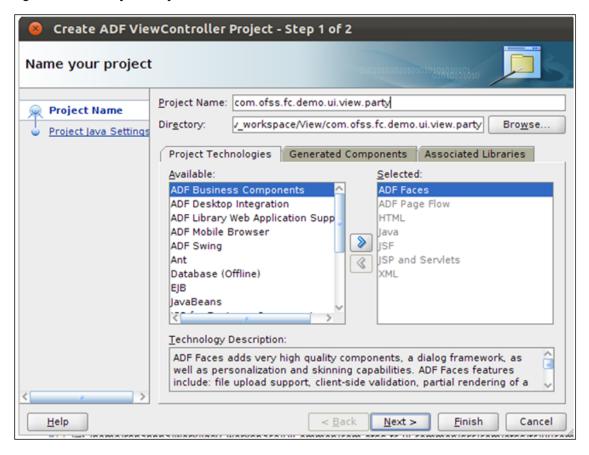

- 4. Right click on the project and go to Project Properties. In the Libraries and Classpath tab, add the following:
- 5. The Jar containing the screen to be customized (com.ofss.fc.ui.view.party.jar).
- 6. The Jar containing the domain objects and services for Contact Expiry (com.ofss.fc.demo.party.contactexpiry.jar) as created in host application project.
- 7. All the required dependent Jars for the above Jars.
- 8. The Jar containing the customization class (com.ofss.fc.demo.ui.OptionCC.jar).
- 9. In the Dependencies tab, browse for and add the previously created adf model project (com.ofss.fc.demo.ui.model.party).
- In the ADF View tab, check the Enable Seeded Customizations option to enable this project for customizations.

Figure 5-60 Libraries and Classpath

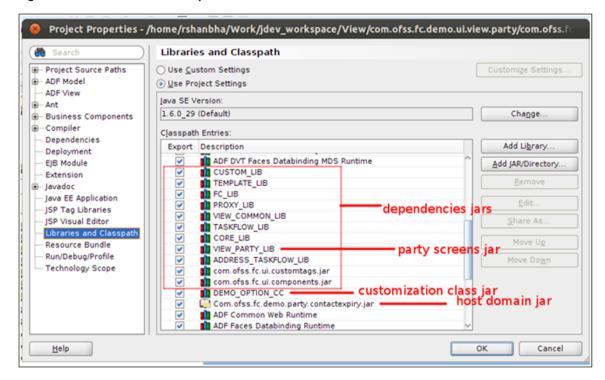

Figure 5-61 Dependencies

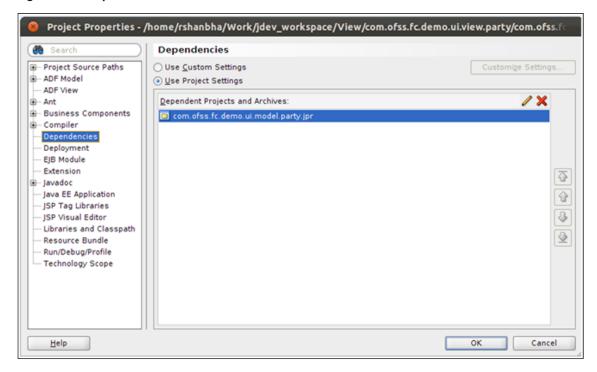

11. Save the changes by clicking OK and rebuild the project.

**Step 16 Create Maintenance State Action Interface** 

Create an interface containing the method definition for a maintenance action. This interface is implemented by the required maintenance state actions classes for the screen to be customized. The state action method will take the instance of the backing bean as a parameter.

Figure 5-62 Create Maintenance State Action Interface

## **Step 17 Create State Action Class**

You need to create a class which will contain the business logic for the create transaction for this screen. This class should have following features:

- Implements the previously created state action interface.
- Creates the Contact Point DTO from the users input.
- Creates an instance of the Contact Point service proxy.
- Calls the add method of the service passing the DTO.

### **Step 18 Create Update State Action Class**

You will need to create a class which will contain the business logic for the update transaction for this screen. This class should have following features:

- Implements the previously created state action interface.
- Creates the Contact Point DTO from the users input.
- Creates an instance of the Contact Point service proxy.
- Calls the update method of the service passing the DTO.

Figure 5-63 Create Update State Action Class

```
🕹 DemoCreateContactPoint.java 🗵
8 ≠ Fin

→ public class DemoCreateContactPoint implements IDemoContactPoint {
         private final Logger logger = MultiEntityLogger.getUniqueInstance().getLogger(DemoCreateContactPoint.class.getName());
         public boolean performStateAction(DemoContactPoint demoContactPoint) {
                      the DTO from the screen and call proxy.
 27
             boolean status = false;
 28
             SessionContext = SessionContextFactory, getSessionContextFactory () . getSessionContextInstance(); context.setServiceCode(Constants.SERVICE_CODE); \\ TransactionStatus transactionStatus = null; \\
 29
 30
 31
 32
 33
             ContactExpiryDTO contactExpDTO = demoContactPoint.createContactExpDTO():
             IContactExpiryApplicationServiceProxy contactExpProxy = null;
 34
35
36
37
38
                39
40
 41
42
43
44
45
                if (transactionStatus != null && (transactionStatus.getErrorCode().equals("0"))) {
    MessageHandler.addMessage(transactionStatus);
 46
47
 48
             } catch (FatalException e) {
            49
50
 51
52
53
 54
55
56
57
58
             } catch (Throwable e) {
                    MessageHandler.addErrorMessage("Internal error occured. Please contact system administrator");
 59
             return status:
```

Figure 5-64 Create Update State Action Class

```
🖶 DemoUpdateContactPoint.java 🗵
                             m + Fi
  private final Logger logger = MultiEntityLogger.getUniqueInstance().getLogger(DemoUpdateContactPoint.class.getName());
          public boolean performStateAction(DemoContactPoint demoContactPoint) {
                         the DTO from the screen and call proxy
 25
              boolean status = false;
              28
29
              context.setServiceCode(Constants.SERVICE CODE)
              TransactionStatus transactionStatus = null;
 30
31
32
              ContactExpiryDTO contactExpDTO = demoContactPoint.createContactExpDTO():
              IContactExpiryApplicationServiceProxy contactExpProxy = null;
 33
34
                   contactExpProxy = (IContactExpiryApplicationServiceProxy) ProxyFactory.getInstance().getProxy(
                  DemoContactPoint.CONTACT_EXPIRY_PROXY);
if (logger.isLoggable(Level.FINE)) {
 36
37
38
39
40
                          logger.log(Level.FINE, "Calling addContactExpiry service");
                  transactionStatus = contactExpProxy.updateContactExpiry(SessionContextFactory.getSessionContextFactory()
 41
42
43
44
                  .getSessionContextInstance(), contactExpDTO);
status = true;
                  if (transactionStatus != null && (transactionStatus.getErrorCode().equals("0"))) {
                          MessageHandler.addMessage(transactionStatus)
 45
 46
47
48
              } catch (FatalException e) {
                      \label{logger} Message Handler. add Message (e); \\ \textbf{logger}. log (Level. \textit{SEVERE}, MultiEntity Logger. get Unique Instance (). for mat Message (
             "Exception while updating contact point", e));
} catch (ServiceException e) {
 49
50
51
                      MessageHandler.addMessage(e);
logger.log(Level.SEVERE, MultiEntityLogger.getUniqueInstance().formatMessage(
 52
53
54
                            Service exception while updating contact point", e));
              } catch (Throwable e) {
                      MessageHandler.addErrorMessage("Internal error occured. Please contact system administrator");
  56
               return status;
```

### Step 19 Create Backing Bean

You need to create a backing bean class for the screen to be customized. This class should have the following features:

- Should implement the interface ICoreMaintenance.
- Private members for the to be added UI Components in customization and public accessors for the same.
- Private member for the backing bean of the original backing bean of the screen (ContactPoint) which is initialized in the constructor of this class.
- Private member for the parent UI Component of the newly added UI components and public accessors which returns the corresponding component of the backing bean.
- Private member for the newly added view object (ContactExpiryVO) and the current view objects present on the screen.

Figure 5-65 DemoContactPoint.java displays the View Objects

```
👺 DemoContactPoint.java 🗵
8 - Find
                                45 E public class DemoContactPoint implements ICoreMaintenance {
           private static final String WO_CONTACT\_EXP = "ContactExpiryVOlIterator"; private static final String EXPIRY\_DMTE = "ExpiryDate";
  49
           protected static final String CONTACT_EXPIRY_PROXY = "ContactExpiryApplicationServiceProxy";
  51
           private UIXGroup formData:
  52
           private ContactPoint contactPoint;
  54
55
56
           private ViewObject contactPointVO = IteratorHandler.getViewObject(Constants.PAGE_DEF, Constants.VO_CONTACT_POINT);
           ContactPointBusinessRules contactPointBR = new ContactPointBusinessRules();
  57
58
           private RichPanelLabelAndMessage plam18;
private DateComponent expiryDate;
  59
           private ViewObject contactExpV0 = IteratorHandler.getViewObject(Constants.PAGE_DEF, VO_CONTACT_EXP);
  60
  61
           private transient Logger logger = MultiEntityLogger.getUniqueInstance().getLogger(DemoContactPoint.class.getName());
  62
  63
           public DemoContactPoint() {
  65
               contactPoint = (ContactPoint)ELHandler.get("#{ContactPoint}");
  66
  68
  69 ⊟
           public void setFormData(UIXGroup formData) {
  70
71
72
                this.formData = formData;
           -public UIXGroup getFormData() {
    this.formData = contactPoint.getFormData();
  73 B
                return tormData;
  76
```

- clear() method which handles the user action Clear.
- save() method which handles the maintenance state actions Create and Update.
- Depending on the current state action, the save() method should instantiate either
   DemoCreateContactPoint or DemoUpdateContactPoint and perform the corresponding state action methods.

Figure 5-66 DemoCreateContactPoint / DemoUpdateContactPoint

```
public boolean save() {
    boolean status = false;
    boolean flag = contactPoint.validateAllInputs();
    if (flag) {
        IDemoContactPoint demoContactPointAction = null;
       if (MaintenanceHelper.getCurrentState().equals(MaintenanceHelper.CREATE)) {
            demoContactPointAction = new DemoCreateContactPoint();
        } else if (MaintenanceHelper.getCurrentState().equals(MaintenanceHelper.UPDATE)) {
            demoContactPointAction = new DemoUpdateContactPoint();
        status = demoContactPointAction.performStateAction(this);
    return status;
public boolean clear() {
    if(contactPoint.clear()) {
        contactExpV0.clearCache();
        this.getExpiryDate().reset();
        this.getExpiryDate().setReadOnly(true);
        initializeContactExpVO();
        return true;
    return false;
3
```

A public method to create the Contact Expiry DTO from the user's input on the screen.

### Figure 5-67 Create Contact Expiry DTO

```
public ContactExpiryDTO createContactExpDTO() {
    Date expiryDate = null;
    if (contactExpV0.getCurrentRow().getAttribute(EXPIRY_DATE) != null) {
        expiryDate = new Date((oracle.jbo.domain.Date)contactExpV0.getCurrentRow().getAttribute(EXPIRY_DATE)).dateValue());
    }
    ContactPointDTO contactPointDTO = contactPoint.createContactPointDTO();
    ContactExpiryDTO contactExpDTO = new ContactExpiryDTO();
    contactExpDTO.setContactPointDTO(contactPointDTO);
    contactExpDTO.setExpiryDate(expiryDate);
    return contactExpDTO;
}
```

A value change event handler for the Expiry Date UI Component.

Figure 5-68 Value Change Event Handler for the Expiry Date UI Component

```
public void onExpiryDateChange(ValueChangeEvent valueChangeEvent) {
    if (logger.isLoggable(Level.FINE)) {
        logger.log(Level.FINE,
                    MultiEntityLogger.getUniqueInstance().formatMessage("Entering onExpiryDateChange method."));
        new com.ofss.fc.datatype.Date(((oracle.jbo.domain.Date)ELHandler.get("*{pageFlowScope.defaultValues.postingDate}")
    if (valueChangeEvent.getNevValue() != null) {
        Date expDate =
            new Date(((oracle.jbo.domain.Date)valueChangeEvent.getNewValue()).dateValue());
        if (!expDate.isBefore(processdate)) {
            MessageHandler.addErrorMessage(getExpiryDate().getClientId(),
                                              "Expiry date should not be less than the current date",
                                             null)
            contactExpVO.getCurrentRov().setAttribute(EXPIRY_DATE,
                                                           null);
            this.getExpiryDate().reset();
            AdfFacesContext.getCurrentInstance().addPartialTarget(expiryDate);
   } else if (valueChangeEvent.getNevValue() == null) {
   MessageHandler.addErrorMessage(getExpiryDate().getClientId(),
                                          "Select Expiry Date", null);
}
```

 Value change event handlers for the existing UI Components on change of which the screen data is to be fetched.

Figure 5–69 Value Change Event Handlers for Existing UI Components

```
public void onContactPreferenceChange(ValueChangeEvent valueChangeEvent)
   if (MaintenanceHelper.getCurrentState().equals(MaintenanceHelper.READ)) {
       clearContactExpiryDetails();
       initializeContactExpVO();
       if (contactPointV0.getCurrentRow().getAttribute(Constants.PARTYID) != null
           ContactExpiryDTO contactExpDTO = fetchContactExp();
           if(contactExpDTO != null) {
               setContactExpDetails(contactExpDT0);
       }
    contactPoint.onContactPreferenceChange(valueChangeEvent);
public void onContactPointTypeChange(ValueChangeEvent valueChangeEvent) {
   if (MaintenanceHelper.getCurrentState().equals(MaintenanceHelper.READ)
        || MaintenanceHelper.getCurrentState().equals(MaintenanceHelper.CREATE)) {
       clearContactExpiryDetails();
if (MaintenanceHelper.getCurrentState().equals(MaintenanceHelper.READ)) {
           initializeContactExpVO();
   }
   contactPoint.onContactPointTypeChange(valueChangeEvent);
}
```

Method containing the business logic to fetch screen data using Contact Expiry proxy service.

Figure 5-70 Method to fetch Screen Data using Contact Expiry Proxy Service

```
private ContactExpiryDTO fetchContactExp() {
   ContactPointType cpType = null:
   if (contactPointV0.getCurrentRow().getAttribute(Constants.CONTACT_POINT_TYPE) != null) {
      cpType = (ContactPointType)EnumerationHelper.getInstance().fromValue(ContactPointType.class
                        (String)contactPointV0.getCurrentRov().getAttribute(Constants.CONTACT_POINT_TYPE));
   ContactPreferenceType contactPrefType = null;
   String partyId = (String)contactPointVO.getCurrentRow().getAttribute(Constants.PARTYID);
   ContactExpiryDTO contactExpDTO = new ContactExpiryDTO();
   ContactPointDTO contactPointDTO = new ContactPointDTO();
   contactPointDTO.setContactPoint(cpType);
   contactPointDTO.setPreferenceType(contactPrefType);
   contactPointDTO.setPartyId(partyId);
   contactExpDTO.setContactPointDTO(contactPointDTO);
   Session Context\ =\ Session ContextFactory. \textit{getSessionContextFactory}(). \texttt{getSessionContextInstance}();
   context.setServiceCode(Constants.SERVICE CODE);
   IContactExpiryApplicationServiceProxy contactExpProxy = null;
   ContactExpiryInquiryResponse response = null;
       contactExpProxy = (IContactExpiryApplicationServiceProxy) ProxyFactory.getInstance().getProxy(CONTACT_EXPIRY_PROXY);
      if (logger.isLoggable(Level.FIME)) {
          logger.log(Level.FIME, "Calling fetchContactExp service");
      (response.getStatus().getErrorCode().equals("0"))) {
          contactExpDTO = response.getContactExpiryDTO();
   F catch (FatalException e) {
```

### Step 20 Create Managed Bean

You need to register the DemoContactPoint backing bean as a managed bean with a backing bean scope.

- 1. Open the project's adfc-config.xml which is present in the WEB-INF folder.
- 2. In the Managed Beans tab, add the binding bean class as a managed bean with backing bean scope as follows:

Figure 5–71 Create Managed Bean

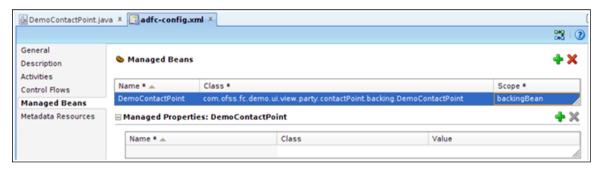

#### **Step 21 Create Event Consumer Class**

You need to create an event consumer class to consume the Party Id Change event. When the user inputs a party id on the screen, the business logic in this event consumer class will be executed automatically.

Figure 5-72 Create Event Customer Class

```
🖶 DemoPartyIdChangeEventConsumer.java 🐣
                              🕹 👉 🎦 🔌 🚜 I 🞧 🚯 😘 🚍 購 I 📵 🐘 Nh Nh I 🔠 😬
      :package com.ofss.fc.demo.ui.view.party.contactPoint.consumer;
   3 ⊞ import ...;
 14 □ public class DemoPartyIdChangeEventConsumer {
 16
           private Logger logger = MultiEntityLogger.getUniqueInstance().getLogger(DemoPartyIdChangeEventConsumer.class.getName());
 17
 18 🗷
           public DemoPartyIdChangeEventConsumer() {
 19
               super();
           }
 20
 21 :
           public void partyIdChangeEvent(Object object) {
 23
               if (logger.isLoggable(Level.FINE)) {
  24
                   logger.log(Level.FINE,
 25
                              "Entering DemoPartyIdChangeEventConsumer.partyIdChangeEvent");
 26
27
               PartyDetailsHelper partyDetailsHelper = (PartyDetailsHelper)object;
  28
               String partyId = partyDetailsHelper.getPartyId();
  29
               ViewObject contactPointVO =
 30
31
                  IteratorHandler.getViewObject(Constants.PAGE_DEF
                                                 Constants. VO CONTACT POINT);
  32
               contactPointVO.getCurrentRow().setAttribute(Constants.PARTYID,
 33
34
35
36
                                                           partyId);
               partyDetailsHelper.setReadOnlyPartyId(true);
               if (logger.isLoggable(Level.FINE)) {
  37
                   logger.log(Level.FISE,
  38
                              "Exiting DemoPartyIdChangeEventConsumer.partyIdChangeEvent");
  39
  40
```

### Step 22 Create Data Control

For the event consumer class's method to be exposed as an event handler, you need to create a data control for this class.

1. In the Application Navigator, right click on the event consumer Java file and create data control.

On creation of data control, an XML file is generated for the class and a DataControls.dcx file is generated containing the information about the data controls present in the project. You will be able to see the event consumer data control in the Data Controls tab.

Figure 5-73 Create Data Control

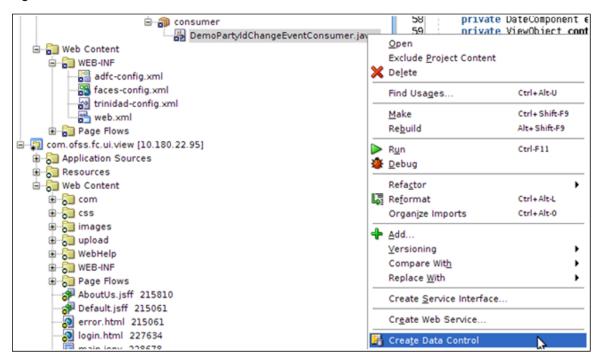

2. You should now restart JDeveloper in the Customization Developer Role to edit the customizations. Ensure that the appropriate Customization Context is selected.

## Step 23 Add UI Components to Screen

Browse and locate the JSFF for the screen to be customized (com.ofss.fc.ui.view.party.contactPoint.contactPoint.jsff) inside the JAR (com.ofss.fc.ui.view.party.jar). Open the JSFF and do the required changes as follows:

- 1. Drag and drop the Panel Label & Message and Date UI components at the required position on the screen.
- 2. For each component, set the required attributes using the Property Inspector panel of JDeveloper.
- 3. Modify the containing Panel's width and number of columns attributes as required.
- 4. For each component, add the binding to the DemoContactPoint backing bean's corresponding members.
- 5. Add the value change event binding for the Expiry Date UI component to the backing bean's corresponding method.
- 6. Change the value change event binding for the existing UI component on change of which the screen data is fetched.
- 7. Change the backing bean attribute of the screen to the previously created DemoContactPoint backing bean.
- 8. Save the changes. You will notice that JDeveloper has created a customization XML in the ADF Library Customizations folder to save the differences between the base JSFF and the customized JSFF. The generated contactPoint.jsff.xml should look similar to as shown below.

Figure 5-74 Generated contactPoint.jsff.xml

# Step 24 Add View Object Binding to Page Definition

You need to add the view object binding for the previously created ContactExpiryVO view object to the page definition of the screen to be customized.

- Browse and locate the page definition for the screen to be customized (com.ofss.fc.ui.view.party.contactPoint.pageDef.ContactPointPageDef.xml) and open it.
- 2. Add an attributeValues binding as shown below.

Figure 5-75 Add an attribute Values binding

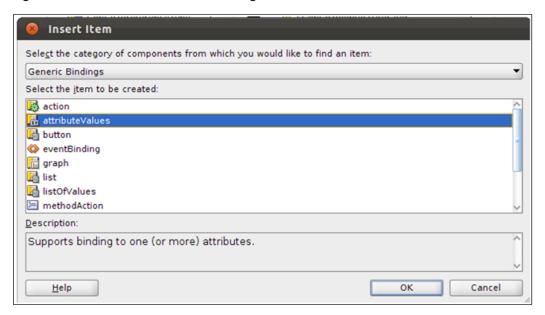

- 3. For Data Source option, locate the previously created ContactExpiryVO view object present in the DemoPartyAppModule.
- 4. For Attribute option, choose the ExpiryDate attribute present in the view object.

Figure 5-76 Create Attribute Binding

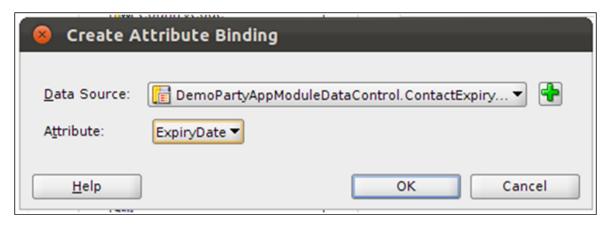

## Step 25 Add Method Action Binding to Page Definition

You need to add the method action binding for the previously created DemoPartyIdEventChangeConsumer event consumer class to the page definition of the screen to be customized.

1. Add a methodAction binding as shown below.

Figure 5-77 Add a methodAction binding

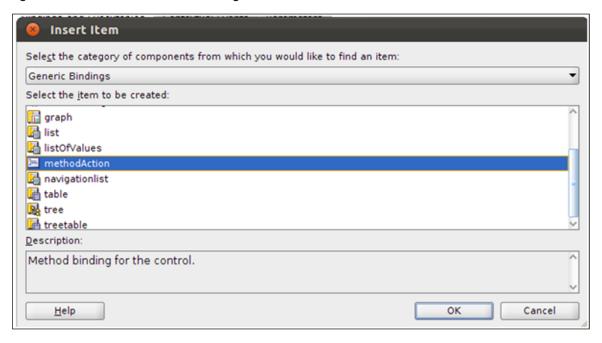

2. For the Data Collection option, locate the previously created DemoPartyIdChangeEventConsumer data control.

Figure 5-78 Create Action Binding

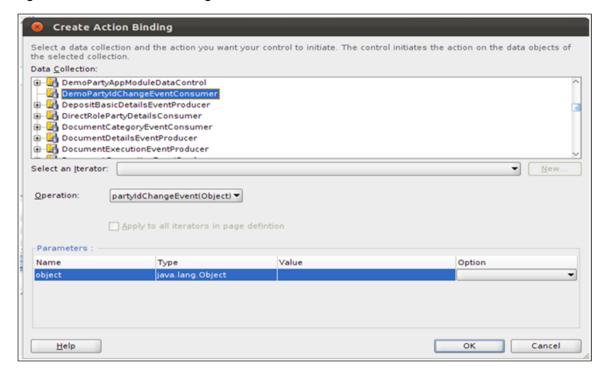

#### Step 26 Edit Event Map of Page Definition

You need to map the Event Producer for the party id change event to the previously created Event Consumer.

- 1. In the Structure panel of JDeveloper, right click on the page definition and select Edit Event Map.
- 2. In the Event Map Editor dialog that opens, edit the mapping for the party id change event. Select the previously created Event Consumer's method.

Figure 5-79 Select the Event Consumer Method

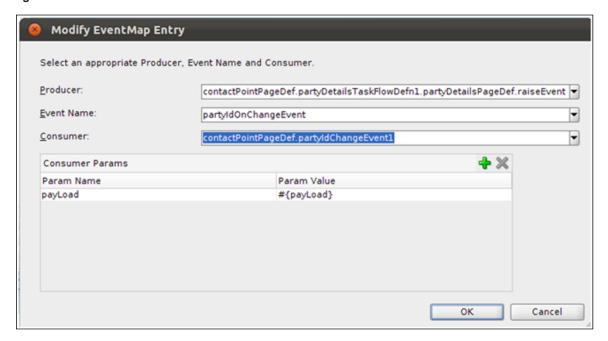

3. Save the changes. You will notice that JDeveloper has created a customization XML in the ADF Library Customizations folder to save the differences between the base JSFF and the customized JSFF. The generated contactPoint.jsff.xml should look similar to as shown below.

Figure 5–80 Generated contactPoint.jsff.xml

#### **Step 27 Deploy Customization Project**

After finishing the customization changes, exit the Customization Developer Role and start JDeveloper in Default Role. Deploy the view controller project as an ADF Library Jar (com.ofss.fc.demo.ui.view.party.jar).

Go to Project Properties of the main application project and in the Libraries and Classpath, add the following:

- 1. View controller project Jar (com.ofss.fc.demo.ui.view.party.jar)
- 2. Host domain Jar (com.ofss.fc.demo.party.contactexpiry.jar)
- 3. Customization Class Jar (com.ofss.fc.demo.ui.OptionCC.jar)
- 4. All dependency libraries and Jars for the project.
- Start the application and navigate to Party → Contact Information → Contact Point screen. Input a
  party id on the screen and perform the read, create and update actions on Contact Point. You need to
  input data and fetch value for the newly added Expiry Date field.

Figure 5-81 Pl041 - Contact Point Screen

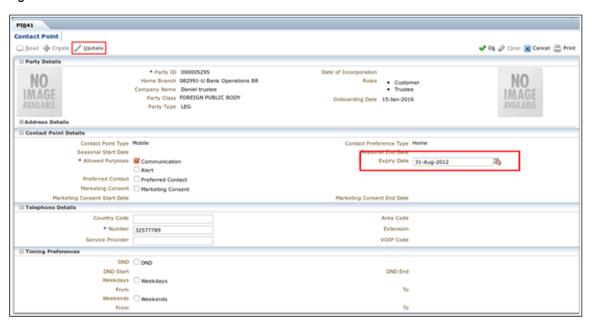

### 5.7.3 Override the product managedBean

Screen customizations could be used to handle a product code which does not serve the necessary functionality and needs to be re-written.

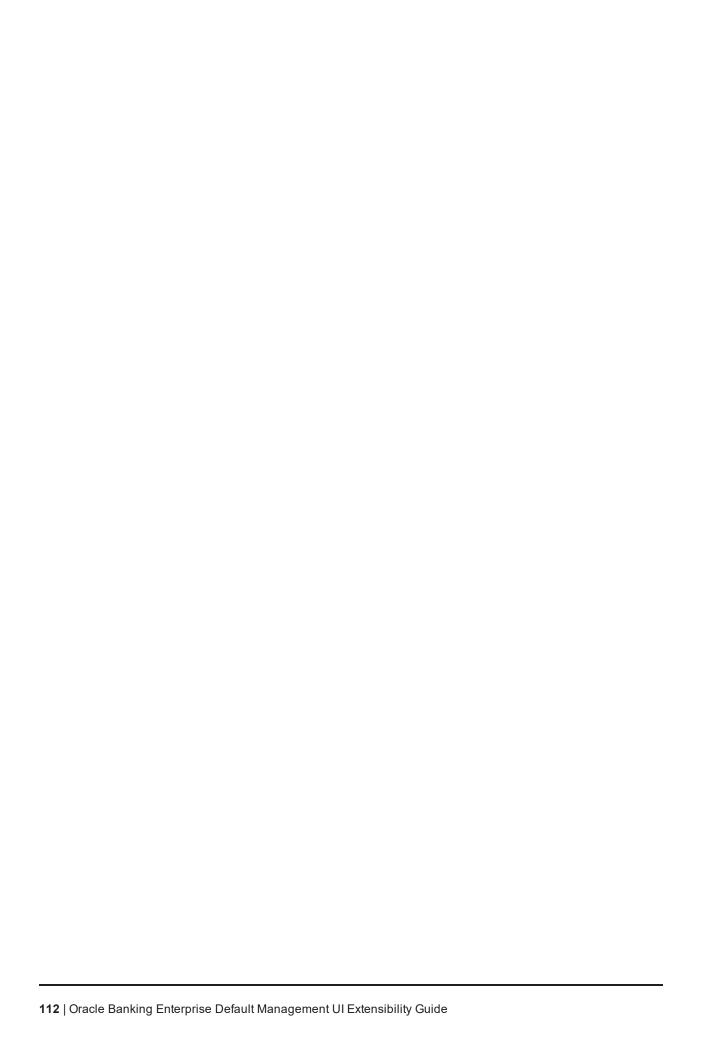

# **6 Receipt Printing**

OBP has many transaction screens in different modules where it is desired to print the receipt with different details about the transaction. This functionality provides the print receipt button on the top right corner of the screen which gets enabled on the completion of the transaction and can be used for printing of receipt of the transaction details.

For example, if the customer is funding his term deposit account, the print receipt option will print the receipt with the details like Payin Amount, Deposit Term etc at the end of the transaction. The steps to configure this option in the OBP application are given in the following section.

### **6.1 Prerequisite**

Following are the prerequisites for receipt printing.

### 6.1.1 Identify Node Element for Attributes in Print Receipt Template

The list of all the elements that are present in the particular task code screen and need to be displayed in the printed receipt can be identified with the help of the VO object utility. This utility helps in identifying all the node elements which are available on the screen and can be used in the print receipt template. This utility VOObjectUtility can be used to generate the data required for the functionality to work.

Once the utility is imported in the workspace, the input.properties file needs to be updated with the location of module's UI, location of task flow directory, location of config directory and the output directory where you want the output of the utility.

Figure 6–1 Input Property Files

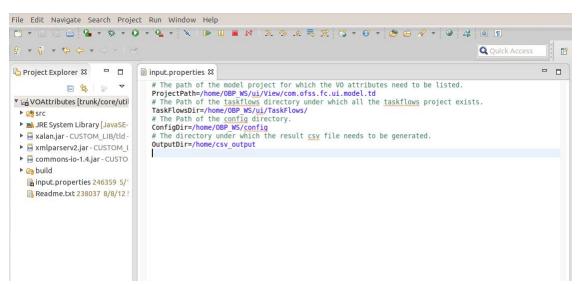

In the build path of the utility, three libraries (commons-io, xalan and xmlparserv2) need to be added as they are required for execution of the utility.

Figure 6-2 Build Path of Utility

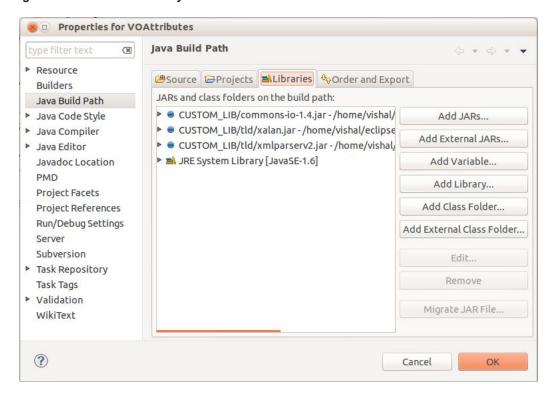

Then the main method of the VOAttributesFinder.java class in the utility is executed.

Figure 6-3 Utility Execution

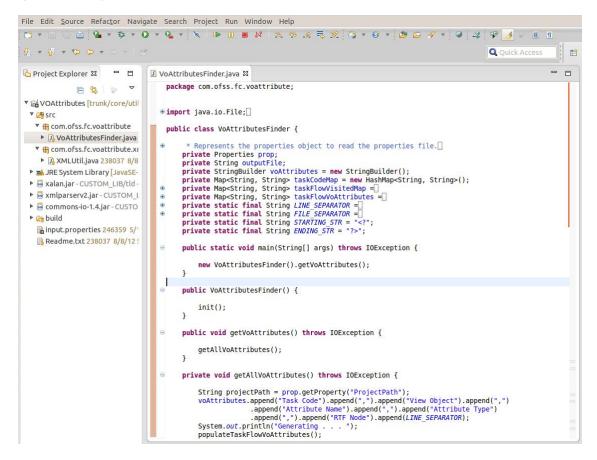

On the execution of the utility, the Excel file is generated. The task codes can be filtered in the Excel file for viewing different RTF node value of different attributes available on the particular screen.

Figure 6-4 Excel Generation

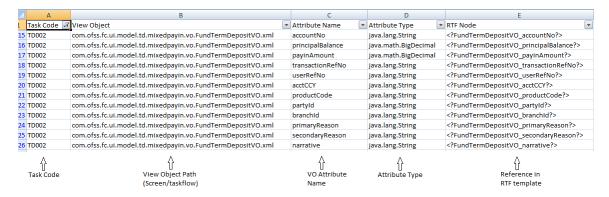

### 6.1.2 Receipt Format Template (.rtf)

This template is used for defining the format of the output receipt. Different data elements which need to be shown in the output receipt are mentioned in this RTF report format template. The node will be taken from the above generated Excel file from 'RTF Node' column for specifying the output value in the final output RTF.

The sample rtf template is shown below:

Figure 6-5 Receipt Format Template

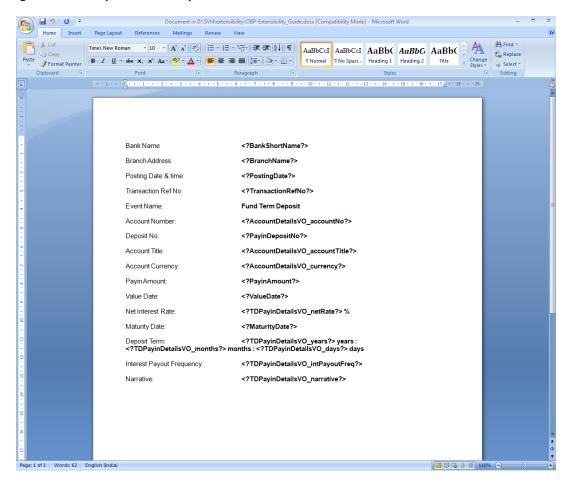

### **6.2 Configuration**

This section describes the configuration details.

### 6.2.1 Parameter Configuration in the BROPConfig.properties

Following configuration parameters are required to be set in the BROPConfig.properties file.

- receipt.print.copy: Set to 'S' (default) if Single receipt is required. Else, set to 'M' for multiple receipts.
  The receipt will be stored in current posting date 'month/date' folder structure.
- receipt.base.in.location: Location for the RTF templates, which is configured as
   'config\receipt\basein\template\' structure on the UI server. (For RTF development purpose this
   location will also have the XML generated while processing receipt.)
- receipt.base.out.location: Location for generated receipt, which is configured as 'config\receipt\baseout\' structure on the UI server.
- ui.service.url : UI URL http://IP:port format.

#### 6.2.2 Configuration in the ReceiptPrintReports.properties

This file contains the key value pair of the Task Code of the screen and the corresponding template names, comma separated if more than 1 template is referred by screen.

#### TaskCode=RTF Filename

Where TaskCode: task code of screen for which receipt print will be enabled and RTF Filename: name of the RTF template which will be used for the creation of the output with the same filename.

For example, TD002=FundTermDeposit

Figure 6-6 Receipt Print Reports

```
PrintVoucherReports.properties

1 BRM06=BranchBatchStatusInquiry
2 CASA001=CashDeposit_Ubank, CashDeposit_NAB
```

### 6.3 Implementation

The implementation for the print receipt functionality is explained in the following steps:

- Once the screen is opened, Template checks 'ReceiptPrintReports.properties' file if the Task code of the opened screen is present in the property file. The 'Receipt Print' button will be rendered in a disabled state.
- 2. On successful completion of transaction (successful Ok click), Receipt Print button gets enabled.
- 3. On click of Receipt Print button, all the VO's on current screen are fetched and created as a XML with data (for RTF development reference, this XML is not deleted at the moment but on environments these will be deleted). The RTF and XML merge up to create and open the receipt in the pdf format.
- 4. Receipt will be stored with the file name as <Logged in userId\_TemplateName>

The sample output receipt in the PDF form is shown below:

Figure 6-7 Sample of Print Receipt

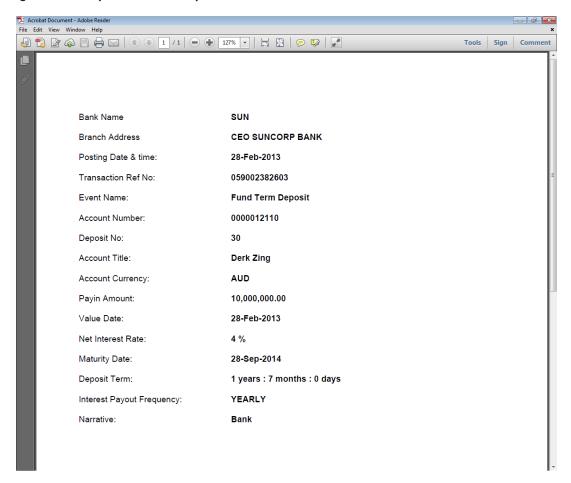

#### 6.3.1 Default Nodes

As per the functional specification requirement, some default nodes are already added in the generated XML. The list of those nodes are as follows:

- BankCode
- BankShortName
- BranchName
- PostingDate
- UserName
- BankAddress
- BranchAddress
- LocalDateTimeText

### 6.4 Special Scenarios

There are some cases, where some of the attributes are not available in the VOs of the screen and the value needs to be picked from the response of the transaction. There are also some data values which need to be

formatted first and then published in the PDF.

These values can be added to the pageFlowScope Map variable 'receiptPrintOtherDetailsMap'.

The population of those values needs to be done in the Backing Bean, after getting the response of the transaction in the following manner:

```
MessageHandler.addMessage(payinResponse.getStatus());
receiptDetails.put("TransactionRefNo",payinResponse.getStatus
().getInternalReferenceNumber());
SimpleDateFormat receiptTimeFormat = new SimpleDateFormat("hh:mm:ss
a");
SimpleDateFormat receiptDateFormat = new SimpleDateFormat("dd-MMM-
уууу");
HashMap<String, String> receiptDetails = new HashMap<String, String>
();
Date date=new Date(getSessionContext().getLocalDateTimeText());
receiptDetails.put("PostingTime", receiptTimeFormat.format
(date.getSQLTimestamp()));
if(payinResponse!=null && payinResponse.getValueDate()!=null) {
receiptDetails.put("ValueDate", receiptDateFormat.format
(payinResponse.getValueDate().getSqlDate()));
ELHandler.set("#{pageFlowScope.receiptPrintOtherDetailsMap}",
receiptDetails);
```

Internally, the functionality adds all the details in map variable, other than VO's data. While receipt printing, template checks the Map variable and if not null, it gets all the key-value from the map and show them in XML which is used later on for generation of receipt.

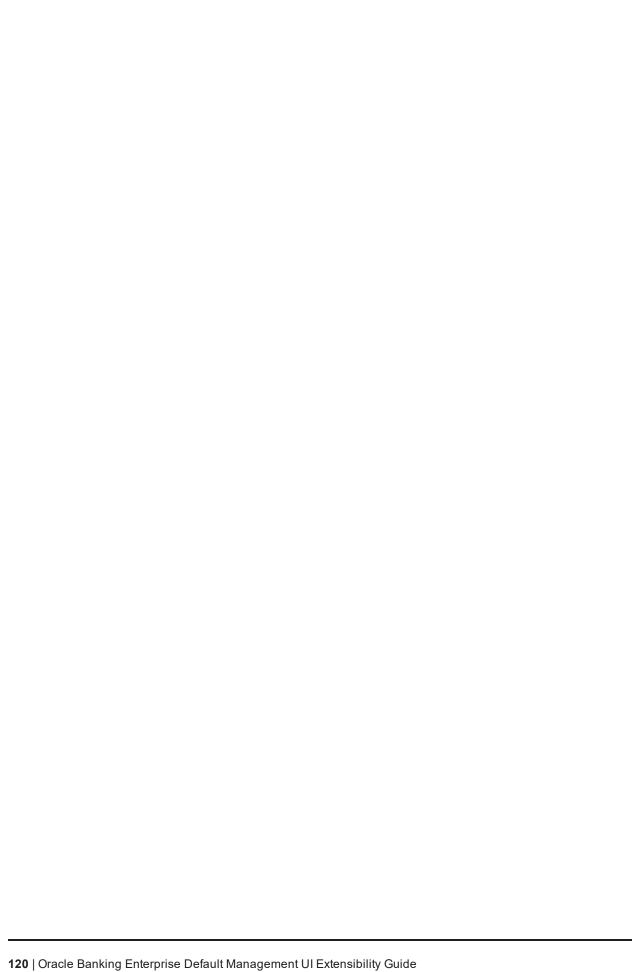

# 7 Extensibility Usage – OBP Localization Pack

OBP shall be releasing localization pack which ensures an optimized implementation period by adapting the product to different regions by implementing common region specific features pre-built and shipped. Every bank in different regions have different tax laws, different financial policies and so on. The policies in US will be different from those in Australia.

The localization packs leverage OBP extensibility to incorporate regional features and requirements by implementing different extension hooks for host and / or different JDeveloper customization functionalities for UI layer. This section presents a use case from OBP localization pack as implemented using the extensibility guidelines as a sample which can be referred to and followed as a guideline. Customization developers can implement bank's specific requirements on similar lines.

For example, in LCM022 'Perfection Capture' screen, the details section is shown with the additional fields which are defined for a particular location.

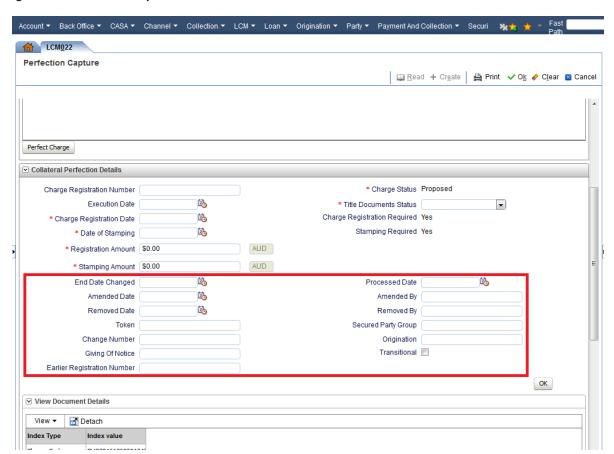

Figure 7–1 Perfection Capture Screen

### 7.1 Localization Implementation Architectural Change

Architecturally, the following points are considered:

- Localization package will be over and above the product.
- Customization packages will be over the Localization and the Product.
- Any changes done for Localization should ensure that future product changes as well as customization changes will work seamlessly without any impact.

The additional fields which get identified and developed as part of localization requirements are in its own project, package, configuration, constant files and tables.

For example, the typical flow of the above mentioned perfection attributes added as part of localization requirement is shown below:

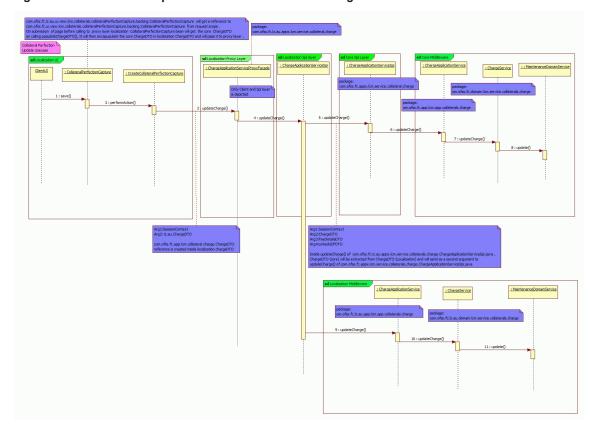

Figure 7–2 Localization Implementation Architectural Change

The Package structure for the implementation is shown below:

Figure 7–3 Package Structure

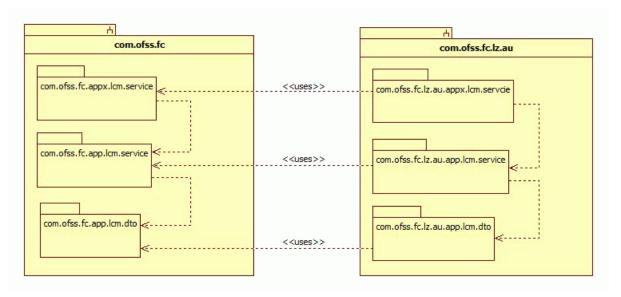

### 7.2 Customizing UI Layer

This section explains the customization of UI layer.

### 7.2.1 JDeveloper and Project Customization

For the customization of the UI layer, JDeveloper needs to be configured in the customizable mode as explained in the ADF Screen Customization Sections.

The example for the customization of the JDeveloper is described below:

CustomizationLayerValues.xml

Figure 7-4 Customization of the JDeveloper

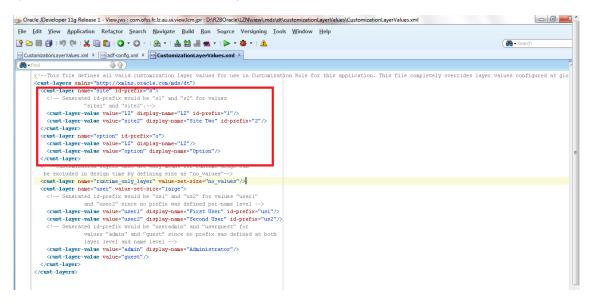

Figure 7-5 Customization of the JDeveloper

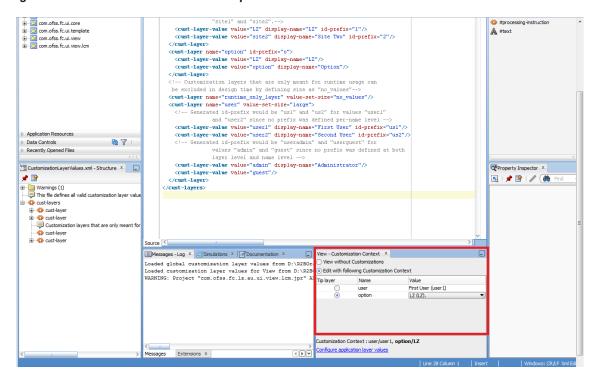

#### adf-config.xml

If the changes are not reflecting, adf-config.xml needs to be opened from the application resources and Configure Design Time Customization layer values highlighted in the below image needs to be clicked. It will create a CustomizationLayerValues.xml inside MDS DT folder in application resources. All the content from

<JDEVELOPER\_HOME>/jdeveloper/jdev/CustomizationLayerValues.xml needs to be copied to this CustomizationLayerValues.xml. This is to ensure that the changes are reflected at the application level.

Figure 7–6 Configure Design Time Customization layer

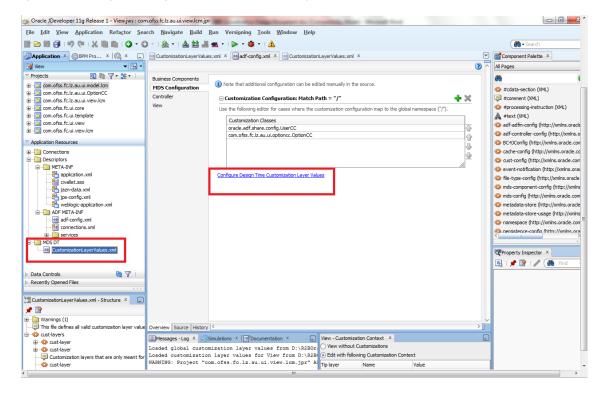

Figure 7-7 Enabling Seeded Customization

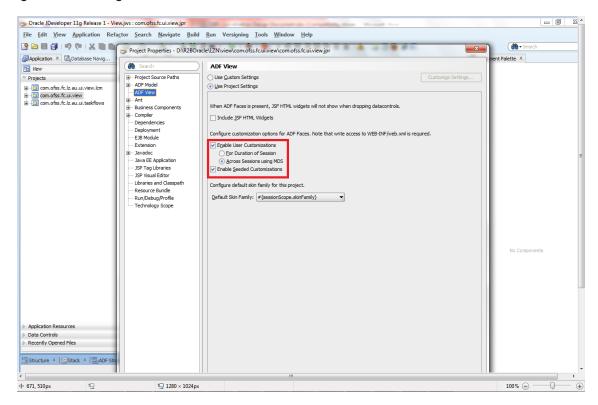

#### Libraries and Classpath

In the "Libraries and Classpath" section, the previously deployed com.ofss.fc.lz.au.ui.OptionCC.jar containing the customization class then needs to be added.

Figure 7-8 Library and Class Path

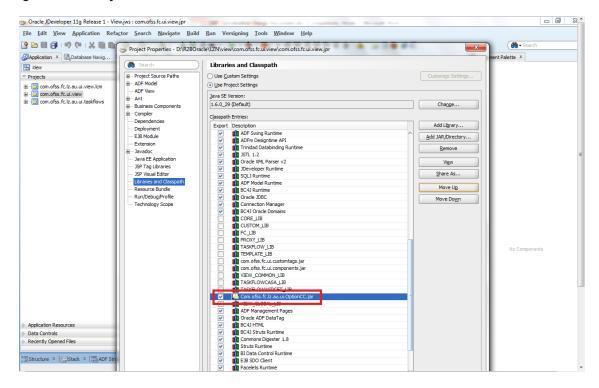

#### adf-config.xml

In the Application Resources tab, the adf-config.xml present in the Descriptors/ADF META-INF folder needs to be opened. In the list of Customization Classes, all the entries should not be removed and the com.ofss.fc.lz.au.ui.OptionCC.OptionCC class to this list needs to be added.

Figure 7-9 MDS Configuration

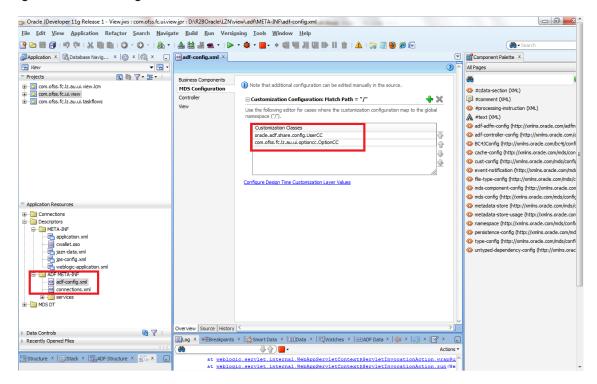

Jdeveloper is then restarted and the entry needs to be checked for *com.ofss.fc.lz.au.ui.OptionCC*. If the jar entry is not reflecting, then source needs to be clicked and the entry as highlighted and shown in the below image needs to be manually added.

Figure 7-10 MDS Configuration

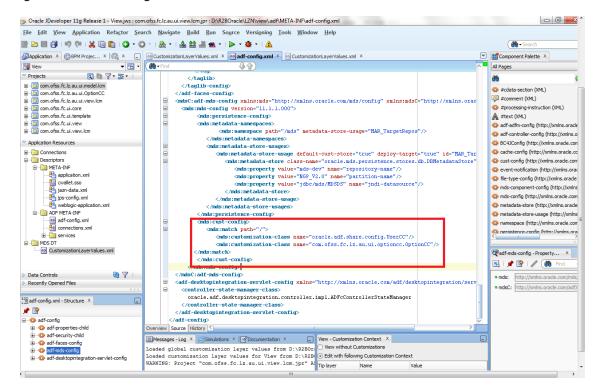

### 7.2.2 Generic Project Creation

After creating the Customization Layer, Customization Class and enabling the application for Seeded Customizations, the next step is to create a project which will hold the customizations for the application. Generic project is then created with the following technologies:

- ADF Business Components
- Java
- JSF
- JSP and Servlets

Following jars must then be added to the Project Properties and in the classpath:

- Customization class JAR (com.ofss.fc.lz.au.ui.OptionCC.jar)
- The project JAR which contains the screen / component to be customized. For example, if you want to customize the Collateral Perfection Capture screen, the related project JAR is com.ofss.fc.ui.view.lcm.jar.
- All the dependent JARS / libraries for the project needs to added.
- Finally newly created project (example: 'com.ofss.fc.lz.au.view.lcm') needs to be enabled for Seeded Customizations.

#### 7.2.3 MAR Creation

After implementing customizations on objects from an ADF library, the customization metadata is stored by default in a subdirectory of the project called *libraryCustomizations*. Although ADF library customizations at

the project level is created and merged together during packaging to be available at the application level at runtime. Essentially, ADF libraries are JARs that are added at the project level, which map to library customizations being created at the project level. However, although projects map to web applications at runtime, the MAR (which contains the library customizations) is at the EAR level, so the library customizations are seen from all web applications.

Therefore, an ADF library artifact are customized in only one place in an application for a given customization context (customization layer and layer value). Customizing the same library content in different projects for the same customization context would result in duplication in MAR packaging. To avoid duplicates that would cause packaging to fail, customizations are implemented for a given library in only one project in your application.

# **Step 1**Select the Application Properties.

Figure 7-11 MAR Creation

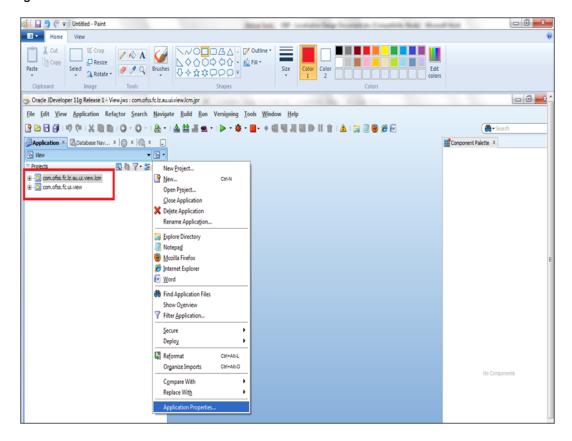

#### Step 2

Import com.ofss.fc.lz.au.ui.view.lcm project into application. Click Application Menu and select Application Properties.

\_ 3 X 👸 | 🔲 🤚 🤎 🜾 | Untitled - Paint Home View Cop Cop Resize

Resize

Resize

Clipboard

Clipboard

Clipboard

Shapes

Shapes Color 1 2 \_ 0 X Oracle JDeveloper 11g Release 1 - View.jws : com.ofss.fc.ui.view.jpr File Edit View Application Refactor Search Navigate Build Run Versioning Tools Window Help **⊕** • Search **∰**Component Palette × ▼ Projects 🗓 🦓 🖓 • 💯 • com.ofss.fc.lz.au.ui.OptionCC
 com.ofss.fc.lz.au.ui.view.lcm
 com.ofss.fc.ui.view Application Properties - D:\R28Oracle\LZN\view\View.jws 🤲 Sear O Use Custom Settings - Application Content ⊕ ∰ Web Content

⊕ ∰ com

⊕ ∰ css

⊕ ∰ images Customization Libraries

Deployment

Repository Use Application Settings Resource Bundles Edit... ⊕ — upload ⊕ — WebHelp ⊕ — WEB-INF - Run - WS Policy Store <u>N</u>ew... <u>D</u>elete AboutUs.jsff
Default.jsff
error.html
login.html
logout.html
main.jspx ✓ <u>Auto Generate and Synchronize weblogic-jdbc.xml Descriptors During Deployment</u> Decide whether to overwrite the following security objects if they were previously ✓ Agolication Policies ✓ Credentials ✓ Users and Groups OK Cancel Help

Figure 7-12 MAR Creation - Application Properties

**Step 3**Select Deployment and click **New**.

Figure 7–13 MAR Creation - Create Deployment Profile

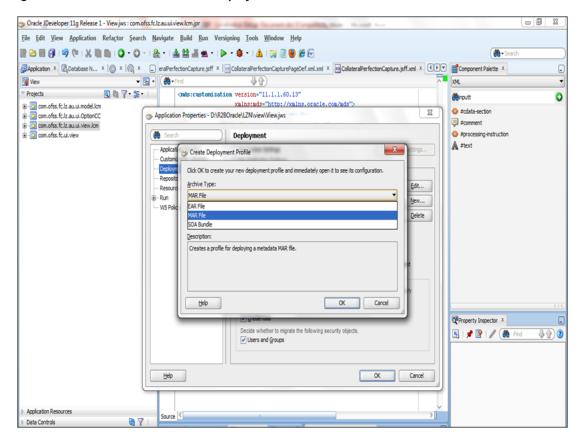

**Step 4**Select the MAR File option.

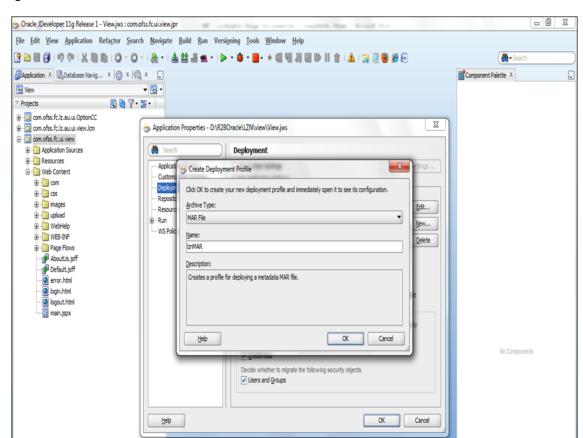

Figure 7-14 MAR Creation - MAR File Selection

#### Step 5

Select MAR from Archive Type and give a name ending with MAR and click Ok.

Figure 7-15 MAR Creation - Enter Details

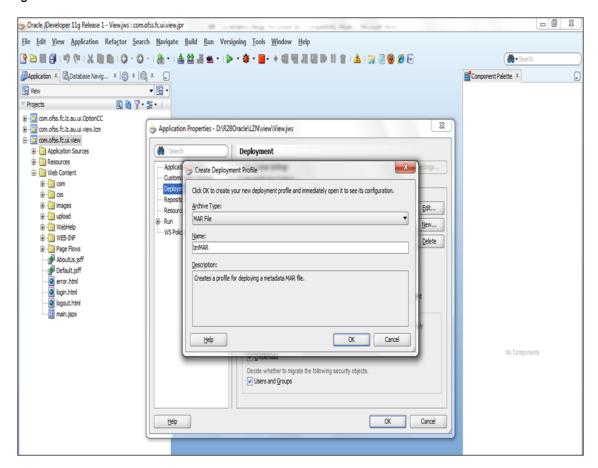

**Step 6**Select the ADF Library Customization for com.ofss.fc.lz.au.ui.view.lcm.

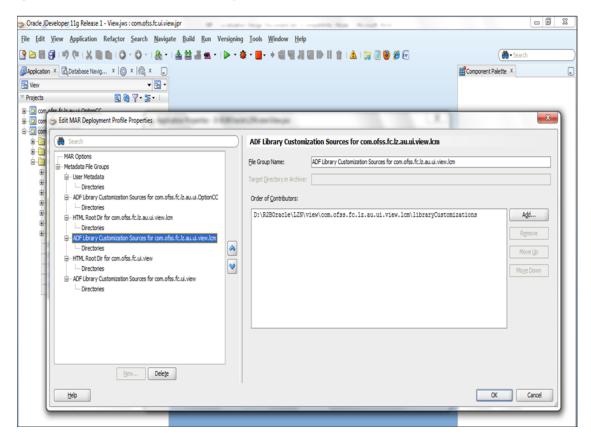

Figure 7-16 MAR Creation - ADF Library Customization

#### Step 7

Select the project for which Library Customization will be included in MAR (com.ofss.fc.lz.au.ui.view.lcm) and click **OK.** 

#### Step 8

Select View (EAR File) and click Edit.

Figure 7-17 MAR Creation - Edit File

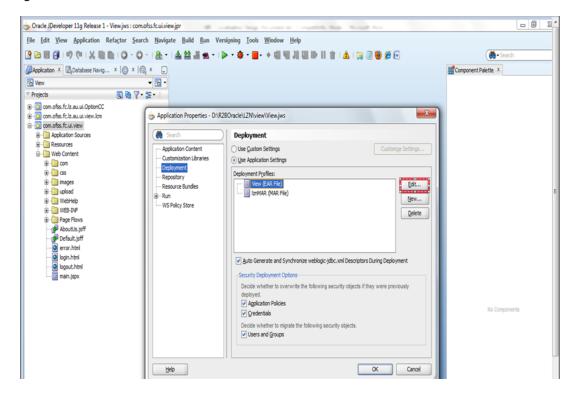

**Step 9**Select Application Assembly and check the created MAR (IznMAR) and click ok on defaults.

Solution of the state of the state of the st \_ 0  $\underline{\text{File}} \quad \underline{\text{Edit}} \quad \underline{\text{V}} \text{iew} \quad \underline{\text{Application}} \quad \text{Refa\underline{c}tor} \quad \underline{\text{S}} \text{earch} \quad \underline{\text{N}} \text{avigate} \quad \underline{\text{B}} \text{uild} \quad \underline{\text{R}} \text{un} \quad \text{Versioning} \quad \underline{\text{T}} \text{ools} \quad \underline{\text{W}} \text{indow} \quad \underline{\text{H}} \text{elp}$ **⋒**•Search Component Palette × ▽ Projects ₫ % 7 - 5 - 1 com.ofss.fc.lz.au.ui.OptionCC
 com.ofss.fc.lz.au.ui.OptionCC X ⊕ \_ com.ofss.fc.lz.au.ui.view.lcm 📤 Edit EAR Deployment Profile Properties ☐ com.ofss.fc.ui.view 🁸 Seard Application Assembly Resources Select the Java EE modules that you would like to assemble into your Java EE application. - General ⊞ @ Web Content ⊕ 🛅 com EAR Options ⊕ 🛅 css ⊟-Fle Groups images 🕀 📋 upload - Contributors archive1 - Filters ⊕ [a] com.ofss.fc.lz.au.ui.view.lcm.jp ⊕ - im WEB-INF - Library Dependencies ⊕ Page Flows Platform ⊟- 🔯 com.ofss.fc.ui.view.jpr AboutUs.jsff —**▼** ■ build WebSphere 7.x Default.jsff
error.html
login.html V logout.html main.fspx Path in EAR: New... Delete

Figure 7-18 MAR Creation - Application Assembly

### 7.3 Source Maintenance and Build

This section describes the source maintenance and build details.

#### 7.3.1 Source Check-ins to SVN

Along with UI and middleware source maintenance, there is a set of metadata files required to be packaged in the deployable packages in order for customization. When performing any changes to a product screen in "customization mode" the corresponding <screen filename>.xml gets generated. In case of taskflows, the metadata file is <page definition filename>.xml. The path structure is provided in the below table.

Table 7-1 Path Structure

| For page definit ion           |                                                                                                    |
|--------------------------------|----------------------------------------------------------------------------------------------------|
| File<br>name<br>(with<br>path) | adfmsrc/com/ofss/fc/ui/view/lcm/collaterals/collateralPerfectionCapture/<br>pageDefn/CollateralPerfectionCapturePageDef.xml                |
| Meta-<br>data<br>file<br>name  | com\ofss\fc\ui\view\lcm\collaterals\collateralPerfectionCapture\ pageDefn\mdssys\cust\option\LZ\CollateralPerfectionCapturePageDef.xml.xml |

| (with path)                                     |                                                                                                    |
|-------------------------------------------------|----------------------------------------------------------------------------------------------------|
| For<br>Scree<br>ns                              |                                                                                                    |
| File<br>name<br>(with<br>path)                  | com/ofss/fc/ui/view/lcm/collaterals/collateralPerfectionCapture/form/CollateralPerfectionCapture.jsff                           |
| Meta-<br>data<br>file<br>name<br>(with<br>path) | com\ofss\fc\ui\view\lcm\collaterals\collateralPerfectionCapture\form\mdssys\cust\option\LZ\CollateralPerfectionCapture.jsff.xml |

These meta-data sources are checked into the METADATA folder in the product SVN under the localization path. During deployment, the EAR implementing these customizations must include these above mentioned sources in a .mar file.

### 7.3.2 .mar files Generated during Build

The localization specific build will include a last step, which is creation of .mar (metadata archive) file from the files checked-in the METADATA folder. This step will create separate .mar files, based on the modules which these represent. These MAR files are then packaged inside the deployable application EAR (com.ofss.fc.ui.view.ear).

Typical mar files generated during build will follow the naming convention com.ofss.fc.lz.au.ui.view.com.ofss.fc.lz.au.ui.view.com.ofss.fc.lz.au.ui.view.pc.mar

### 7.3.3 adf-config.xml

adf-config.xml stores design time configuration information. The cust-config section (under mds-config) in the file contains a reference to the customization class. As part of the build activity, this file needs to be placed in the path com.ofss.fc.ui.view.ear@/adf/META-INF/. Also the customization class should be available in the classpath during deployment.

### 7.4 Packaging and Deployment of Localization Pack

In the OBP application, different projects will be shipped in the form of library jars which can be customized and the new localization-specific application libraries can be created. In the application, the assembly has been specifically modularized to take care of multiple localizations by prevention of mix-up of jars. The naming convention for the jars can be defined for different clients differently.

The new customized jars for hosts and UI needs to be packed with the original jars in the EAR files which will be deployed on the server. Let's say, we are creating the extension hooks of 'obp.host.app.domain' jar, then the separate jars can be defined as 'Iz.au.obp.host.app.domain' and 'Iz.us.obp.host.app.domain' for Australia and US respectively.

The similar structure can also be maintained for the other applications across UI and SOA channels. 'lz.au.obp.ui.domain' can be defined for the customized jar of the project 'obp.ui.domain'. The new customized jars for hosts and UI are packed below with the original jars in the EAR files which will be deployed on the servers.

Figure 7–19 Package Deployment

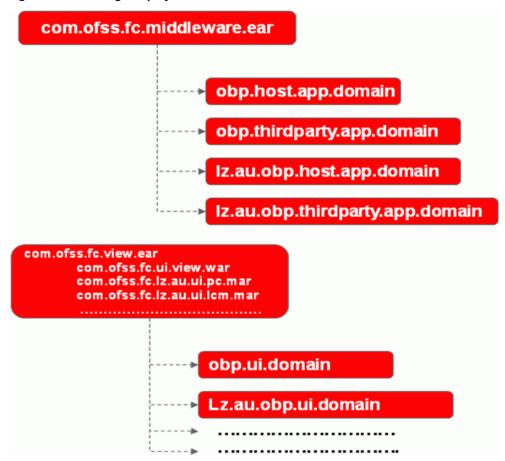

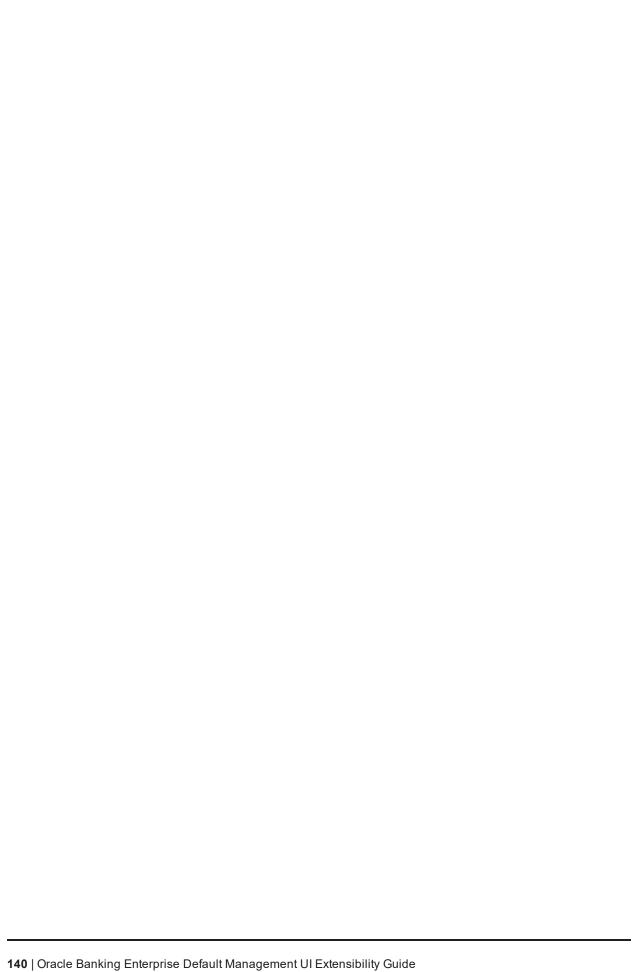

# 8 Deployment Guideline

This chapter explains the deployment guidelines.

### 8.1 Customized Project Jars

The customized extension projects are to be bundled in the different extensibility jars which are required to be added in the extensibility.

### 8.2 Database Objects

User has to update the corresponding seed data for the implementation of different extensibility features.

### 8.3 Extensibility Deployment

The new customized extensibility jars will be added in the extensibility libraries as ext.obp.host.domain for the host middleware layer, ext.obp.ui.domain for UI or presentation layer and ext.obp.soa.domain for the SOA layer. These extensibility application libraries will be packaged and shipped as the separate library folders along with the original library folders so that the extensibility feature can be added.

The OBP deployed applications shall reference these libraries so that customization jars included into these get automatically referenced in the corresponding EAR and WAR files.

Figure 8–1 Extensibility Deployment

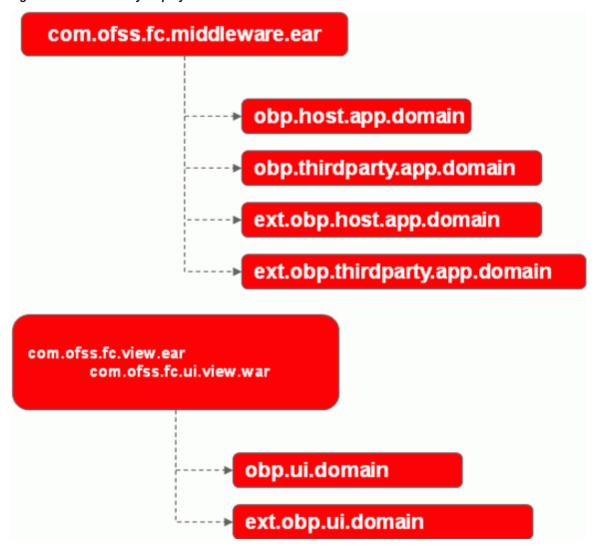